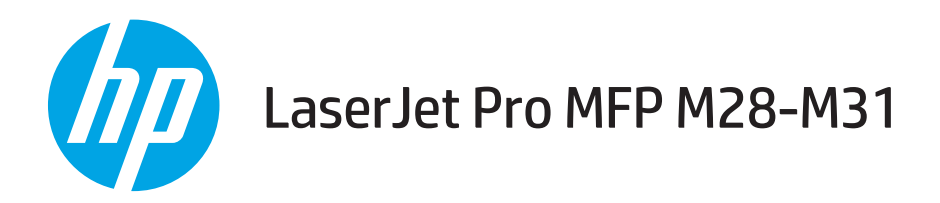

# 使用者指南

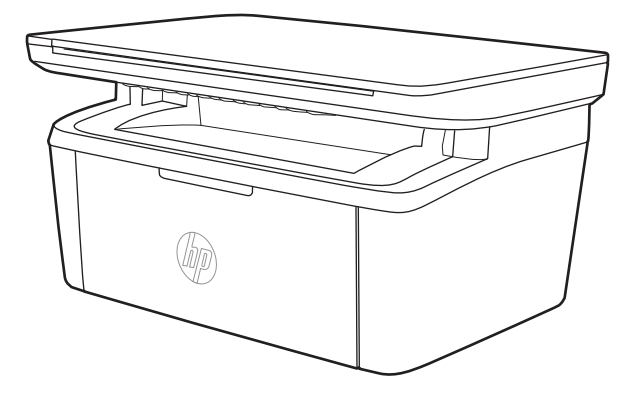

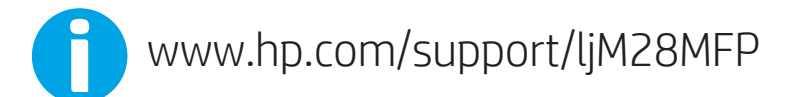

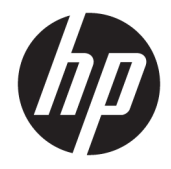

HP LaserJet Pro MFP M28-M31

使用者指南

#### 著作權與使用授權

© Copyright 2018 HP Development Company, L.P.

除著作權法允許的範圍外,若未經事先 書面許可,不得複製、修改或翻譯本手 冊。

本文件包含的資訊如有變更,恕不另行 通知。

本產品與服務所附的保固聲明是 HP 對 其產品與服務的唯一保固內容。除此之 外,不含任何附加保固。HP 對所含資 訊在技術或編輯上的錯誤或疏漏概不負 責。

Edition 4, 01/2019

#### 商標說明

Adobe®、Adobe Photoshop®、Acrobat® 和 PostScript®是 Adobe Systems Incorporated 的商標。

Apple 和 Apple 標誌是 Apple Inc. 在美國 和其他國家/地區的註冊商標。

OS X 是 Apple Inc. 在美國和其他國家/地 區的註冊商標。

AirPrint 是 Apple Inc. 在美國和其他國家/ 地區的註冊商標。

iPad 是 Apple Inc. 在美國和其他國家/地 區的註冊商標。

iPod 是 Apple Inc. 在美國和其他國家/地 區的註冊商標。

iPhone 是 Apple Inc. 在美國和其他國家/ 地區的註冊商標。

Microsoft® 和 Windows® 為 Microsoft Corporation 在美國的註冊商標。

UNIX® 是 Open Group 的註冊商標。

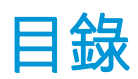

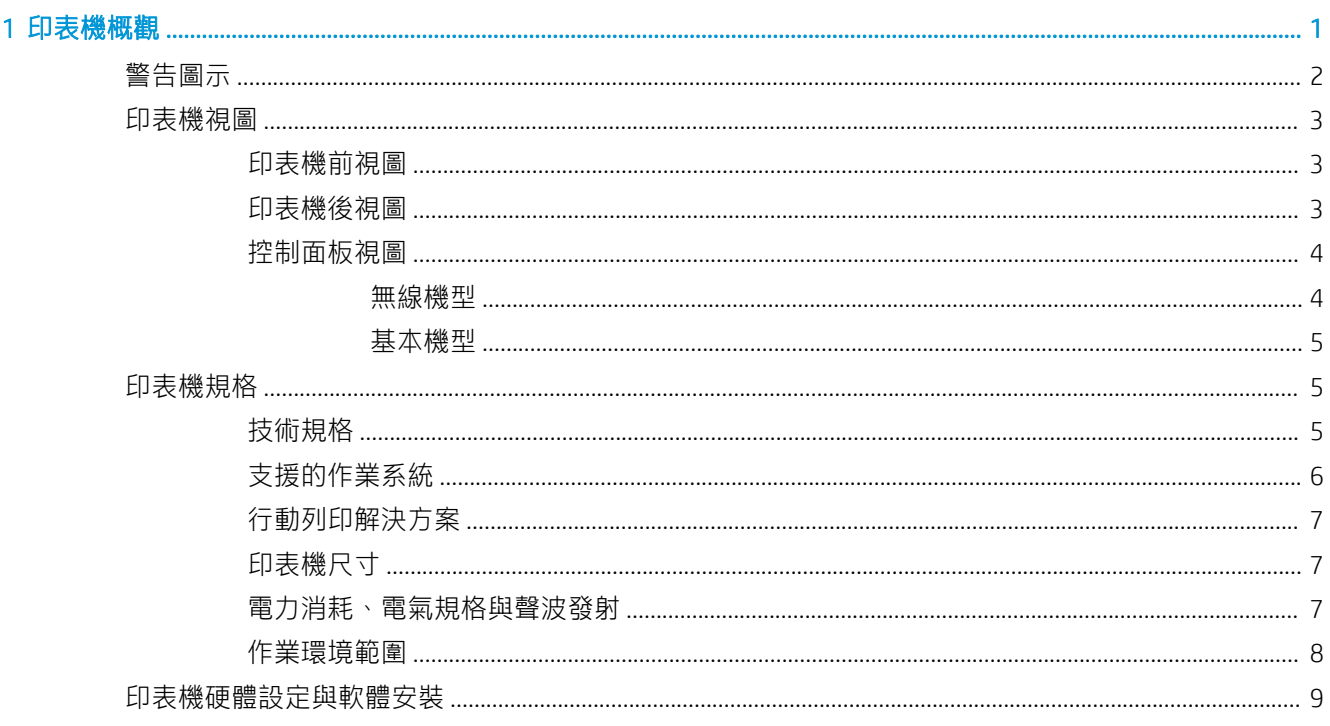

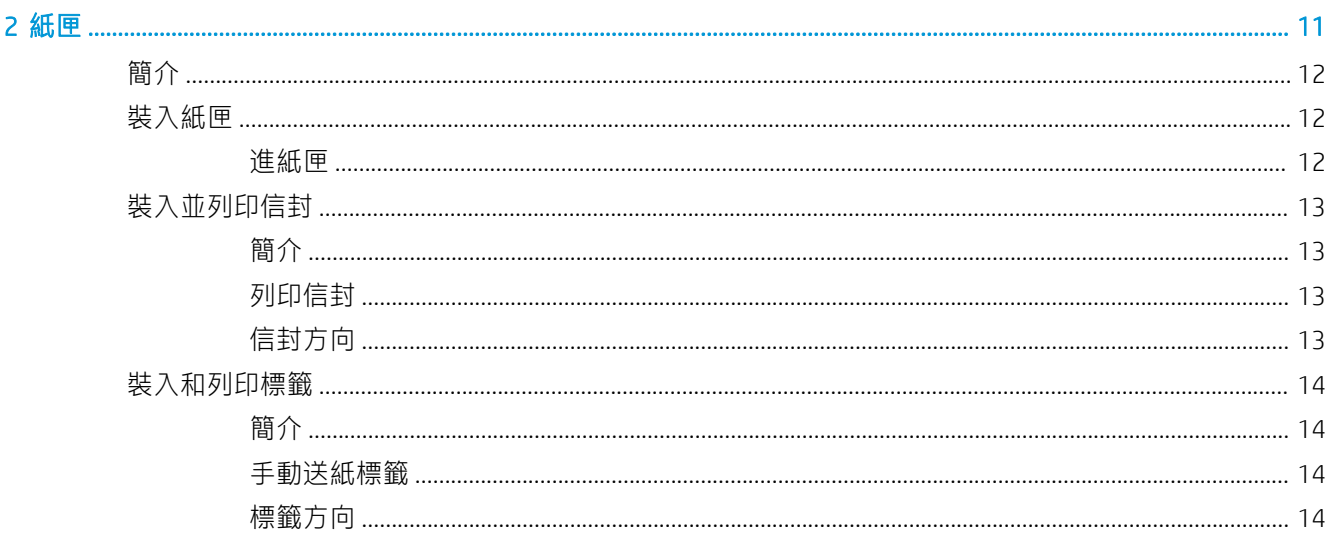

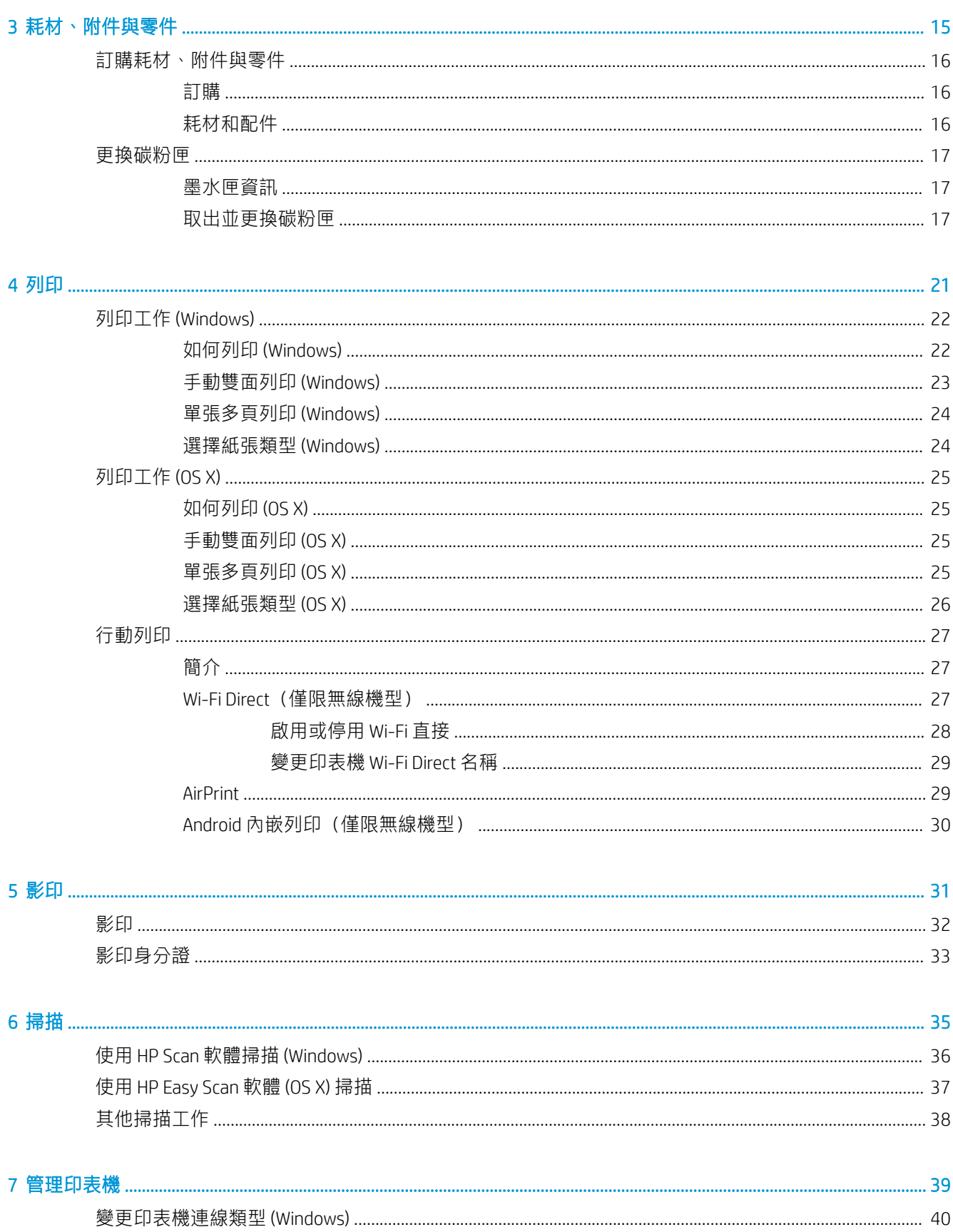

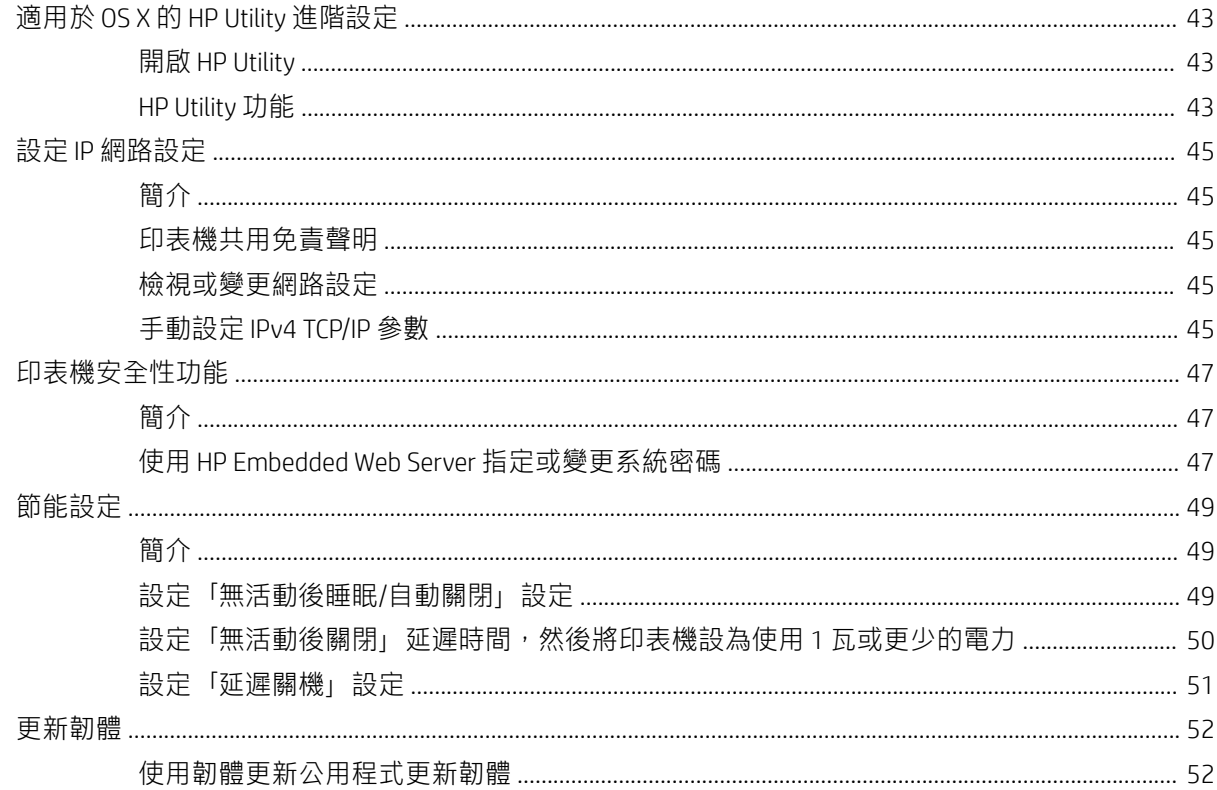

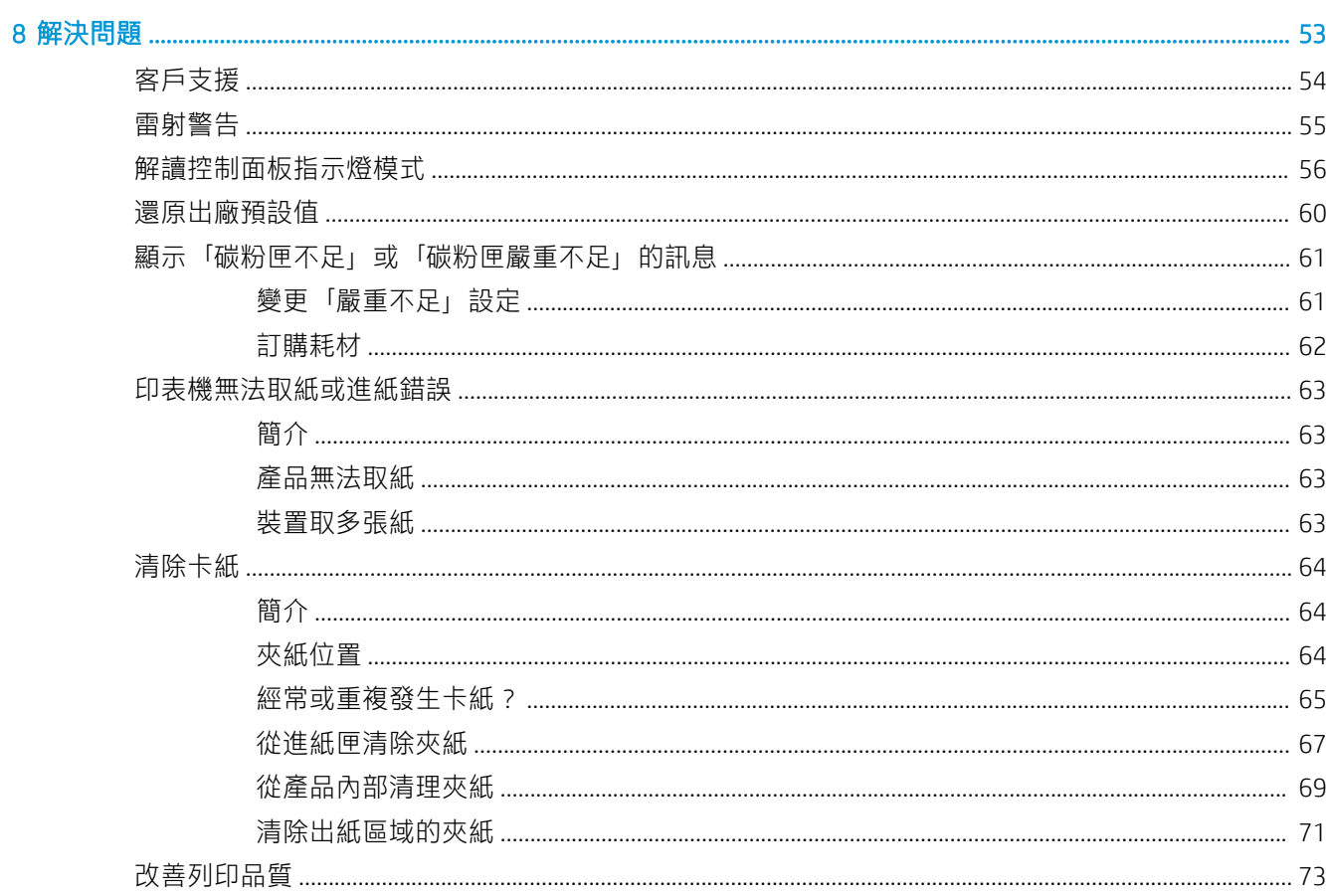

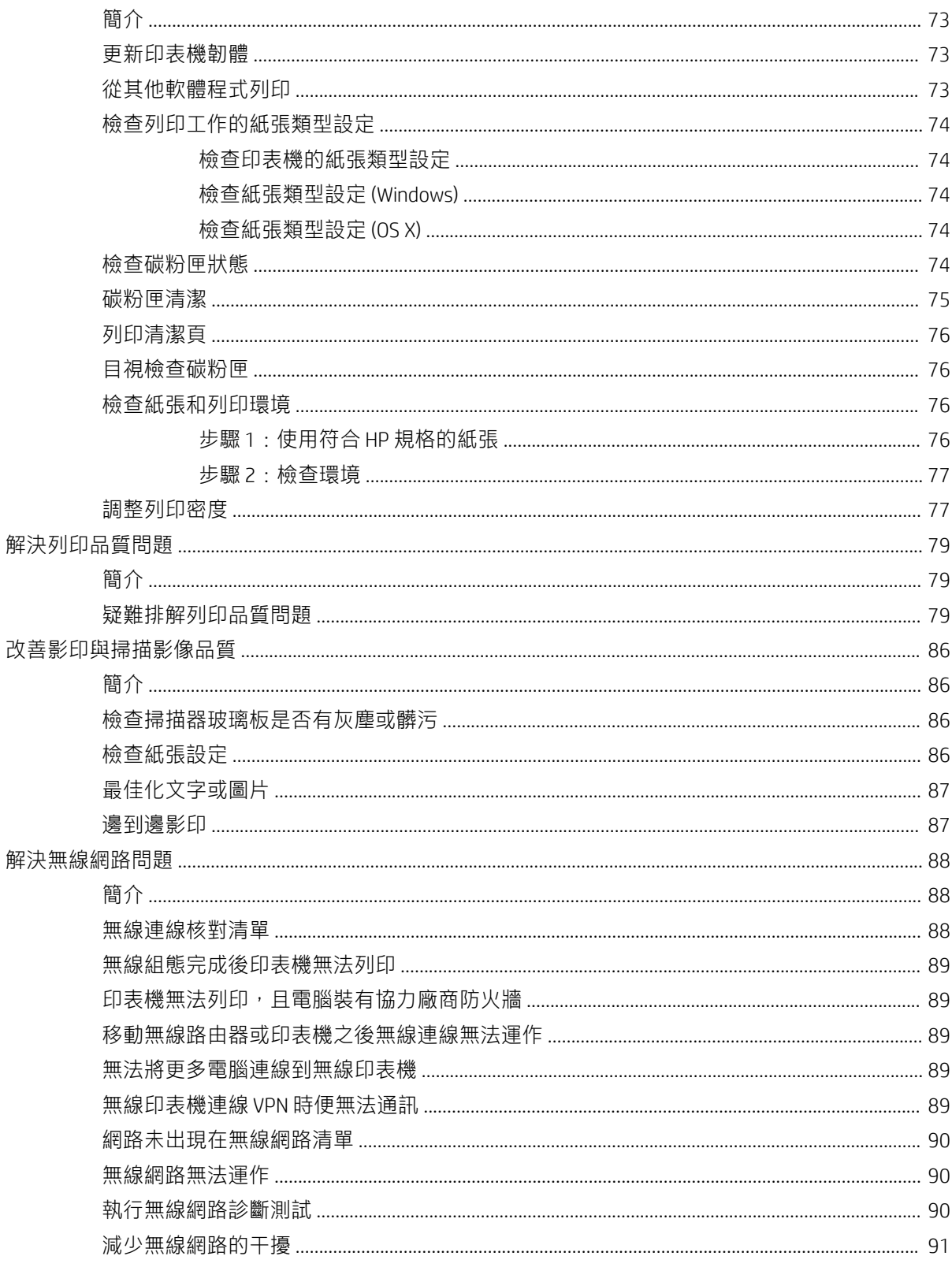

# <span id="page-8-0"></span>1 印表機概觀

- [警告圖示](#page-9-0)
- [印表機視圖](#page-10-0)
- [印表機規格](#page-12-0)
- [印表機硬體設定與軟體安裝](#page-16-0)

#### 如需詳細資訊:

如果在美國,請造訪 www.hp.com/support/liM28MFP。

如果在美國境外,請造訪 [www.hp.com/support](http://www.hp.com/support)。選擇您的國家/地區。按一下 產品使用和疑難排解。輸 入產品名稱,然後選擇搜尋。

產品的 HP 全方位說明包含下列資訊:

- 安裝與設定
- 學習及使用
- 解決問題
- 下載軟體更新
- 加入支援論壇
- 尋找保固及法規資訊

<span id="page-9-0"></span>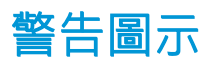

警告圖示定義:下列警告圖示可能會出現在 HP 產品中。請關注下列適當的注意事項(如適用)。

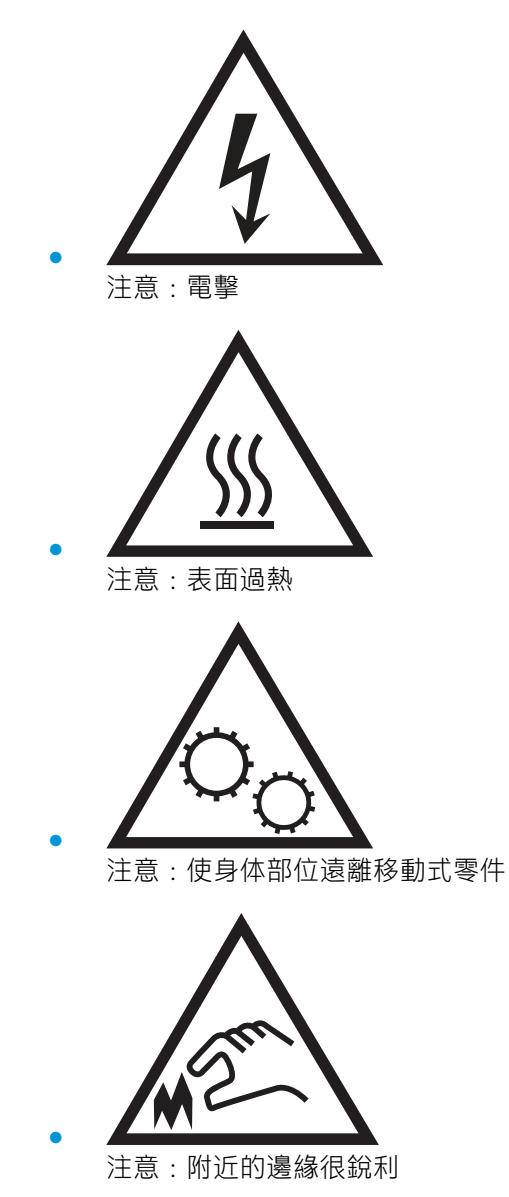

# <span id="page-10-0"></span>印表機視圖

- 印表機前視圖
- 印表機後視圖
- [控制面板視圖](#page-11-0)

### 印表機前視圖

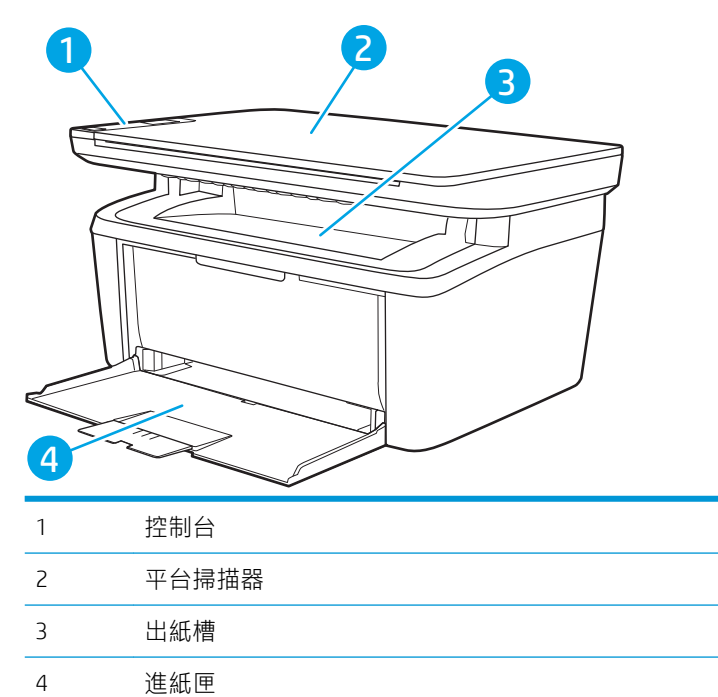

### 印表機後視圖

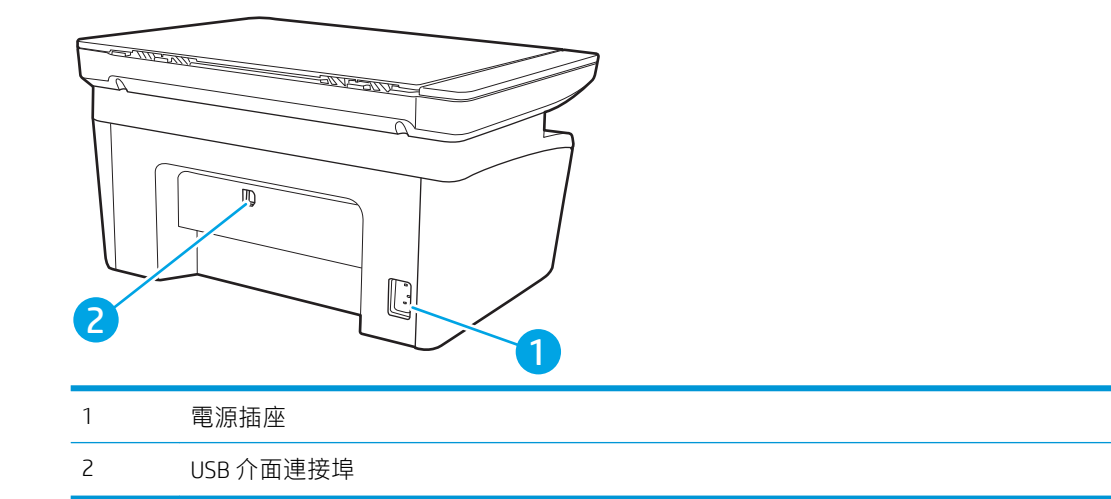

### <span id="page-11-0"></span>控制面板視圖

#### 無線機型

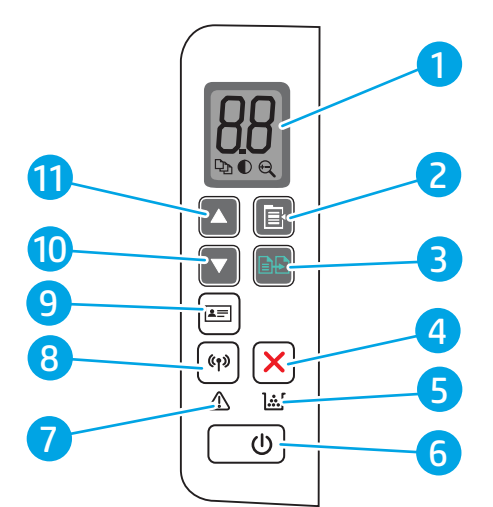

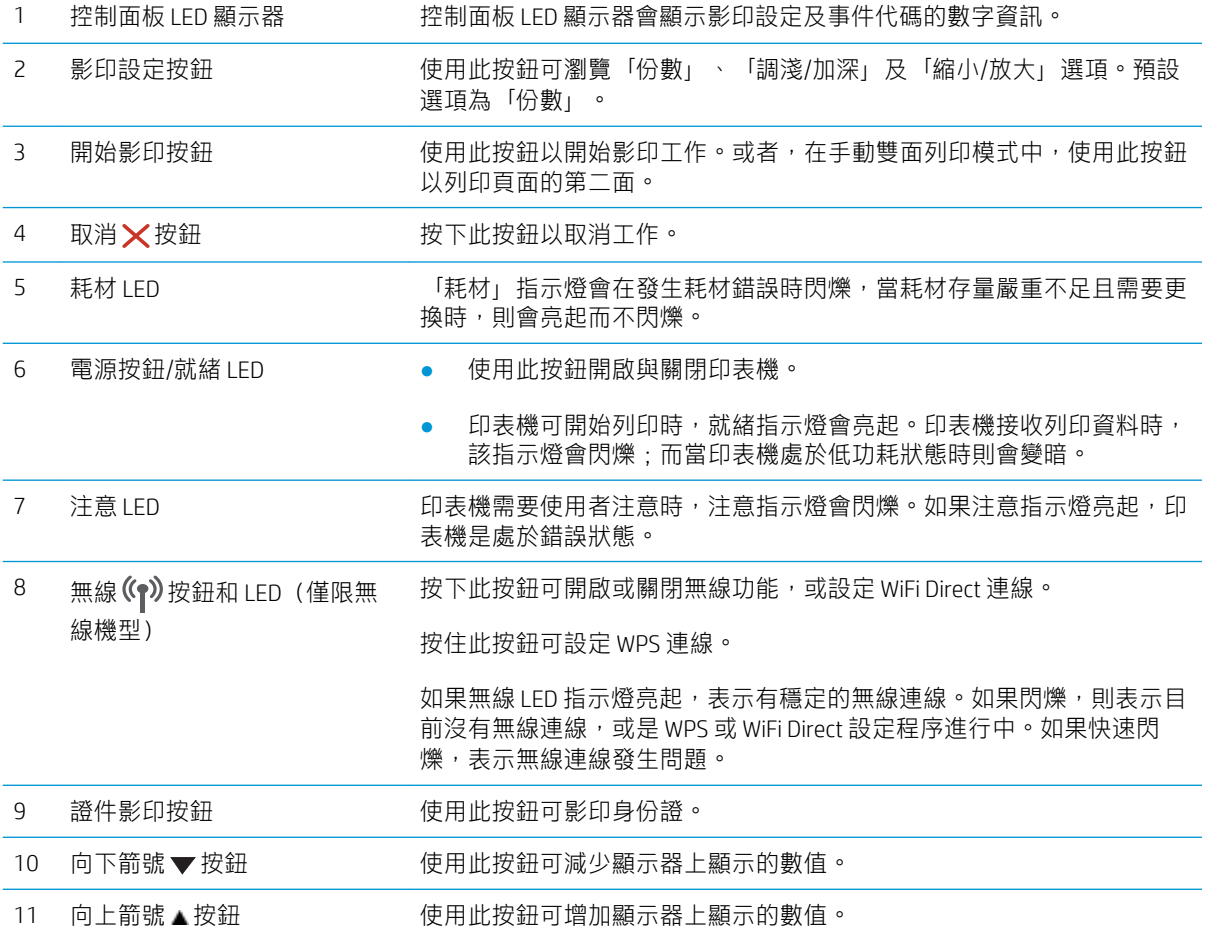

<span id="page-12-0"></span>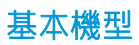

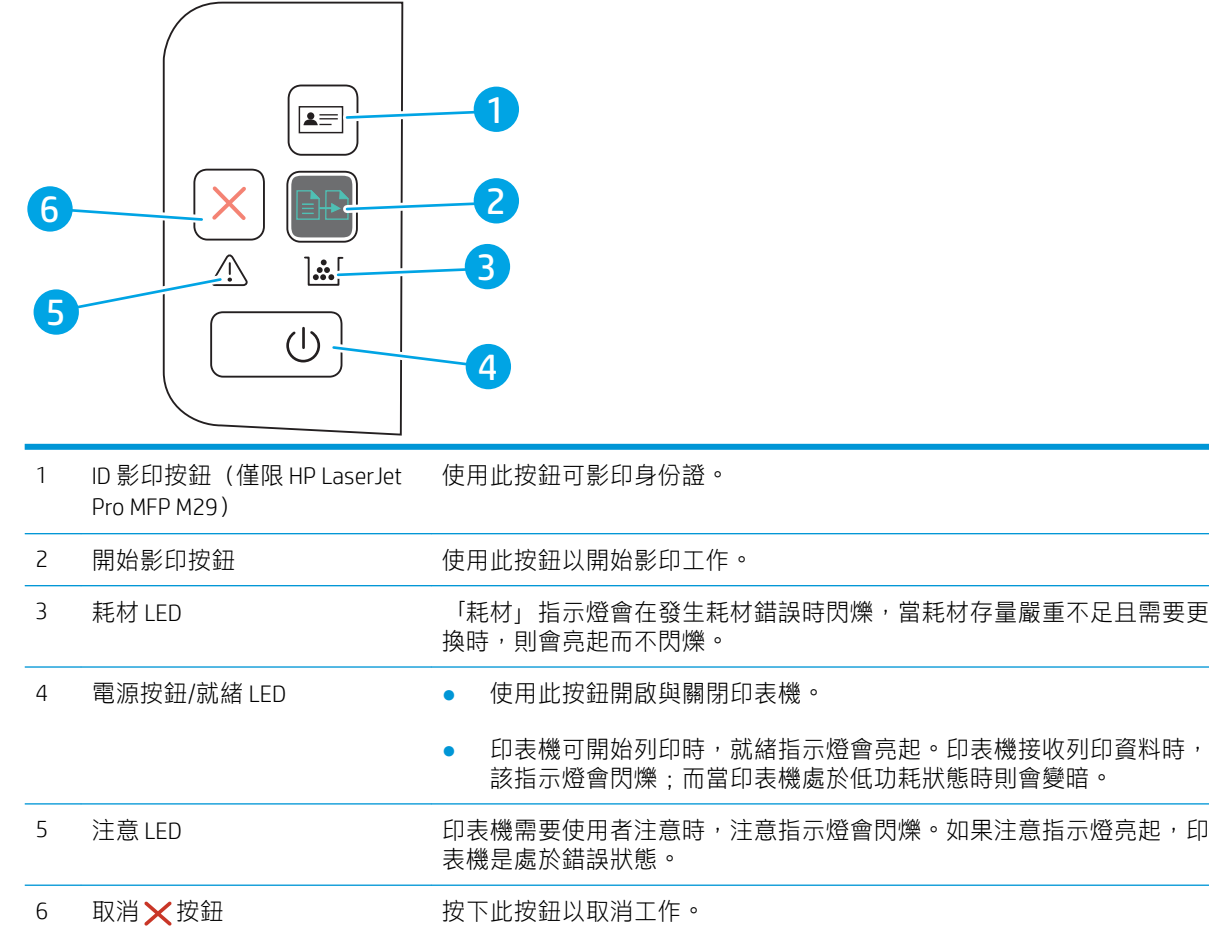

# 印表機規格

 $\dddot{D}$  重要:下列規格在出版時是正確的,但可能有所變動。如需最新資訊,請參閱 [www.hp.com/support/](http://www.hp.com/support/ljM28) [ljM28MFP](http://www.hp.com/support/ljM28)。

- 技術規格
- [支援的作業系統](#page-13-0)
- [行動列印解決方案](#page-14-0)
- [印表機尺寸](#page-14-0)
- [電力消耗、電氣規格與聲波發射](#page-14-0)
- [作業環境範圍](#page-15-0)

### 技術規格

請參閱 [www.hp.com/support/ljM28MFP](http://www.hp.com/support/ljM28) 以取得最新資訊。

### <span id="page-13-0"></span>支援的作業系統

下列資訊適用於特定印表機專用的 Windows 和 HP OS X 列印驅動程式, 和軟體安裝程式。

Windows: HP 軟體安裝程式會安裝 PCLmS 或 PCLm-S (視 Windows 作業系統而定), 使用完整軟體安裝 程式時可一起安裝選用的軟體。如需更多資訊,請參閱軟體安裝注意事項。

OS X: 本印表機支援 Mac 電腦。從 [123.hp.com/LaserJet](http://123.hp.com/laserjet) 或印表機支援頁面下載 HP Easy Start,然後使用 HP Easy Start 安裝 HP 列印驅動程式。HP 軟體安裝程式不包含 HP Easy Start。

1. 移至 [123.hp.com/LaserJet](http://123.hp.com/laserjet)。

2. 按照提供的步驟下載印表機軟體。

Linux: 如需 Linux 的相關資訊和列印驅動程式,請前往 [www.hp.com/go/linuxprinting](http://www.hp.com/go/linuxprinting)。

#### 表格 1-1 支援的作業系統與列印驅動程式

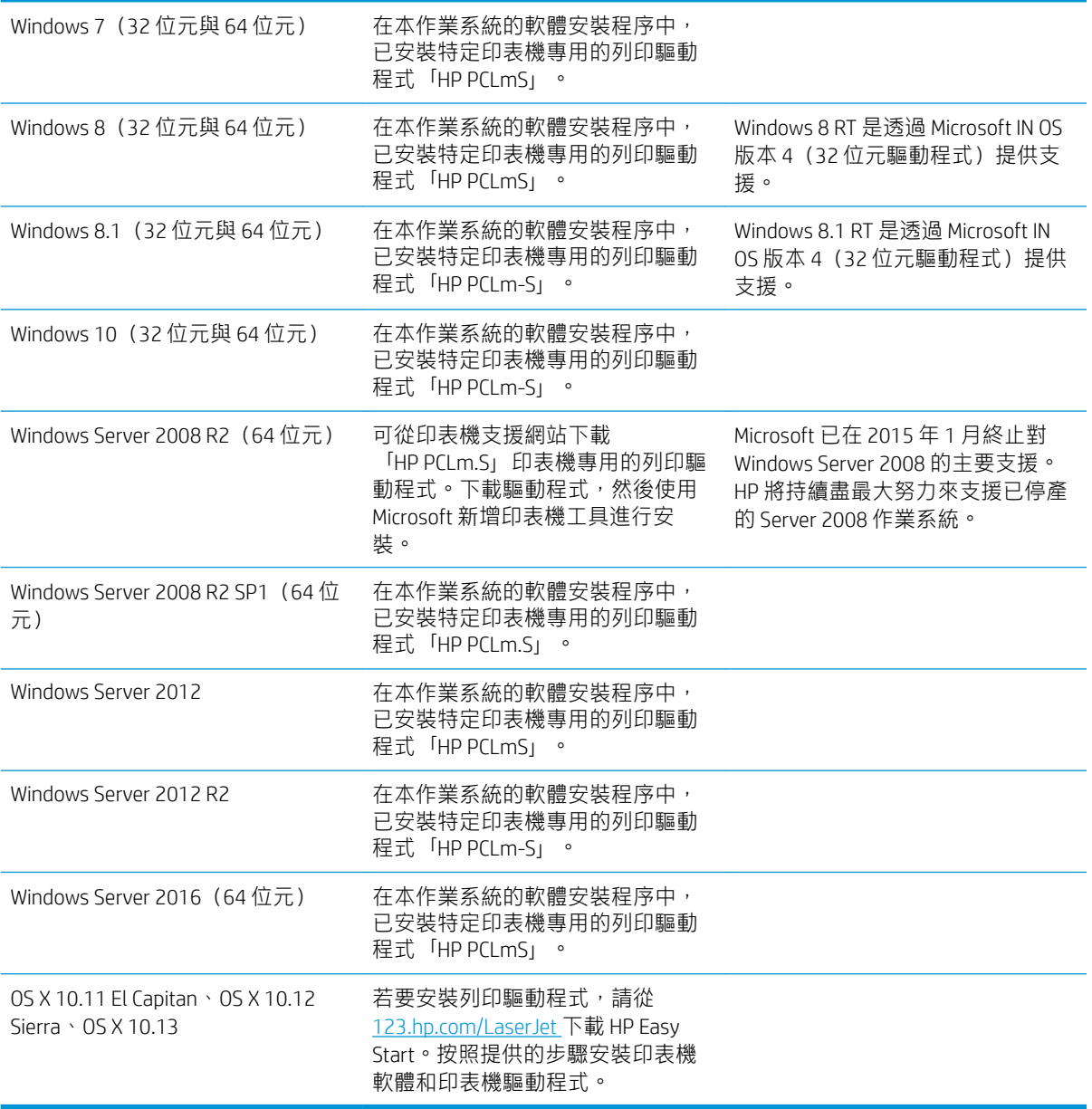

<span id="page-14-0"></span> $\overleftrightarrow{\mathbf{B}}$   $\overline{\mathbf{M}}$ 註: 如需目前受支援作業系統的清單,請前往 [www.hp.com/support/ljM28MFP](http://www.hp.com/support/ljM28), 以取得本印表機的 HP 全方位說明。

### 行動列印解決方案

HP 提供多種行動解決方案,可從筆記型電腦、平板電腦、智慧型手機或其他行動裝置在 HP 印表機進行 簡易列印。若要查看完整清單和判斷最佳選擇,請前往 [www.hp.com/go/LaserJetMobilePrinting](http://www.hp.com/go/LaserJetMobilePrinting)。

形 附註:更新印表機韌體以確保支援所有的行動列印功能。

- Wi-Fi Direct (僅限無線機型)
- 適用於 iOS 及 Android 裝置的 HP 多功能事務機遠端應用程式
- Google Cloud Print
- **AirPrint**
- Android 列印

### 印表機尺寸

圖示 1-1 印表機尺寸

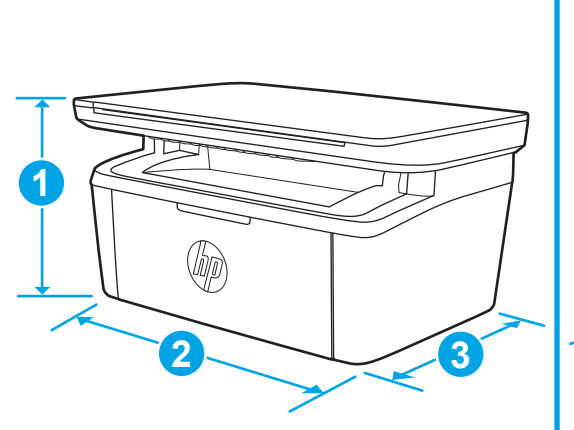

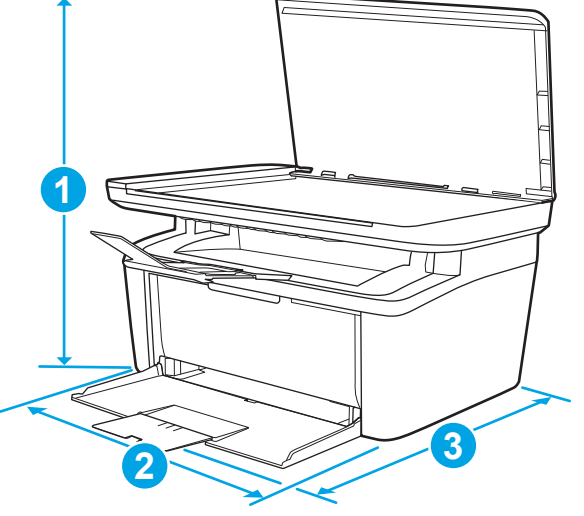

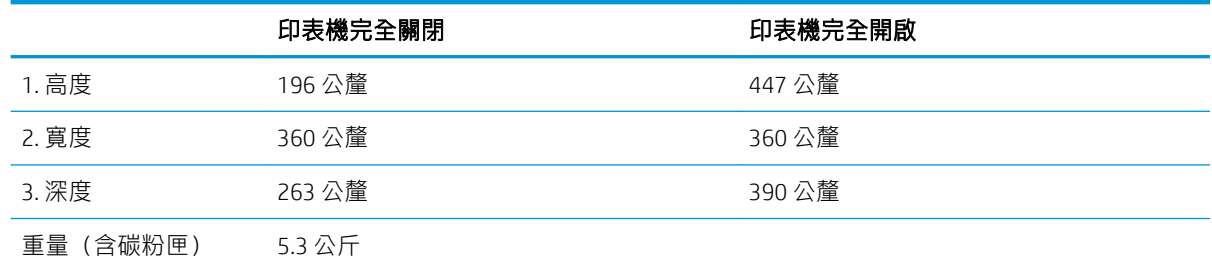

### 電力消耗、電氣規格與聲波發射

請參閱 [www.hp.com/support/ljM28MFP](http://www.hp.com/support/ljM28MFP) 以獲得目前最新資訊。

<span id="page-15-0"></span>注意:電源需求需視印表機售出的國家/地區為準。請勿改變作業電壓。可能會造成印表機損壞並且違 反印表機保固。

### 作業環境範圍

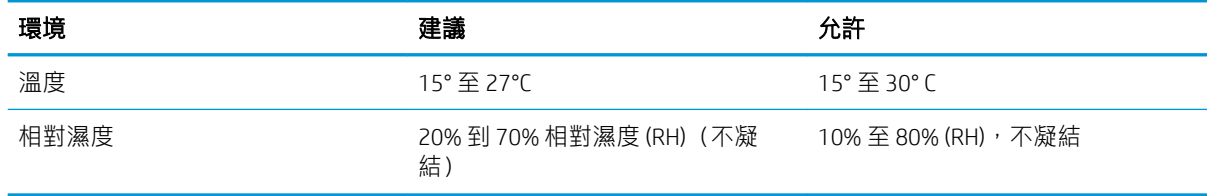

## <span id="page-16-0"></span>印表機硬體設定與軟體安裝

如需基本設定說明,請參閱印表機隨附的安裝須知和入門指南。如需其他說明,請造訪網站的 HP 支 援。

前往 [www.hp.com/support/ljM28MFP](http://www.hp.com/support/ljM28) 以取得印表機的 HP 全方位說明。尋找下列支援:

- 安裝與設定
- 學習及使用
- 解決問題
- 下載軟體和韌體更新
- 加入支援論壇
- 尋找保固及法規資訊

# <span id="page-18-0"></span>2 紙匣

- [簡介](#page-19-0)
- [裝入紙匣](#page-19-0)
- [裝入並列印信封](#page-20-0)
- [裝入和列印標籤](#page-21-0)

#### 如需詳細資訊:

下列資訊在出版時是正確的。如需最新資訊,請參閱 [www.hp.com/support/ljM28MFP](http://www.hp.com/support/ljM28)。 印表機的 HP 全方位說明包含下列資訊:

- 安裝與設定
- 學習及使用
- 解決問題
- 下載軟體與韌體更新
- 加入支援論壇
- 尋找保固及法規資訊

# <span id="page-19-0"></span>簡介

 $\triangle$ 注意:關閉時,請勿將手放在紙匣上。

移動印表機時必須關閉所有紙匣。

# 裝入紙匣

3 附註:若要避免卡紙:

- 絕對不在列印期間從紙匣中新增或取出紙張。
- 裝入紙匣前,請先取出進紙匣中的所有紙張,並將紙疊擺正。
- 裝入紙匣時,請勿搧動紙張。
- 請使用沒有皺褶、摺痕或損壞的紙張。

#### 進紙匣

請以紙材頂端朝前、列印面朝上的方向放入紙材。為避免卡紙或紙張歪斜,請務必調整紙材側導板。

 $\dddot{\mathbb{B}}$  附註:新增紙材時,務必先取出進紙匣內的所有紙材,並使整疊紙張平整放入。這樣有助於避免產品 一次抽取多頁紙材,減少卡紙的機會。

# <span id="page-20-0"></span>裝入並列印信封

### 簡介

下列資訊說明如何列印與裝入信封。1 號紙匣可容納多達 5 個信封。

要使用手動送紙選項列印信封,請依照下列步驟,在列印驅動程式中選擇正確的設定,接著將列印工 作傳送到印表機,再將信封裝入紙匣。

#### 列印信封

- 1. 從軟體程式中,選擇列印選項。
- 2. 從印表機清單中選擇印表機,然後按一下或點選 內容或 偏好設定按鈕,以開啟印表機驅動程式。
	- $\overline{\mathbb{B}}$  附註: 按鈕的名稱會因不同的軟體程式而異。
- $\ddot{\mathbb{B}}$  附註: 在 Windows 10、8.1 及 8 中, 這些應用程式有不同的版面配置與不同的功能, 異於以下針對 桌面應用程式的說明。若要從「開始」畫面應用程式中存取列印功能,請完成下列步驟:
	- Windows 10 : 選擇 列印,並選擇印表機。
	- Windows 8 或 8.1: 依序選擇 裝置、列印和印表機。
- 3. 按一下或點選 紙張/品質標籤。
- 4. 在紙材下拉式清單中,選擇信封。
- 5. 按一下確定按鈕以關閉文件內容對話方塊。
- 6. 在 列印對話方塊中,按一下 確定按鈕以列印工作。

#### 信封方向

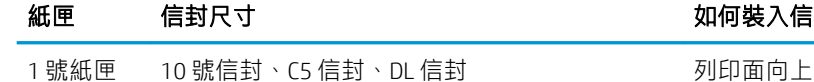

如何裝入信封

較短的黏貼郵票端朝向紙匣後方

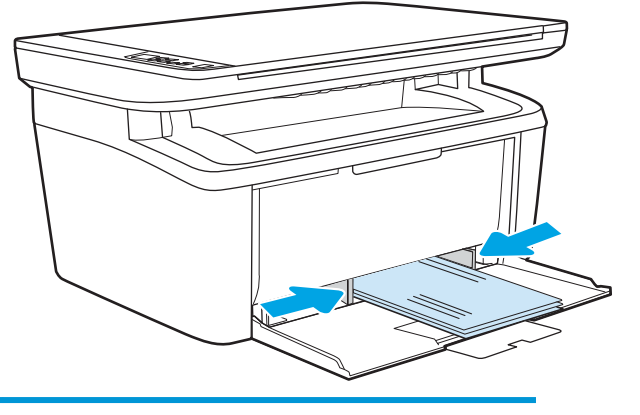

# <span id="page-21-0"></span>裝入和列印標籤

### 簡介

下列資訊說明如何列印與裝入標籤。1 號紙匣可容納多達 50 張標籤頁。

要使用手動送紙選項列印標籤,請依照下列步驟,在列印驅動程式中選擇正確的設定,接著將列印工 作傳送到印表機,再將標籤裝入紙匣。使用手動送紙時,印表機會等待列印工作,直到偵測紙匣已開 啟。

#### 手動送紙標籤

- 1. 從軟體程式中,選擇 列印選項。
- 2. 從印表機清單中選擇印表機,然後按一下或點選 內容或 偏好設定按鈕,以開啟印表機驅動程式。

 $\vec{B}$  附註:按鈕的名稱會因不同的軟體程式而異。

- $\ddot{\mathbb{B}}$  附註: 在 Windows 10、8.1 及 8 中, 這些應用程式有不同的版面配置與不同的功能, 異於以下針對 桌面應用程式的說明。若要從「開始」畫面應用程式中存取列印功能,請完成下列步驟:
	- Windows 10: 選擇 列印, 並選擇印表機。
	- Windows 8 或 8.1: 依序選擇 裝置、列印和印表機。
- 3. 按一下 紙張/品質標籤。
- 4. 在 紙材下拉式清單中,選擇 標籤。
- 5. 按一下確定按鈕以關閉文件內容對話方塊。
- 6. 在列印對話方塊中,按一下確定按鈕以列印工作。

#### 標籤方向

紙匣 如何裝入標籤 1 號紙匣 到印面向上 頂邊朝向紙匣後方

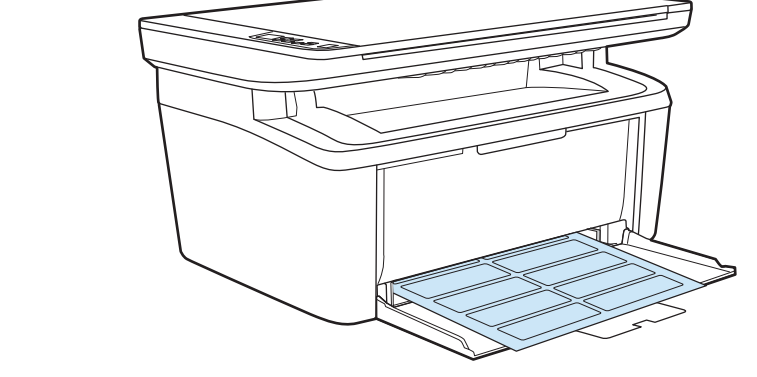

# <span id="page-22-0"></span>3 耗材、附件與零件

- [訂購耗材、附件與零件](#page-23-0)
- [更換碳粉匣](#page-24-0)

#### 如需詳細資訊:

下列資訊在出版時是正確的。如需最新資訊,請參閱 [www.hp.com/support/ljM28MFP](http://www.hp.com/support/ljM28)。 印表機的 HP 全方位說明包含下列資訊:

- 安裝與設定
- 學習及使用
- 解決問題
- 下載軟體與韌體更新
- 加入支援論壇
- 尋找保固及法規資訊

# <span id="page-23-0"></span>訂購耗材、附件與零件

訂購

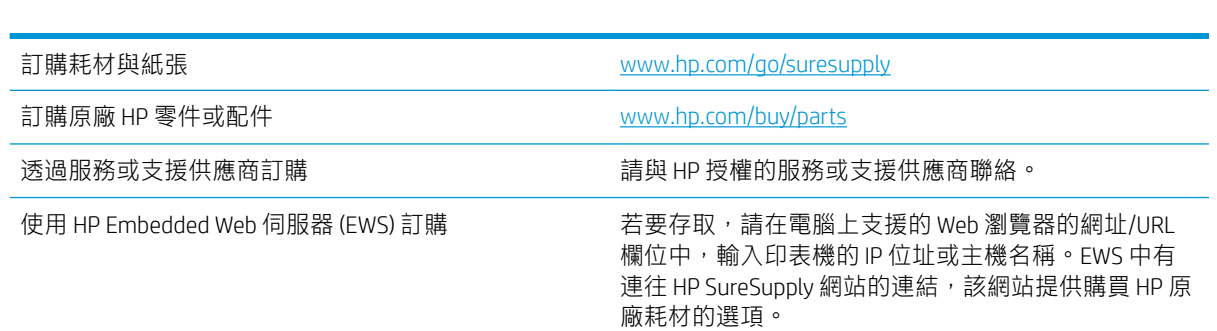

### 耗材和配件

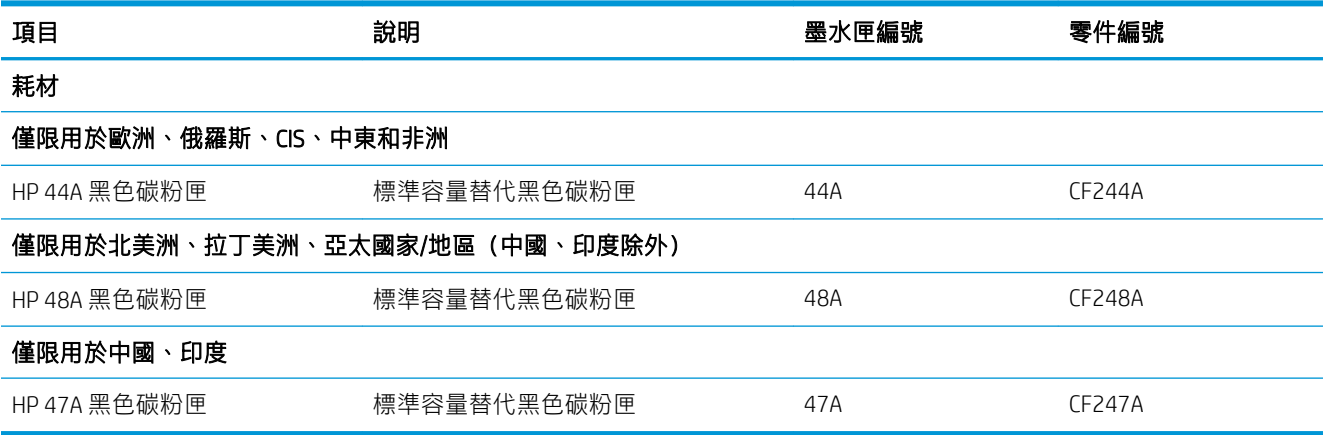

# <span id="page-24-0"></span>更換碳粉匣

### 墨水匣資訊

繼續使用目前的碳粉匣進行列印,直到重新分佈碳粉無法再提供可接受的列印品質。若要重新分佈碳 粉,請從印表機中取出碳粉匣,並輕輕將碳粉匣前後搖動,調整其水平軸。如需圖示,請參閱碳粉匣 更換指示。將碳粉匣重新插入印表機,然後關上蓋板。

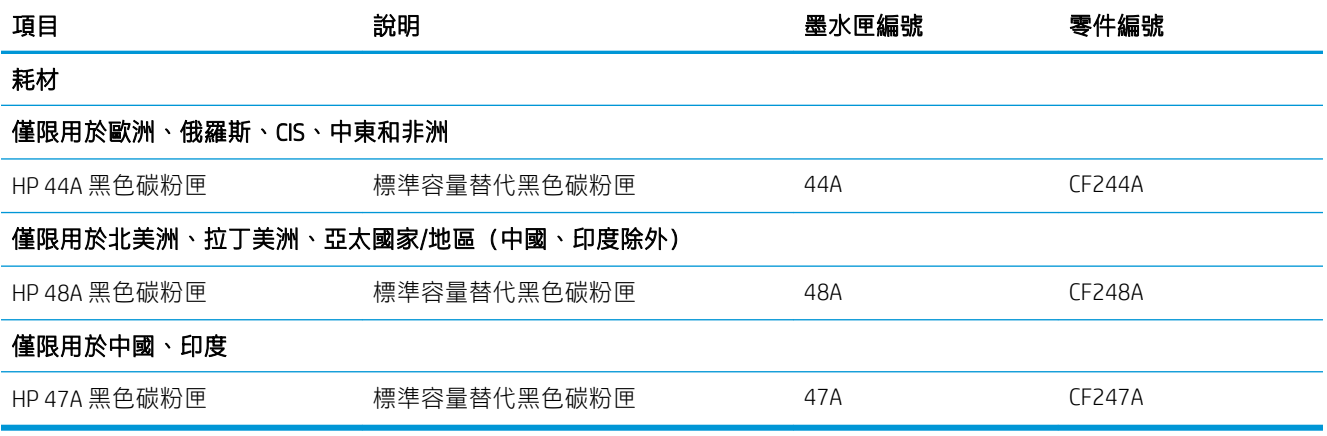

繼續使用目前的碳粉匣進行列印,直到重新分佈碳粉無法再提供可接受的列印品質。若要重新分佈碳 粉,請從印表機中取出碳粉匣,並輕輕將碳粉匣前後搖動,調整其水平軸。如需圖示,請參閱碳粉匣 更換指示。將碳粉匣重新插入印表機,然後關上蓋板。

#### 取出並更換碳粉匣

當碳粉匣使用壽命將盡時,您仍然可以繼續使用目前的碳粉匣進行列印,直到搖勻碳粉也無法再提供 可接受的列印品質為止。

1. 打開碳粉匣擋門,取出舊的碳粉匣。

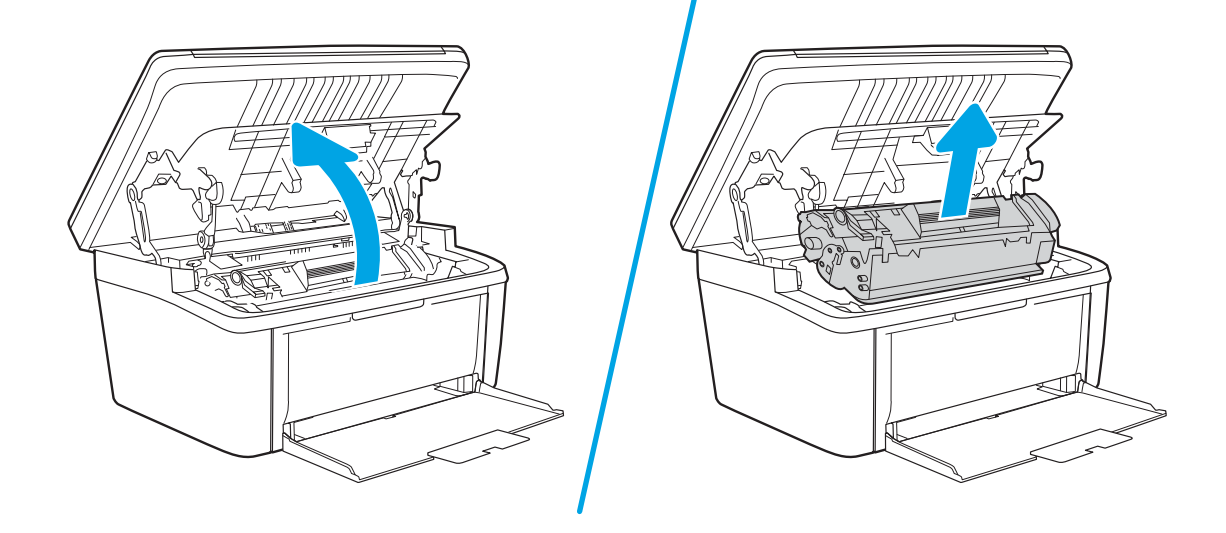

2. 從包裝中取出新的碳粉匣。將用過的碳粉匣放到回收用的袋子和盒子中。

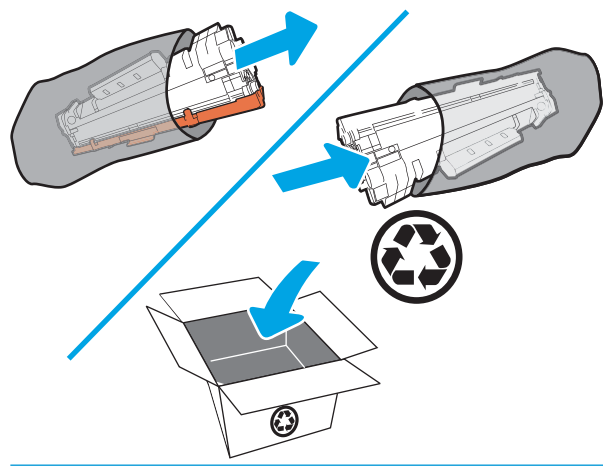

 $\triangle$ 注意:為避免損壞碳粉匣,請握住碳粉匣的兩端。請勿觸摸 OPC 護蓋或滾筒表面。

3. 握住碳粉匣的兩端並輕輕搖動,使碳粉匣中的碳粉分佈均勻。

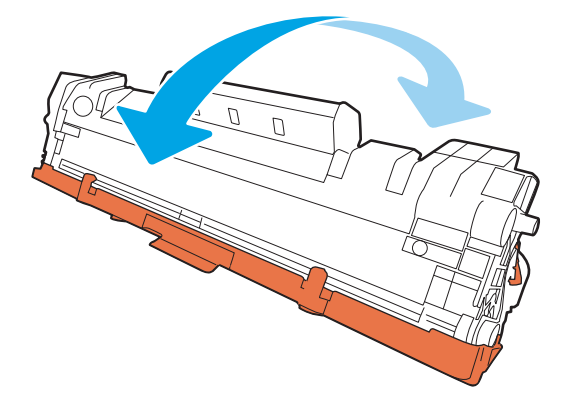

4. 彎曲碳粉匣左邊的拉帶以鬆開拉帶,然後拉出拉帶直到將全部長度的膠帶都從碳粉匣取出為止。 將拉帶和膠帶放入碳粉匣包裝盒,以利日後回收。

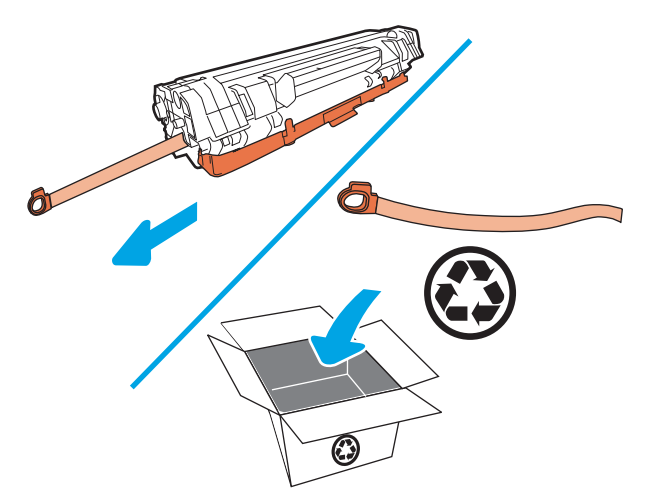

5. 取下碳粉匣的橙色護蓋。

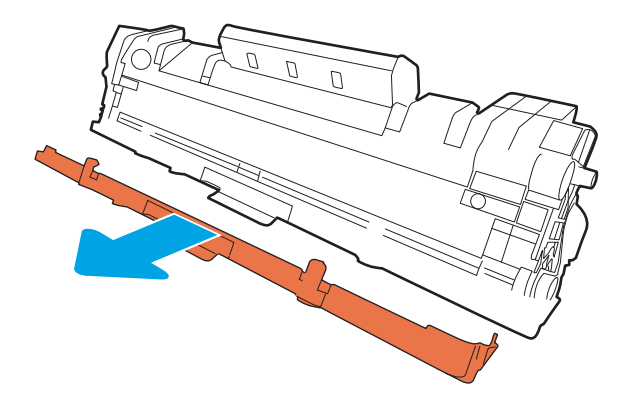

6. 將碳粉匣裝回產品中,然後關上碳粉匣擋門。

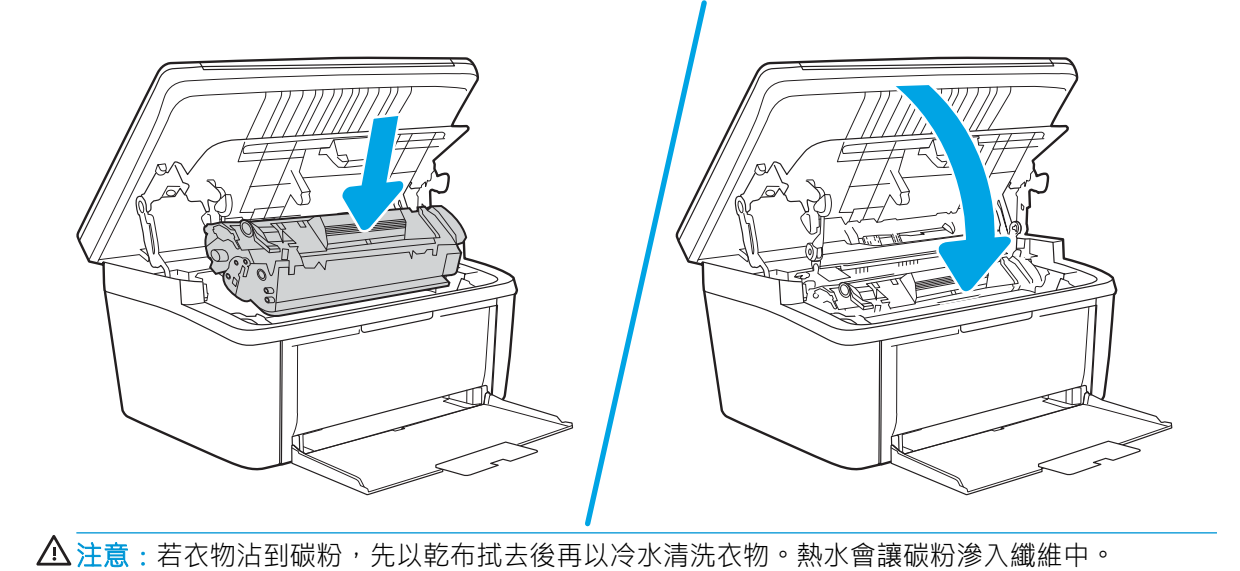

# <span id="page-28-0"></span>4 列印

- 列印工作 [\(Windows\)](#page-29-0)
- [列印工作](#page-32-0) (OS X)
- [行動列印](#page-34-0)

#### 如需詳細資訊:

下列資訊在出版時是正確的。如需最新資訊,請參閱 [www.hp.com/support/ljM28MFP](http://www.hp.com/support/ljM28)。 印表機的 HP 全方位說明包含下列資訊:

- 安裝與設定
- 學習及使用
- 解決問題
- 下載軟體與韌體更新
- 加入支援論壇
- 尋找保固及法規資訊

 $\overline{\mathbb{B}}$  附註: 當「注意」和「就緒」指示燈閃爍時,表示印表機正在初始化、清潔或冷卻。當印表機正在冷 卻時,列印工作可能會暫停。而當引擎準備就緒時,列印工作便會繼續。這可能會花上數分鐘。

為了提供高效率的列印, 此 HP LaserJet Pro 可能會在特定環境條件下視需要自動進入冷卻模式。

# <span id="page-29-0"></span>列印工作 (Windows)

### 如何列印 (Windows)

下列程序說明適用於 Windows 的基本列印程序。

- 1. 從軟體程式中,選擇列印選項。
- 2. 從印表機清單中選擇印表機。若要變更設定,按一下或點選 **內容**或 偏好設定按鈕,開啟列印驅動 程式。

 $\dddot{\mathbb{B}}$  附註: 按鈕的名稱會因不同的軟體程式而異。

- $\ddot{\mathbb{B}}$  附註: 在 Windows 10、8.1 及 8 中, 這些應用程式有不同的版面配置與不同的功能, 異於以下針對 桌面應用程式的說明。若要從「開始」畫面應用程式中存取列印功能,請完成下列步驟:
	- Windows 10: 選擇列印, 並選擇印表機。
	- Windows 8.1 或 8: 依序選擇 裝置、列印和印表機。
- 3. 按一下或點選列印驅動程式內的標籤以設定可用的選項。
- 4. 按一下或點選 確定按鈕以返回 列印對話方塊。從此畫面選擇要列印的份數。
- 5. 按一下或點選 確定按鈕以列印工作。

#### <span id="page-30-0"></span>手動雙面列印 (Windows)

在未安裝自動雙面列印裝置的印表機上,或要列印雙面列印裝置並未支援的紙張時,請使用此程序。

- 1. 從軟體程式中,選擇 列印選項。
- 2. 從印表機清單中選擇印表機,然後按一下或點選 內容或 偏好設定按鈕,以開啟列印驅動程式。

 $\dddot{\mathbb{F}}$  附註: 按鈕的名稱會因不同的軟體程式而異。

- $\ddot{\mathbb{B}}$  附註: 在 Windows 10、8.1 及 8 中, 這些應用程式有不同的版面配置與不同的功能, 異於以下針對 桌面應用程式的說明。若要從「開始」畫面應用程式中存取列印功能,請完成下列步驟:
	- Windows 10: 選擇 列印, 並選擇印表機。
	- Windows 8.1 或 8: 依序選擇 裝置、列印和印表機。
- 3. 按一下版面配置標籤。
- 4. 從手動雙面列印下拉式清單中選擇適當的雙面列印選項,然後按一下確定按鈕。
- 5. 在列印對話方塊中,按一下確定按鈕以列印工作。印表機會先列印文件中所有頁面的第一面。
- 6. 從出紙槽擷取列印的紙疊,然後將其列印面向下,頂端置前放入進紙匣中。

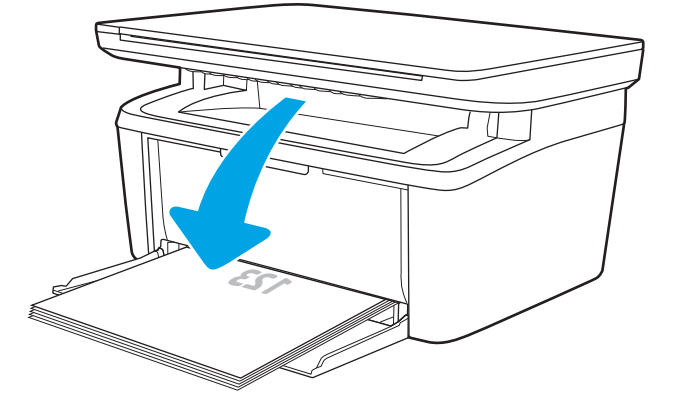

- 7. 在電腦上按一下確定按鈕,以列印工作的第二面。
- 8. 如果出現提示,請選擇適當的控制面板按鈕繼續。

#### <span id="page-31-0"></span>單張多頁列印 (Windows)

- 1. 從軟體程式中,選擇 列印選項。
- 2. 從印表機清單中選擇印表機,然後按一下或點選 內容或 偏好設定按鈕,以開啟列印驅動程式。
- 学》附註:按鈕的名稱會因不同的軟體程式而異。
- $\ddot{\mathbb{B}}$  附註: 在 Windows 10、8.1 及 8 中, 這些應用程式有不同的版面配置與不同的功能, 異於以下針對 桌面應用程式的說明。若要從「開始」畫面應用程式中存取列印功能,請完成下列步驟:
	- Windows 10: 選擇 列印, 並選擇印表機。
	- Windows 8.1 或 8: 依序選擇 裝置、列印和印表機。
- 3. 按一下或點選 **版面配置**標籤。
- 4. 在下拉式清單中選擇正確的方向選項。
- 5. 根據每張紙所要包含的頁數,在每**張頁數配置**下拉式清單中選擇適當的選項,然後按一下或點選 進階按鈕。
- 6. 在下拉式清單中選擇正確的 每張頁數配置選項。
- 7. 在下拉式清單中選擇正確的 **頁面邊框**選項,然後按一下或點選 **確定**按鈕,以關閉 **進階選項**對話方 塊,接著按一下或點選 **確定**按鈕,以關閉 **內容**或 **喜好設定**對話方塊。
- 8. 在列印對話方塊中,按一下確定按鈕以列印工作。

#### 選擇紙張類型 (Windows)

- 1. 從軟體程式中,選擇 **列印**選項。
- 2. 從印表機清單中選擇印表機,然後按一下或點選 **內容**或 **偏好設定**按鈕,以開啟列印驅動程式。
- $\vec{B}$  附註:按鈕的名稱會因不同的軟體程式而異。

|| 附註:

- Windows 10 : 選擇 列印,並選擇印表機。
- Windows 8.1 或 8: 依序選擇 裝置、列印和印表機。
- 3. 按一下或點選列印捷徑標籤。
- 4. 從紙張類型下拉式清單中,選擇正確的紙張類型,然後按一下或點選 確定按鈕,以關閉 內容或 喜好設定對話方塊。
- 5. 在 列印對話方塊中,按一下 確定按鈕以列印工作。

# <span id="page-32-0"></span>列印工作 (OS X)

#### 如何列印 (OS X)

下列程序說明適用於 OS X 的基本列印程序。

- 1. 按一下檔案功能表,然後按一下列印選項。
- 2. 選取印表機。
- 3. 按一下顯示詳細資料或份數與頁數,然後選擇其他功能表來調整列印設定。

8 **附註:**項目的名稱會因不同的軟體程式而異。

4. 按一下 列印按鈕。

#### 手動雙面列印 (OS X)

 $\dddot{\Xi}$  附註:如果您安裝 HP 列印驅動程式,可使用此功能。如果您正在使用 AirPrint,它可能無法使用。

- 1. 按一下檔案功能表,然後按一下列印選項。
- 2. 選取印表機。
- 3. 按一下顯示詳細資料或份數與頁數,然後按一下手動雙面列印功能表。

 $\overline{\mathbb{B}}$  附註:項目的名稱會因不同的軟體程式而異。

- 4. 按一下手動雙面列印方塊,然後選擇裝訂選項。
- 5. 按一下 列印按鈕。
- 6. 取出印表機 1 號紙匣中的所有空白紙張。
- 7. 從出紙槽擷取列印的紙疊,然後將紙疊列印面向下放入進紙匣中。
- 8. 如果出現提示,請點選適當的控制面板按鈕以繼續。

#### 單張多頁列印 (OS X)

- 1. 按一下檔案功能表,然後按一下列印選項。
- 2. 選取印表機。
- 3. 按一下顯示詳細資料或份數與頁數,然後按一下版面功能表。

 $\dddot{\mathbb{B}}$  附註: 項目的名稱會因不同的軟體程式而異。

- 4. 從每張頁數下拉式功能表中,選擇要在每張紙上列印的頁數。
- 5. 在版面方向區域中,選擇紙張上頁面的順序和配置。
- 6. 從框線功能表中,選擇要在每張紙張頁面周圍列印的邊框類型。
- 7. 按一下 列印按鈕。

### <span id="page-33-0"></span>選擇紙張類型 (OS X)

- 1. 按一下檔案功能表,然後按一下列印選項。
- 2. 選取印表機。
- 3. 按一下顯示詳細資料或份數與頁數,然後按一下紙材與品質功能表或紙張/品質功能表。

 $\overleftrightarrow{\mathbf{B}}$  附註:項目的名稱會因不同的軟體程式而異。

4. 從 紙材與品質或 紙張/品質選項中選擇。

 $\dddot{\Xi}$  附註:此清單包含可用的主要選項組合。某些選項不適用於所有印表機。

- 紙材類型:選擇列印工作的紙張類型選項。
- 列印品質:選擇列印工作的解析度等級。
- 5. 按一下 列印按鈕。

## <span id="page-34-0"></span>行動列印

簡介

HP 提供多種行動解決方案,可從筆記型電腦、平板電腦、智慧型手機或其他行動裝置在 HP 印表機進行 簡易列印。若要查看完整清單和判斷最佳選擇,請前往 [www.hp.com/go/LaserJetMobilePrinting](http://www.hp.com/go/LaserJetMobilePrinting)。

附註:更新印表機韌體以確保支援所有的行動列印功能。

#### Wi-Fi Direct (僅限無線機型)

使用 Wi-Fi Direct 可從無線行動裝置進行列印,無需與網路或網際網路連線。

Wi-fi Direct 不支援所有的行動作業系統。如果行動裝置不支援 Wi-fi Direct,您必須在列印之前先將裝置 的無線網路連線變更為印表機的 Wi-fi Direct 連線。

 $\overline{\mathbb{B}}^r$  附註:針對未具 Wi-Fi Direct 功能的行動裝置,Wi-Fi Direct 連線僅會啟用列印功能。在使用 Wi-Fi Direct 進 行列印之後,您必須重新連線至區域網路才能存取網際網路。

若要存取印表機 Wi-Fi Direct 連線, 請完成下列步驟:

- 1. 列印組態頁以判斷 IP 位址或主機名稱。
	- a. 按住「開始影印」 |@D|按鈕,直到「就緒」 ❹ 指示燈開始閃爍。
	- b. 放開「開始影印」 **[e**A] 按鈕。
- 2. 開啟 Web 瀏覽器,然後在位址列中輸入印表機組態頁上顯示的 IP 位址或主機名稱。按下電腦鍵盤 上的 Enter 鍵。EWS 隨即開啟。

https://10.10.XXXXX/

- $\widehat{\mathbb{F}}$  附註:如果 Web 瀏覽器顯示訊息,指出存取網站可能不安全,請選擇繼續瀏覽網站的選項。存取 此網站不會對電腦造成任何傷害。
- 3. 在網路標籤上,按一下左側導覽窗格中 Wi-Fi Direct 設定連結。
- 4. 選擇下列其中一個連線方法:
	- 手動
	- 自動
- 5. 在行動裝置上,開啟 Wi-Fi 或 Wi-Fi Direct 功能表。
- 6. 從可用的網路清單中,選擇印表機名稱。

 $\widetilde{\mathbb{B}}^n$  附註:如果未顯示印表機名稱,您可能超出 Wi-Fi Direct 訊號的範圍。將裝置移近印表機。

7. 如果出現提示,請輸入 Wi-Fi Direct 密碼。

<span id="page-35-0"></span> $\widetilde{\mathbb{F}}$  附註:針對有支援 Wi-Fi Direct 的 Android 裝置,如果連線方法設定為 自動,則連線會自動建立,不 會有密碼提示。如果連線方法設定為 手動,則您需要按下印表機上的 無線按鈕以連接至 Android 裝置,或提供列印報告上顯示的個人識別號碼 (PIN) 當作密碼以連接至 Windows (8.1 版或更新版 本)裝置。

|" 附註: 若要存取 Wi-fi Direct 密碼, 請從 EWS 開啟 網路標籤, 然後按一下 Wi-fi Direct 設定。

- 8. 開啟文件,然後選擇列印選項。
- 9. 從可用印表機清單選擇印表機,然後選擇列印。

10. 列印工作完成後,某些行動裝置需要重新連線至區域網路。

下列裝置和電腦作業系統支援 Wi-Fi Direct:

- 已安裝 HP 列印服務或 Mopria 行動列印外掛程式的 Android 4.0 及更新版本的平板電腦和手機
- 大多數已安裝 HP 列印驅動程式的 Windows 8.1 電腦、平板電腦和筆記型電腦

下列裝置和電腦作業系統不支援 Wi-Fi Direct, 但可以在有支援該功能的印表機上進行列印:

- Apple iPhone 和 iPad
- 執行 OS X 的 Mac 電腦

如需更多關於 Wi-Fi Direct 列印的資訊, 請前往 [www.hp.com/go/wirelessprinting](http://www.hp.com/go/wirelessprinting)。

Wi-Fi Direct 功能可以從 HP 內嵌式 Web 伺服器 (EWS) 啟用或停用。

#### 啟用或停用 Wi-Fi 直接

必須先從印表機的 EWS 啟用 Wi-Fi Direct 功能。

#### 步驟 1:開啟 HP 內嵌式 Web 伺服器

- 1. 列印組態頁以判斷 IP 位址或主機名稱。
	- a. 按住「開始影印」 [e]2] 按鈕,直到「就緒」 ひ 指示燈開始閃爍。
	- b. 放開「開始影印」 **@**9 按鈕。
- 2. 開啟 Web 瀏覽器,然後在位址列中輸入印表機組態頁上顯示的 IP 位址或主機名稱。按下電腦鍵盤 上的 Enter 鍵。EWS 隨即開啟。

https://10.10.XXXXX/

 $\widetilde{\mathbb{F}}$  附註:如果 Web 瀏覽器顯示訊息,指出存取網站可能不安全,請選擇繼續瀏覽網站的選項。存取 此網站不會對電腦造成任何傷害。

#### 步驟 2:啟用或停用 Wi-Fi 直接

- 1. 在網路標籤上,按一下左側導覽窗格中 Wi-Fi Direct 設定連結。
- 2. 選擇 開啟選項,然後按一下 套用。選擇 關閉選項會停用 Wi-Fi Direct 列印。
$\widetilde{\mathbb{F}}$  附註:在安裝多台同款印表機機型的環境中,為各台印表機提供不同的 Wi-Fi Direct 名稱,可在谁行 Wi-Fi Direct 列印時方便辨識印表機。

### 變更印表機 Wi-Fi Direct 名稱

請依照下列程序使用 HP Embedded Web Server (EWS) 變更印表機的 Wi-Fi Direct 名稱:

#### 步驟 1:開啟 HP Embedded Web Server

- 1. 列印組態頁以判斷 IP 位址或主機名稱。
	- a. 按住「開始影印」 [ep] 按鈕,直到「就緒」 ひ指示燈開始閃爍。
	- b. 放開「開始影印」 [BB] 按鈕。
- 2. 開啟 Web 瀏覽器,然後在位址列中輸入印表機組態頁上顯示的 IP 位址或主機名稱。按下電腦鍵盤 上的 Enter 鍵。EWS 隨即開啟。

https://10.10.XXXXX/

#### 步驟 2:變更 Wi-Fi Direct 名稱

- 1. 在網路標籤上,按一下左側導覽窗格中 Wi-Fi Direct 設定連結。
- 2. 在 Wi-Fi Direct 名稱欄位中,輸入新名稱。
- 3. 按一下 套用。

### **AirPrint**

針對 iOS 及執行 OS X 10.7 Lion 及更新版本的 Mac 電腦, 支援使用 Apple 的 AirPrint 進行直接列印。使用 AirPrint 在下列行動應用程式中透過 iPad、iPhone(3GS 或更新版本)或 iPod Touch(第三代或更新版 本)直接列印到印表機:

- Mail
- Photos
- Safari
- **iBooks**
- 特定協力廠商應用程式

若要使用 AirPrint,因表機必須連接到 Apple 裝置所在的同一個網路 (子網路)。如需有關使用 AirPrint 及哪些 HP 印表機與 AirPrint 相容的更多資訊,請造訪 [www.hp.com/go/LaserJetMobilePrinting](http://www.hp.com/go/LaserJetMobilePrinting)。

 $\overline{\mathbb{B}}$  附註:以 USB 連線使用 AirPrint 前,請先確認版本編號。AirPrint 1.3 版和更舊版本不支援 USB 連線。

 $\widetilde{\mathbb{F}}$  附註:如果 Web 瀏覽器顯示訊息,指出存取網站可能不安全,請選擇繼續瀏覽網站的選項。存取 此網站不會對電腦造成任何傷害。

## Android 內嵌列印(僅限無線機型)

HP 為具備 Android 和 Kindle 功能的行動裝置所內建的列印解決方案,可自動尋找和列印至網路或無線範 圍內的 HP 印表機, 以進行 Wi-Fi 直接列印。

列印解決方案已內建於許多版本的作業系統中。

 $\overleftrightarrow{B}$  附註: 如果您的裝置無法使用列印,請移至 [Google Play > Android](https://play.google.com/store/apps/details?id=com.hp.android.printservice) 應用程式, 並安裝 HP 列印服務外掛程 式。

如需使用 Android 內嵌列印, 及哪些 Android 裝置受支援的詳細資訊, 請前往 [www.hp.com/go/](http://www.hp.com/go/LaserJetMobilePrinting) [LaserJetMobilePrinting](http://www.hp.com/go/LaserJetMobilePrinting)。

# 5 影印

- [影印](#page-39-0)
- [影印身分證](#page-40-0)

### 如需詳細資訊:

下列資訊在出版時是正確的。如需最新資訊,請參閱 [www.hp.com/support/ljM28MFP](http://www.hp.com/support/ljM28)。 印表機的 HP 全方位說明包含下列資訊:

- 安裝與設定
- 學習及使用
- 解決問題
- 下載軟體與韌體更新
- 加入支援論壇
- 尋找保固及法規資訊

<span id="page-39-0"></span>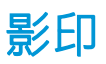

按照這些步驟從掃描器玻璃板進行影印:

- ▲ 依據印表機上的指標,將文件放在掃描器玻璃板上。
- $\dddot{\mathbb{B}}$  附註:步驟會因控制面板的類型而異。

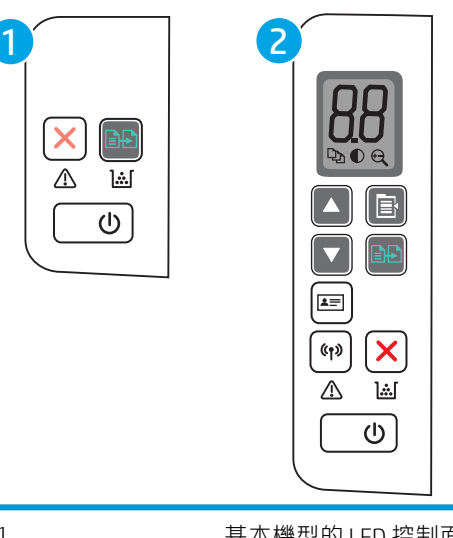

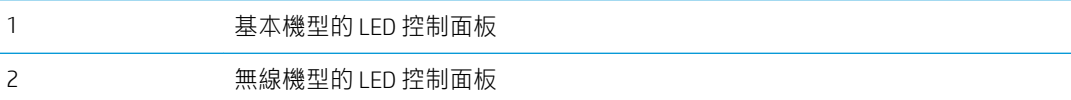

### 基本機型的控制面板

- ▲ 按下「開始影印」 20 按鈕以開始影印。 30 下去:若要增加影印份數,請重複按下「開始影印」 20 按鈕(最多九次)以取得多份副本。 無線機型的控制面板 1. 按下「影印設定」 B 按鈕以選擇下列任何影印設定。
	- 選擇「份數」 → 設定,然後使用方向鍵調整份數。
	- 選擇「調淺/加深」 0 設定,然後使用方向鍵調整目前影印工作的暗度設定。
	- 選擇「放大/縮小」 → 設定,然後使用方向鍵調整影印工作的大小百分比。
	- 2. 按下「開始影印」 2. 按下「開始影印」

<span id="page-40-0"></span>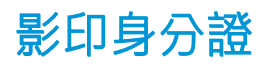

在單張紙同一面上使用 ID 影印功能,影印身份證正反面或其他小型文件。本印表機會同時列印兩個影 像。

- 1. 將 ID 卡放在描掃器玻璃板的左側上。
- 2. 合上掃描器護蓋,然後點選 ID 影印按鈕 [43] 以開始影印。完成時,注意 LED 指示燈會閃爍。
- 3. 將 ID 卡的第二面放在描掃器玻璃板的相同區域上。
- 4. 再次點選 ID 影印按鈕 以開始影印。
- 5. 頁面就會開始列印。

### 第 5 章 影印 ZHTW

# 6 掃描

- 使用 HP Scan 軟體掃描 [\(Windows\)](#page-43-0)
- 使用 [HP Easy Scan](#page-44-0) 軟體 (OS X) 掃描
- [其他掃描工作](#page-45-0)

### 如需詳細資訊:

下列資訊在出版時是正確的。如需最新資訊,請參閱 [www.hp.com/support/ljM28MFP](http://www.hp.com/support/ljM28)。 印表機的 HP 全方位說明包含下列資訊:

- 安裝與設定
- 學習及使用
- 解決問題
- 下載軟體與韌體更新
- 加入支援論壇
- 尋找保固及法規資訊

## <span id="page-43-0"></span>使用 HP Scan 軟體掃描 (Windows)

使用 HP 掃描軟體, 從電腦上的軟體啟動掃描。您可將掃描的影像儲存為檔案或將其傳送到另一個軟體 應用程式。

- 1. 依據印表機上的指標,將文件放在掃描器玻璃板上。
- 2. 在電腦上開啟 HP Printer Assistant。
	- Windows 10:從開始功能表依序按一下 所有應用程式和 HP,然後選擇印表機名稱。
	- Windows 8.1: 按一下開始畫面左下角的向下箭號, 然後選擇印表機名稱。
	- Windows 8: 以滑鼠右鍵按一下 開始畫面的空白區域, 在應用程式列上按一下 所有應用程 式,然後選擇印表機名稱。
	- Windows 7: 在電腦桌面上按一下 開始、選擇 所有程式、按一下 HP、按一下印表機的資料 夾,然後選擇印表機名稱。
- 3. 在 HP Printer Assistant 中選擇 掃描,然後選擇 掃描文件或相片。
- 4. 如有必要請調整設定。
- 5. 按一下 掃描。

## <span id="page-44-0"></span>使用 HP Easy Scan 軟體 (OS X) 掃描

使用 HP Easy Scan 軟體,從電腦上的軟體啟動掃描。

- 1. 依據印表機上的指標,將文件放在掃描器玻璃板上。
- 2. 在電腦上開啟 HP Easy Scan, 該軟體位於 應用程式資料夾內。
- 3. 按照螢幕上的指示,掃描文件。
- 4. 將所有頁面掃描完畢時,依序按一下檔案和儲存,將所有頁面儲存成一個檔案。

## <span id="page-45-0"></span>其他掃描工作

前往 [www.hp.com/support/ljM28MFP](http://www.hp.com/support/ljM28)。

提供執行特定掃描工作的說明,例如下列項目:

- 如何掃描一般相片或文件
- 如何掃描成可編輯的文字 (OCR)
- 如何將多個頁面掃描成單一檔案

# 7 管理印表機

- [變更印表機連線類型](#page-47-0) (Windows)
- [HP Embedded Web Server \(EWS\)](#page-48-0) 和 HP 裝置工具箱 (Windows) 的進階組態
- 適用於 OS X 的 HP Utility [進階設定](#page-50-0)
- 設定 IP [網路設定](#page-52-0)
- [印表機安全性功能](#page-54-0)
- [節能設定](#page-56-0)
- [更新韌體](#page-59-0)

### 如需詳細資訊:

下列資訊在出版時是正確的。如需最新資訊,請參閱 [www.hp.com/support/ljM28MFP](http://www.hp.com/support/ljM28)。 印表機的 HP 全方位說明包含下列資訊:

- 安裝與設定
- 學習及使用
- 解決問題
- 下載軟體與韌體更新
- 加入支援論壇
- 尋找保固及法規資訊

## <span id="page-47-0"></span>變更印表機連線類型 (Windows)

如果印表機已在使用中,而您想要變更其連線方式,請使用 **裝置設定與軟體**以變更連線。例如,使用 USB 將新的印表機連接至電腦, 或將連線從 USB 變更為無線連線。

若要開啟 裝置設定與軟體,請完成下列程序:

- 1. 開啟 HP Printer Assistant。
	- Windows 10: 從 開始功能表依序按一下 所有應用程式和 HP, 然後選擇印表機名稱。
	- Windows 8.1 : 按一下 開始畫面左下角的向下箭號,然後選擇印表機名稱。
	- Windows 8 : 以滑鼠右鍵按一下 開始畫面的空白區域,在應用程式列上按一下 所有應用程 式,然後選擇印表機名稱。
	- Windows 7:在電腦桌面上按一下 開始、選擇 所有程式、按一下 HP、按一下印表機的資料 夾,然後選擇印表機名稱。
- 2. 在 HP Printer Assistant 中, 從導覽列選擇工具, 然後選擇 裝置設定與軟體。

## <span id="page-48-0"></span>HP Embedded Web Server (EWS) 和 HP 裝置工具箱 (Windows) 的進 階組態

使用 HP Embedded Web Server 從您的電腦(而不是從印表機控制面板)管理列印功能。

- 檢視印表機狀態資訊
- 判斷所有耗材的剩餘使用壽命,並訂購新耗材
- 檢視與變更紙匣組態
- 接收印表機和耗材事件的通知
- 檢視及變更網路設定

當印表機連線到以 IP 為基礎的網路後,HP 內嵌式 Web 伺服器即可運作。HP 內嵌式 Web 伺服器 不支援 以 IPX 為基礎的印表機連線。您無需存取網際網路即可開啟並使用 HP Embedded Web Server。

當印表機連線至網路時, 即會自動啟用 HP 內嵌式 Web 伺服器。

 $\overline{\mathbb{B}}$  附註: HP 裝置工具箱是當印表機透過 USB 連接到電腦時用來連接到 HP Embedded Web Server 的軟體。 只有在印表機安裝於電腦上時執行完整安裝才可使用。依據印表機連線方式,某些功能可能無法使 用。

学 附註: 「HP Embedded Web Server」在網路防火牆之外無法存取。

#### 方法 1:從軟體開啟 HP 內嵌式 Web 伺服器 (EWS)

- 1. 開啟 HP Printer Assistant。
	- Windows 10: 從開始功能表依序按一下 所有應用程式和 HP, 然後選擇印表機名稱。
	- Windows 8.1 : 按一下 開始畫面左下角的向下箭號, 然後選擇印表機名稱。
	- Windows 8: 以滑鼠右鍵按一下 開始畫面的空白區域, 在應用程式列上按一下 所有應用程 式,然後選擇印表機名稱。
	- Windows 7: 在電腦桌面上按一下開始、選擇 所有程式、按一下 HP、按一下印表機的資料 夾,然後選擇印表機名稱。
- 2. 在 HP Printer Assistant 中選擇 列印,然後選擇 HP 裝置工具箱。

#### 方法 2:從 Web 瀏覽器開啟 HP 內嵌式 Web 伺服器 (EWS)

- 1. 列印組態頁以判斷 IP 位址或主機名稱。
	- a. 按住「開始影印」 [BB] 按鈕,直到「就緒」(り指示燈開始閃爍。
	- b. 放開「開始影印」 [ep] 按鈕。

2. 開啟 Web 瀏覽器,然後在位址列中輸入組態報告上顯示的 IP 位址或主機名稱。按下電腦鍵盤上的 Enter 鍵。EWS 隨即開啟。

### https://10.10.XXXXV

 $\overleftrightarrow{\mathbb{B}}$  附註: 如果 Web 瀏覽器顯示訊息, 指出存取網站可能不安全, 請選擇繼續瀏覽網站的選項。存取 此網站不會對電腦造成任何傷害。

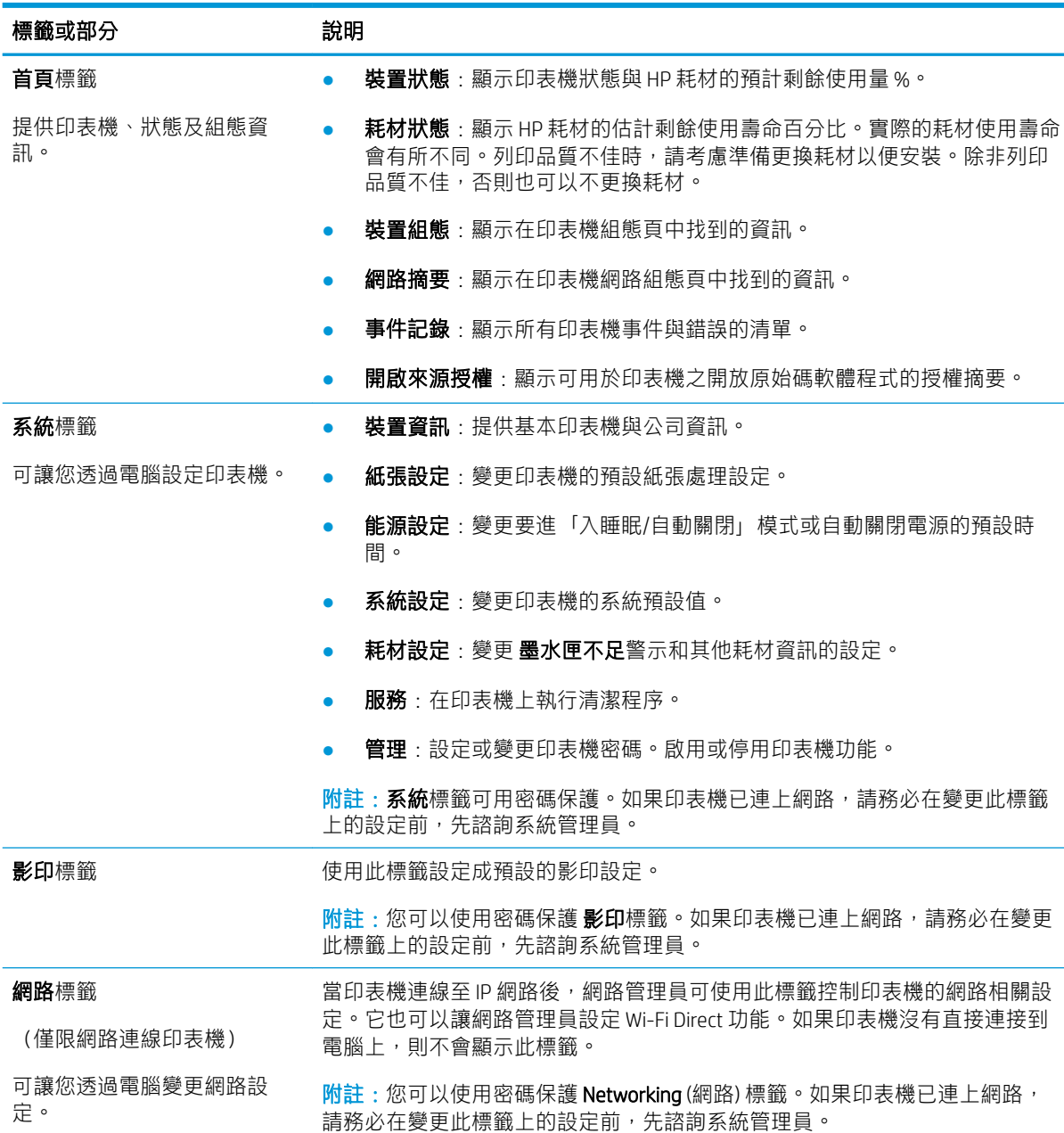

## <span id="page-50-0"></span>適用於 OS X 的 HP Utility 進階設定

使用 HP 公用程式,從電腦檢查印表機狀態,或者檢視或變更印表機設定。 若印表機使用 USB 纜線連接, 或已連線至 TCP/IP 網路, 便可使用 HP Utility。

## **開啟 HP Utility**

- 1. 在電腦上,開啟應用程式資料夾。
- 2. 選擇 HP, 然後選擇 HP 公用程式。

## HP Utility 功能

HP Utility 工具列包含這些項目:

- 装置:按一下此按鈕以顯示或隱藏 HP Utility 找到的 Mac 產品。
- 所有設定: 按一下此按鈕以返回 HP Utility 主檢視畫面。
- HP 支援中心:按一下此按鈕以開啟瀏覽器,並前往 HP 支援網站。
- 耗材:按一下此按鈕以開啟 HP SureSupply 網站。
- 註冊:按一下此按鈕以開啟 HP 註冊網站。
- 資源回收: 按一下此按鈕以開啟 HP Planet Partners Recycling Program 網站。

HP Utility 包含數個頁面,您可在所有設定清單中按一下這些頁面來開啟。下表說明您可使用 HP Utility 執行的工作。

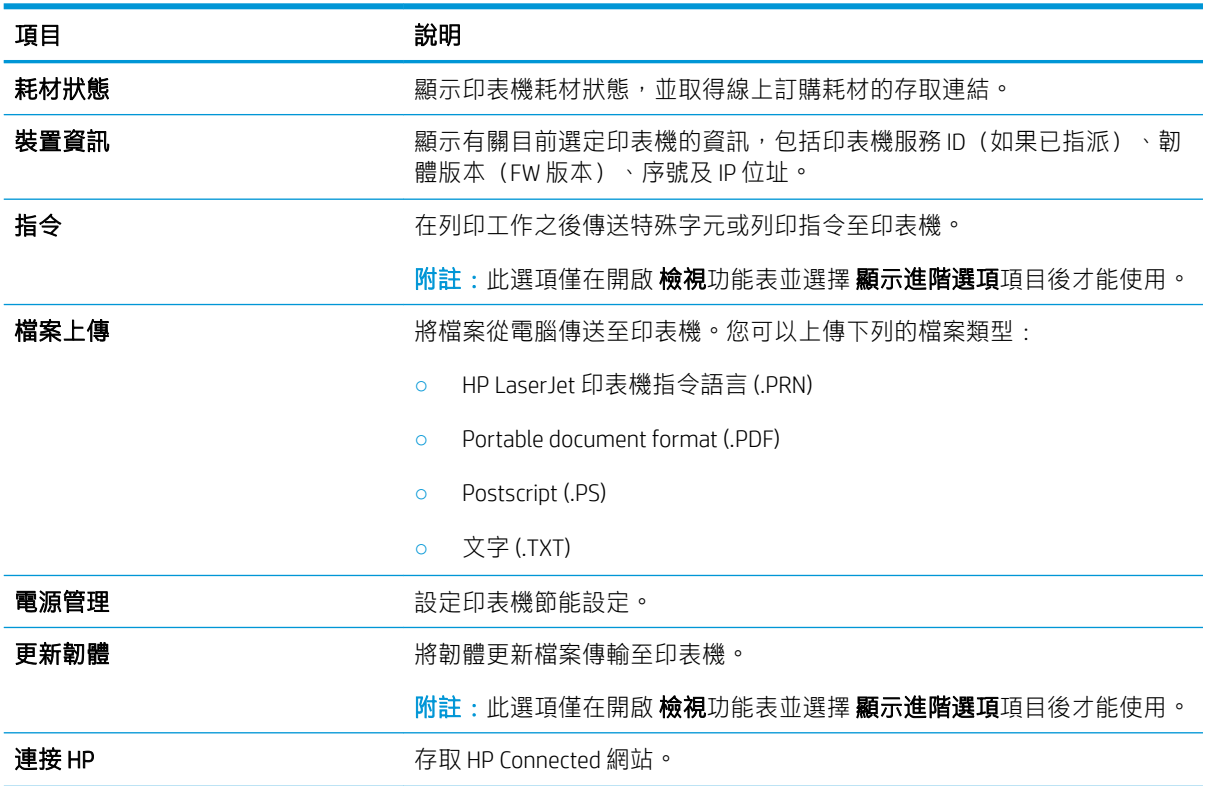

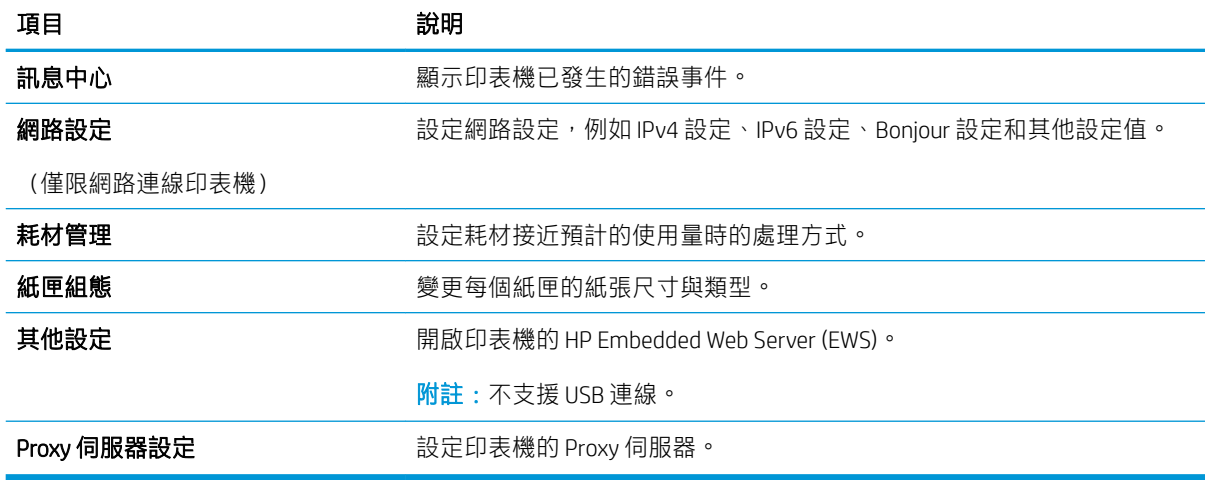

## <span id="page-52-0"></span>設定 IP 網路設定

- 簡介
- 印表機共用免責聲明
- 檢視或變更網路設定
- 手動設定 IPv4 TCP/IP 參數

## 簡介

您可參考以下部分設定印表機的網路設定。

### 印表機共用免責聲明

HP 不支援對等式網路,這項功能是 Microsoft 作業系統的功能,不是 HP 印表機驅動程式的功能。請造 訪 Microsoft 網站 [www.microsoft.com](http://www.microsoft.com)。

## 檢視或變更網路設定

使用 HP 嵌入式 Web 伺服器以檢視或變更 IP 組態設定。

- 1. 開啟 HP Embedded Web Server (EWS):
	- a. 列印組態頁以判斷 IP 位址或主機名稱。
		- i. 按住「開始影印」 [ep] 按鈕,直到「就緒」 ひ指示燈開始閃爍。
		- ii. 放開「開始影印」 [ep] 按鈕。
	- b. 開啟 Web 瀏覽器,然後在位址列中輸入印表機組態頁上顯示的 IP 位址或主機名稱。按下電腦 鍵盤上的 Enter 鍵。EWS 隨即開啟。

#### https://10.10.XXXXX/

- $\widetilde{\mathbb{B}}^{\prime}$  附註:如果 Web 瀏覽器顯示訊息,指出存取網站可能不安全,請選擇繼續瀏覽網站的選項。 存取此網站不會對電腦造成任何傷害。
- 2. 按一下 網路標籤以取得網路資訊。請視需求變更設定。

### 手動設定 IPv4 TCP/IP 參數

使用 EWS 手動設定 IPv4 位址、子網路遮罩,與預設閘道。

- 1. 開啟 HP Embedded Web Server (EWS):
	- a. 列印組態頁以判斷 IP 位址或主機名稱。
		- i. 按住「開始影印」 [ep] 按鈕,直到「就緒」 ひ指示燈開始閃爍。
		- ii. 放開「開始影印」 [BA] 按鈕。

b. 開啟 Web 瀏覽器,然後在位址列中輸入印表機組態頁上顯示的 IP 位址或主機名稱。按下電腦 鍵盤上的 Enter 鍵。EWS 隨即開啟。

https://10.10.XXXXV

- $\bar{\mathbb{B}}$  附註:如果 Web 瀏覽器顯示訊息,指出存取網站可能不安全,請選擇繼續瀏覽網站的選項。 存取此網站不會對電腦造成任何傷害。
- 2. 按一下 網路索引標籤。
- 3. 在 IPv4 設定區域中,選取手動 IP,然後編輯 IPv4 設定值。
- 4. 按一下 套用按鈕。

## <span id="page-54-0"></span>印表機安全性功能

簡介

印表機包含數個安全功能,可限制誰可以存取組態設定以保護資料,並防止存取貴重的硬體元件。

● 使用 HP Embedded Web Server 指定或變更系統密碼

## 使用 HP Embedded Web Server 指定或變更系統密碼

指定存取印表機和 HP 內嵌式 Web 伺服器 的管理員密碼,如此一來未授權的使用者才不能變更印表機設 定。

1. 開啟 HP 嵌入式 Web 伺服器 (EWS):

### 直接連線印表機

- a. 開啟 HP Printer Assistant。
	- Windows 10 : 從 開始功能表依序按一下 所有應用程式和 HP,然後選擇印表機名稱。
	- Windows 8.1: 按一下開始畫面左下角的向下箭號, 然後選擇印表機名稱。
	- Windows 8: 以滑鼠右鍵按一下 開始畫面的空白區域, 在應用程式列上按一下 所有應用 程式,然後選擇印表機名稱。
	- Windows 7: 在電腦桌面上按一下 開始、選擇 所有程式、按一下 HP、按一下印表機的資 料夾,然後選擇印表機名稱。
- b. 在 HP Printer Assistant 選擇 列印,然後選擇 HP 裝置工具箱。

#### 網路連線印表機

- a. 列印組態頁以判斷 IP 位址或主機名稱。
	- i. 按住「開始影印」 [ep] 按鈕,直到「就緒」(り指示燈開始閃爍。
	- ii. 放開「開始影印」 [ep] 按鈕。
- b. 開啟 Web 瀏覽器,然後在位址列中輸入印表機組態頁上顯示的 IP 位址或主機名稱。按下電腦 鍵盤上的 Enter 鍵。EWS 隨即開啟。

https://10.10.XXXXX/

- $\widetilde{\mathbb{F}}$  附註:如果 Web 瀏覽器顯示訊息,指出存取網站可能不安全,請選擇繼續瀏覽網站的選項。 存取此網站不會對電腦造成任何傷害。
- 2. 在系統標籤上,按一下左側導覽窗格中的管理連結。
- 3. 在標示為 產品安全性之區域的 密碼欄位中輸入密碼。
- 4. 在確認密碼欄位中重新輸入密碼。
- 5. 按一下 套用按鈕。

附註:請記下密碼,並將密碼放置在安全處。

## <span id="page-56-0"></span>節能設定

- 簡介
- 設定「無活動後睡眠/自動關閉」設定
- [設定「無活動後關閉」延遲時間,然後將印表機設為使用](#page-57-0)1瓦或更少的電力
- [設定「延遲關機」設定](#page-58-0)

## 簡介

本印表機內含多種可節省能源和耗材的節能功能。

## 設定「無活動後睡眠/自動關閉」設定

使用 EWS 設定印表機進入睡眠模式之前的閒置時間。

完成下列程序以變更「隨後睡眠/自動關閉」設定:

1. 開啟 HP Embedded Web Server (EWS):

#### 直接連線印表機

- a. 開啟 HP Printer Assistant。
	- Windows 10:從 開始功能表依序按一下 所有應用程式和 HP,然後選擇印表機名稱。
	- Windows 8.1 : 按一下 開始畫面左下角的向下箭號,然後選擇印表機名稱。
	- Windows 8: 以滑鼠右鍵按一下 開始畫面的空白區域, 在應用程式列上按一下 所有應用 程式,然後選擇印表機名稱。
	- Windows 7: 在電腦桌面上按一下 開始、選擇 所有程式、按一下 HP、按一下印表機的資 料夾,然後選擇印表機名稱。
- b. 在 HP Printer Assistant 選擇 列印,然後選擇 HP 裝置工具箱。

#### 網路連線印表機

- a. 列印組態頁以判斷 IP 位址或主機名稱。
	- i. 按住「開始影印」 [ep] 按鈕,直到「就緒」 ひ指示燈開始閃爍。
	- ii. 放開「開始影印」 [BA] 按鈕。
- b. 開啟 Web 瀏覽器,然後在位址列中輸入印表機組態頁上顯示的 IP 位址或主機名稱。按下電腦 鍵盤上的 Enter 鍵。EWS 隨即開啟。

https://10.10.XXXXV

- $\widehat{\mathbb{B}}$  附註:如果 Web 瀏覽器顯示訊息,指出存取網站可能不安全,請選擇繼續瀏覽網站的選項。 存取此網站不會對電腦造成任何傷害。
- 2. 按一下系統標籤,然後選擇能源設定。
- <span id="page-57-0"></span>3. 從無活動後睡眠/自動關閉下拉式清單中,選擇延遲的時間。
- 4. 按一下 套用按鈕。

## 設定「無活動後關閉」延遲時間,然後將印表機設為使用 1 瓦或更少的電力

使用 EWS 設定印表機關機之前的時間。

37 附註:印表機關機後,耗電量為1瓦或更少的電力。

完成下列程序以變更「延遲後關機」設定:

1. 開啟 HP Embedded Web Server (EWS):

#### 直接連線印表機

- a. 開啟 HP Printer Assistant。
	- Windows 10 : 從 開始功能表依序按一下 所有應用程式和 HP, 然後選擇印表機名稱。
	- Windows 8.1 : 按一下 開始畫面左下角的向下箭號,然後選擇印表機名稱。
	- Windows 8 : 以滑鼠右鍵按一下 開始畫面的空白區域,在應用程式列上按一下 所有應用 **程式**,然後選擇印表機名稱。
	- Windows 7 : 在電腦桌面上按一下 開始、選擇 所有程式、按一下 HP、按一下印表機的資 料夾,然後選擇印表機名稱。
- b. 在 HP Printer Assistant 選擇 列印,然後選擇 HP 裝置工具箱。

#### 網路連線印表機

- a. 列印組態頁以判斷 IP 位址或主機名稱。
	- i. 按住「開始影印」 [ep] 按鈕,直到「就緒」 ひ指示燈開始閃爍。
	- ii. 放開「開始影印」 [ep] 按鈕。
- b. 開啟 Web 瀏覽器,然後在位址列中輸入印表機組態頁上顯示的 IP 位址或主機名稱。按下電腦 鍵盤上的 Enter 鍵。EWS 隨即開啟。

https://10.10.XXXXX/

- $\widetilde{\mathbb{B}}^{\prime}$  附註:如果 Web 瀏覽器顯示訊息,指出存取網站可能不安全,請選擇繼續瀏覽網站的選項。 存取此網站不會對電腦造成任何傷害。
- 2. 按一下系統標籤,然後選擇能源設定。
- 3. 從無活動後關閉下拉式清單中,選擇延遲的時間。

 $\overline{\mathbb{B}}$  附註:預設值為 4 小時。

4. 按一下 套用按鈕。

## <span id="page-58-0"></span>設定「延遲關機」設定

使用 EWS 選擇印表機是否在按下電源按鈕後延遲關機。

完成下列程序以變更「延遲關機」設定:

1. 開啟 HP Embedded Web Server (EWS):

#### 直接連線印表機

- a. 開啟 HP Printer Assistant。
	- Windows 10: 從 開始功能表依序按一下 所有應用程式和 HP, 然後選擇印表機名稱。
	- Windows 8.1: 按一下 開始畫面左下角的向下箭號, 然後選擇印表機名稱。
	- Windows 8: 以滑鼠右鍵按一下 開始畫面的空白區域, 在應用程式列上按一下 所有應用 程式,然後選擇印表機名稱。
	- Windows 7: 在電腦桌面上按一下 開始、選擇 所有程式、按一下 HP、按一下印表機的資 料夾,然後選擇印表機名稱。
- b. 在 HP Printer Assistant 選擇 列印, 然後選擇 HP 裝置工具箱。

#### 網路連線印表機

- a. 列印組態頁以判斷 IP 位址或主機名稱。
	- i. 按住「開始影印」 [ep] 按鈕,直到「就緒」 ひ指示燈開始閃爍。
	- ii. 放開「開始影印」 [BA] 按鈕。
- b. 開啟 Web 瀏覽器,然後在位址列中輸入印表機組態頁上顯示的 IP 位址或主機名稱。按下電腦 鍵盤上的 Enter 鍵。EWS 隨即開啟。

https://10.10.XXXXX/

- $\widehat{\mathbb{E}}$  附註:如果 Web 瀏覽器顯示訊息,指出存取網站可能不安全,請選擇繼續瀏覽網站的選項。 存取此網站不會對電腦造成任何傷害。
- 2. 按一下系統標籤,然後選擇能源設定。
- 3. 選取或清除**連接埠啟用時延遅**選項。
	- $\widetilde{\mathbb{F}}$  附註:若選擇此選項,除非所有連接埠都在停用狀態,否則印表機不會關機。已連線的網路連結 將會使印表機無法關機。

<span id="page-59-0"></span>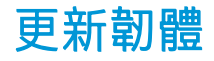

HP 提供定期印表機更新。遵循這些步驟以更新單台印表機的印表機韌體。

## 使用韌體更新公用程式更新韌體

使用這些步驟從 HP.com 手動下載並安裝「韌體更新公用程式」。

 $\widetilde{\mathbb{B}}$  附註:這個方法對於使用 USB 纜線連線到電腦的印表機,是唯一的韌體更新選項。這也適用於連線到 網路的印表機。

学 附註:若要使用此方法,您必須先安裝列印驅動程式。

- 1. 前往 [www.hp.com/go/support](http://www.hp.com/go/support),選擇您的國家/地區或語言,然後按一下軟體和驅動程式連結。
- 2. 在搜尋欄位中輸入印表機名稱,按下 ENTER 按鈕,然後從搜尋結果清單中選擇印表機。
- 3. 選擇作業系統。
- 4. 在韌體區段下, 找到韌體更新公用程式。
- 5. 按一下下載,按一下執行,然後再按一下執行。
- 6. 公用程式啟動後,從下拉式清單選擇印表機,然後按一下 傳送韌體。

 $\overline{\mathbb{B}}$  附註: 若要在更新處理之前列印組態頁以確認安裝的韌體版本, 按一下列印組態頁。

7. 遵循畫面中的指示完成安裝,然後按一下結束按鈕關閉公用程式。

# 8 解決問題

- [客戶支援](#page-61-0)
- [雷射警告](#page-62-0)
- [解讀控制面板指示燈模式](#page-63-0)
- [還原出廠預設值](#page-67-0)
- [顯示「碳粉匣不足」或「碳粉匣嚴重不足」的訊息](#page-68-0)
- [印表機無法取紙或進紙錯誤](#page-70-0)
- [清除卡紙](#page-71-0)
- [改善列印品質](#page-80-0)
- [解決列印品質問題](#page-86-0)
- [改善影印與掃描影像品質](#page-93-0)
- [解決無線網路問題](#page-95-0)

### 如需詳細資訊:

下列資訊在出版時是正確的。如需最新資訊,請參閱 [www.hp.com/support/ljM28MFP](http://www.hp.com/support/ljM28)。 印表機的 HP 全方位說明包含下列資訊:

- 安裝與設定
- 學習及使用
- 解決問題
- 下載軟體與韌體更新
- 加入支援論壇
- 尋找保固及法規資訊

<span id="page-61-0"></span>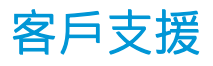

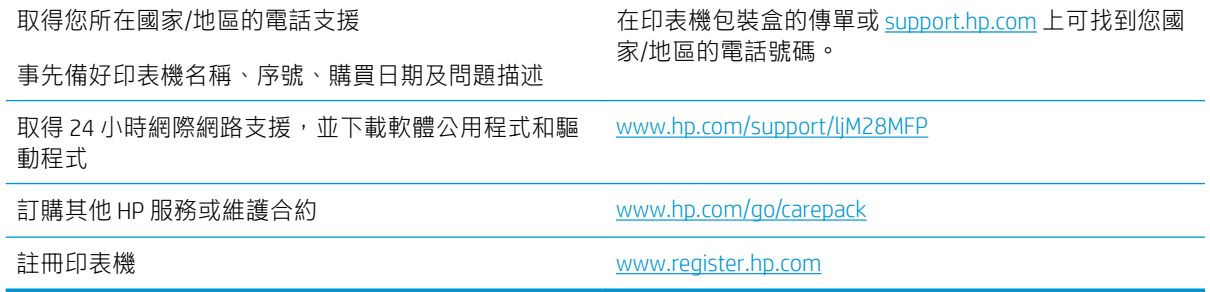

<span id="page-62-0"></span>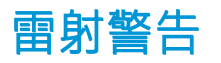

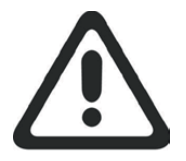

**CAUTION** - CLASS 3B INVISIBLE LASER RADIATION WHEN OPEN. AVOID EXPOSURE TO THE BEAM.

**ATTENTION** - RAYONNEMENT LASER INVISIBLE DE ÇLASSE 3B EN CAS D'OUVERTURE. ÉVITEZ L'EXPOSITION AU FAISCEAU.

**VORSICHT** - UNSICHTBARE LASERSTRAHLUNG KLASSE 3B, WENN ABDECKUNG GEÖFFNET. NICHT DEM STRAHL AUSSETZEN.

**PRECAUCIÓN**– RADIACIÓN LÁSER INVISIBLE DE CLASE 3B PRESENTE AL ABRIR. EVITE LA EXPOSICIÓN AL HAZ.

**VARNING** - OSYNLIG LASERSTRÅLNING KLASS 3B VID ÖPPEN LUCKA UNDVIK EXPONERING FÖR LASERSTRÅLNINGEN.

**VAROITUS** - LUOKAN 3B NÄKYMÄTTÖMÄLLE LASER-SÄTEILYÄ AVATTUNA. VÄLTÄ ALTISTUMISTA SÄTEELLE.

**注意** - 打开时,存在不可见的 3B 类激光辐射,请避免接触该激光 束。

<mark>주 의</mark>- 열리연 등급 3B 비가시레이저방사선이방출됩니나. 광선에 노출을 피하십시오.

 ${\bf \hat{\Xi}\,\overline{\Xi}}$  – ここを開くとクラス 3B 不可視レーザ放射が出ます。ビームに身をさらさな いこと。

## <span id="page-63-0"></span>解讀控制面板指示燈模式

如果印表機需要使用者確認,LED 控制面板會交替顯示 Go 和兩位數狀態代碼。如果印表機需要使用者 注意,LED 控制面板會交替顯示 Er 和兩位數狀態代碼。使用下表來判斷印表機的任何問題。

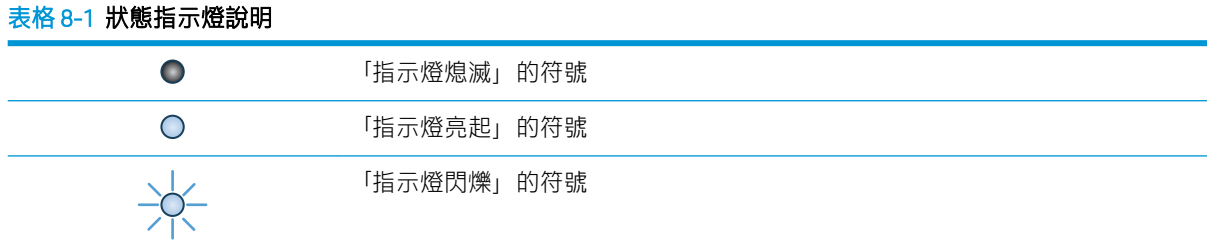

#### 表格 8-2 控制面板指示燈模式

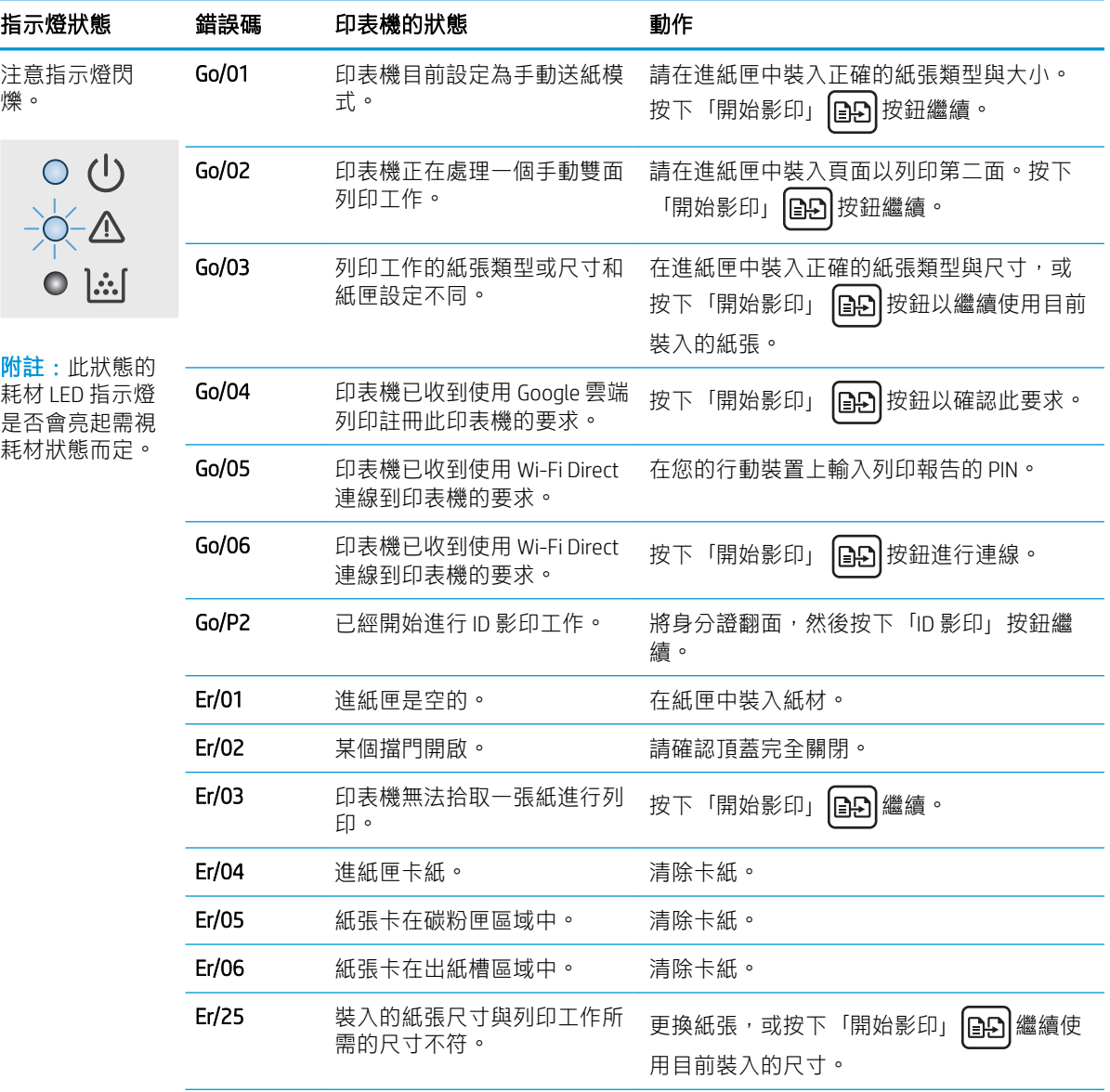

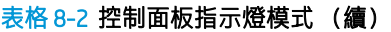

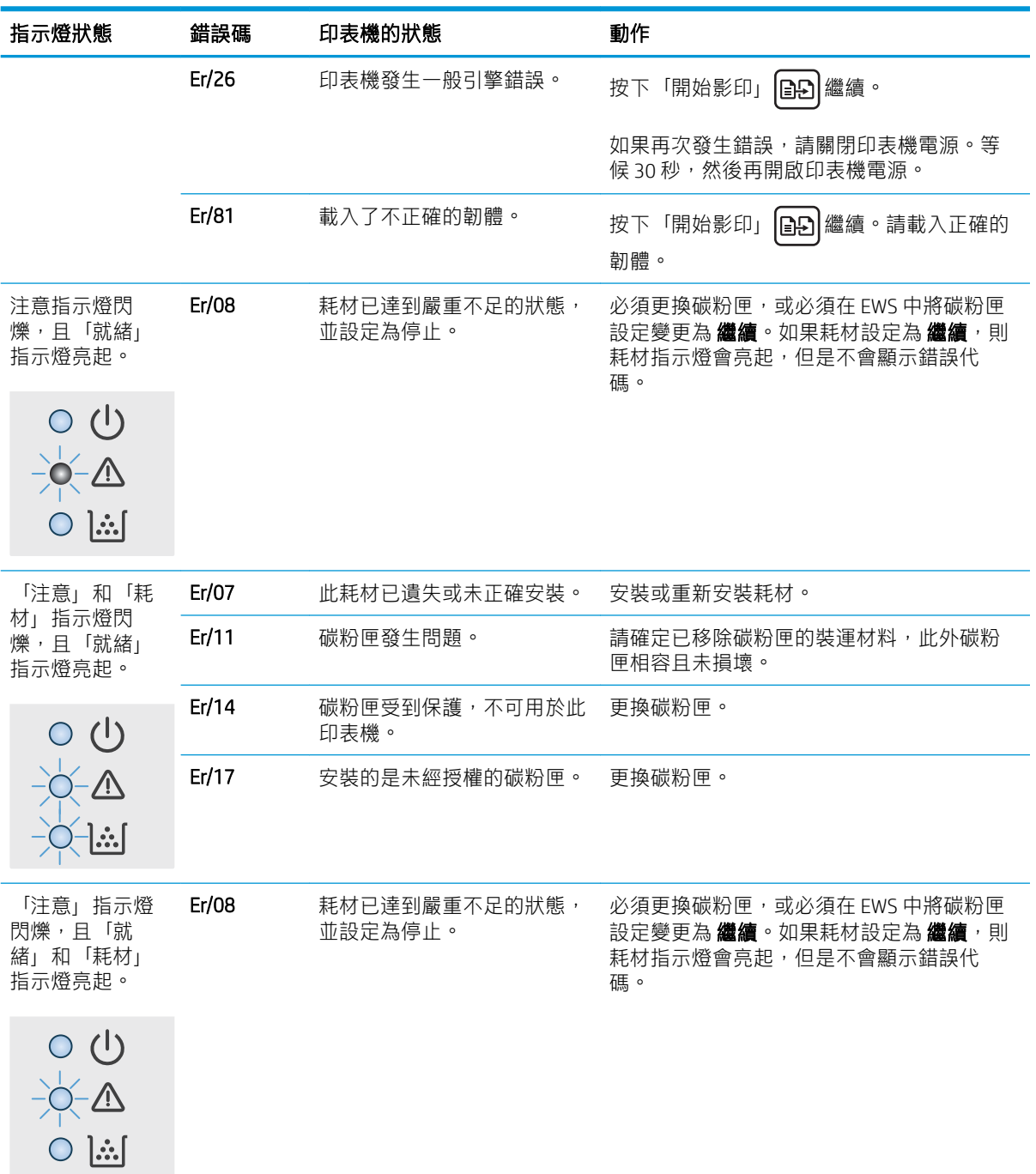

### 表格 8-2 控制面板指示燈模式 (續)

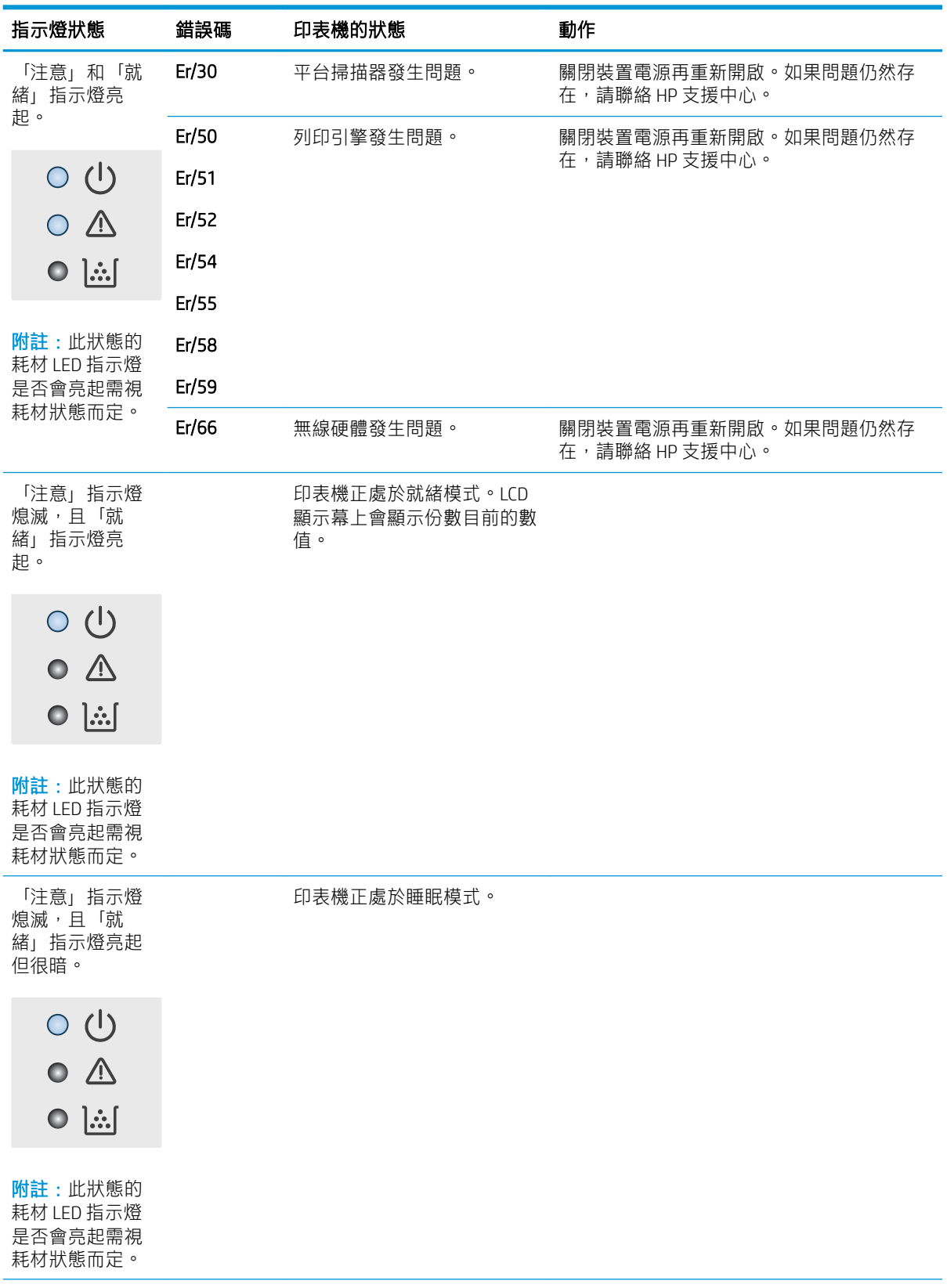

### 表格 8-2 控制面板指示燈模式 (續)

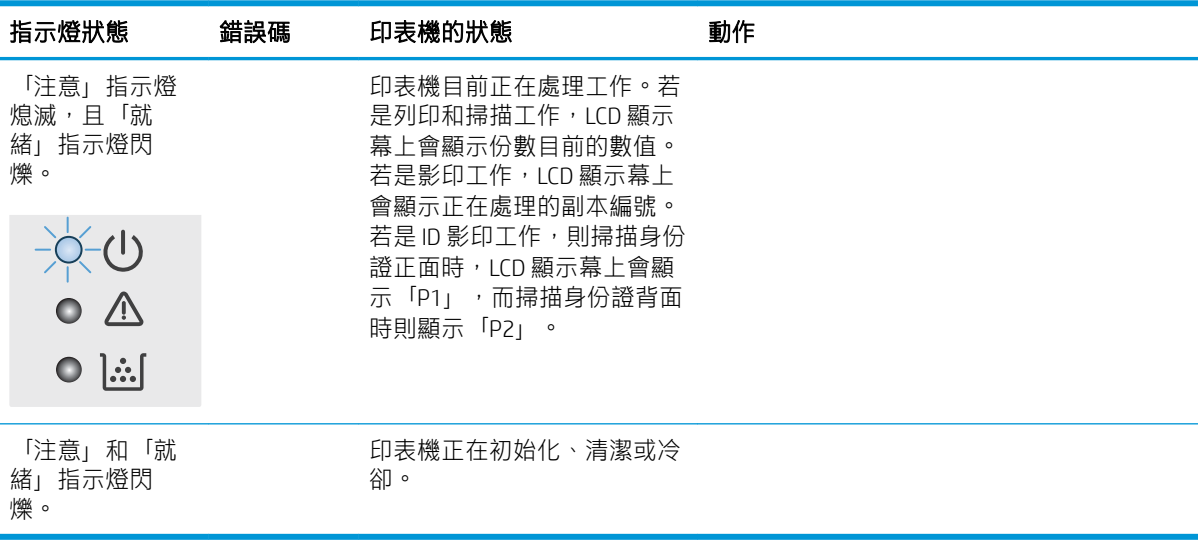

## <span id="page-67-0"></span>還原出廠預設值

還原出廠預設值會將所有印表機和網路設定還原為出廠預設值。這並不會重設頁數。要將印表機還原 為出廠預設值,請執行下列步驟。

 $\Delta$ 注意:還原出廠預設值會將所有設定還原為出廠預設值,並且會刪除儲存於記憶體中的任何頁面。

1. 開啟 HP Fmhedded Web Server (FWS) ·

#### 直接連線印表機

- a. 開啟 HP Printer Assistant。
	- Windows 10:從 開始功能表依序按一下 所有應用程式和 HP,然後選擇印表機名稱。
	- Windows 8.1 : 按一下 開始畫面左下角的向下箭號,然後選擇印表機名稱。
	- Windows 8 : 以滑鼠右鍵按一下 開始畫面的空白區域,在應用程式列上按一下 所有應用 程式,然後選擇印表機名稱。
	- Windows 7: 在電腦桌面上按一下 開始、選擇 所有程式、按一下 HP、按一下印表機的資 料夾,然後選擇印表機名稱。
- b. 在 HP Printer Assistant 選擇 列印,然後選擇 HP 裝置工具箱。

#### 網路連線印表機

- a. 列印組態頁以判斷 IP 位址或主機名稱。
	- i. 按住「開始影印」 [ep] 按鈕,直到「就緒」 ひ指示燈開始閃爍。
	- ii. 放開「開始影印」 [BA] 按鈕。
- b. 開啟 Web 瀏覽器,然後在位址列中輸入印表機組態頁上顯示的 IP 位址或主機名稱。按下電腦 鍵盤上的 Enter 鍵。EWS 隨即開啟。

https://10.10.XXXXX/

- $\widetilde{\mathbb{B}}^{\prime}$  附註:如果 Web 瀏覽器顯示訊息,指出存取網站可能不安全,請選擇繼續瀏覽網站的選項。 存取此網站不會對電腦造成任何傷害。
- 2. 在系統標籤上,按一下服務。
- 3. 在還原預設值區域,按一下還原預設值按鈕。

印表機會自動重新啟動。

## <span id="page-68-0"></span>顯示「碳粉匣不足」或「碳粉匣嚴重不足」的訊息

碳粉匣不足:印表機顯示碳粉匣存量不足。實際碳粉匣剩餘使用量可能有所不同。列印品質不佳時, 請考慮準備替換品以便安裝。碳粉匣目前不需要更換。

繼續使用目前的碳粉匣進行列印,直到重新分佈碳粉無法再提供可接受的列印品質。若要重新分佈碳 粉,請從印表機中取出碳粉匣,並輕輕將碳粉匣前後搖動,調整其水平軸。如需圖示,請參閱碳粉匣 更換指示。將碳粉匣重新插入印表機,然後關上蓋板。

碳粉匣嚴重不足:印表機顯示碳粉匣存量嚴重不足。實際碳粉匣剩餘使用量可能有所不同。列印品質 不佳時,請考慮準備替換品以便安裝。除非列印品質不佳,否則此時也可以不更換碳粉匣。

HP 碳粉匣達到 嚴重不足時,該碳粉匣的 HP 頂級防護保固即終止。

## 變更「嚴重不足」設定

您可以變更印表機在耗材達到「嚴重不足」狀態時的反應方式。安裝新的碳粉匣時,不需要重新建立 這些設定。

1. 開啟 HP 內嵌式 Web 伺服器 (EWS):

#### 直接連線印表機

- a. 開啟 HP Printer Assistant。
	- Windows 10 : 從 開始功能表依序按一下 所有應用程式和 HP,然後選擇印表機名稱。
	- Windows 8.1 : 按一下 開始書面左下角的向下箭號,然後選擇印表機名稱。
	- Windows 8:以滑鼠右鍵按一下 開始畫面的空白區域,在應用程式列上按一下 所有應用 **程式**,然後選擇印表機名稱。
	- Windows 7: 在電腦桌面上按一下 開始、選擇 所有程式、按一下 HP、按一下印表機的資 料夾,然後選擇印表機名稱。
- b. 在 HP Printer Assistant 選擇 列印, 然後選擇 HP 裝置工具箱。

#### 網路連線印表機

- a. 列印組態頁以判斷 IP 位址或主機名稱。
	- i. 按住「開始影印」 [ep] 按鈕,直到「就緒」 少指示燈開始閃爍。
	- ii. 放開「開始影印」 **@9** 按鈕。
- b. 開啟 Web 瀏覽器,然後在位址列中輸入印表機組態頁上顯示的 IP 位址或主機名稱。按下電腦 鍵盤上的 Enter 鍵。EWS 隨即開啟。

https://10.10.XXXXX/

- $\widetilde{\mathbb{B}}'$  附註:如果 Web 瀏覽器顯示訊息,指出存取網站可能不安全,請選擇繼續瀏覽網站的選項。 存取此網站不會對電腦造成任何傷害。
- 2. 選擇系統標籤,然後選擇耗材設定。
- 3. 選擇下列其中一個選項:嚴重不足設定(黑色碳粉匣): 下拉式清單:
- 選擇 停止選項,將印表機設定為更換碳粉匣前停止列印。
- 選擇 繼續選項,將印表機設定為發出碳粉匣嚴重不足的警示,但繼續列印。

## 訂購耗材

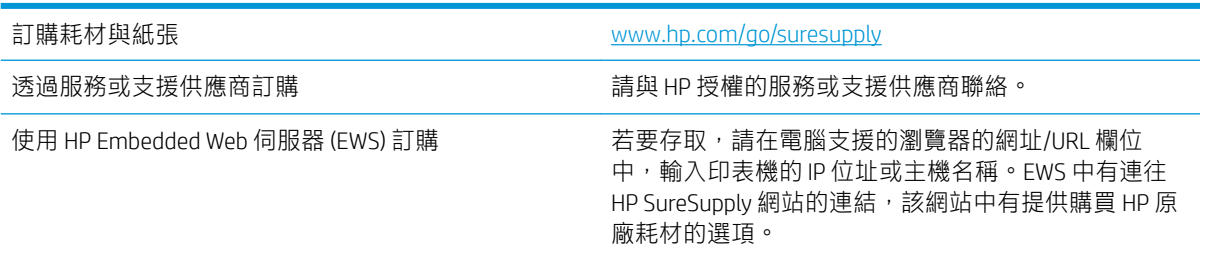

## <span id="page-70-0"></span>印表機無法取紙或進紙錯誤

簡介

下列解決方案可在印表機無法從紙匣取紙,或一次拾取多張紙張時,協助解決問題。下列任一情況可 能會導致卡紙。

- 產品無法取紙
- 裝置取多張紙

## 產品無法取紙

如果產品無法從紙匣取紙,請嘗試這些解決方案。

- 1. 打開產品並取出任何卡紙。
- 2. 針對工作在紙匣放入尺寸正確的紙張。
- 3. 請確定您已在產品控制面板上正確設定紙張尺寸與類型。
- 4. 確定已針對紙張尺寸正確調整紙匣的紙張導板。將導板調整至紙匣內的適當缺口。
- 5. 紙匣上方的滾筒可能受到污染。請使用無纖維絨毛的布沾溫水清潔滾筒。

## 裝置取多張紙

如果產品從紙匣取多張紙,請嘗試這些解決方案。

- 1. 取出紙匣的整疊紙張然後來回折彎,然後旋轉 180 度再翻面。請勿搧動紙張。 請將整疊紙張放回 紙匣。
- 2. 本產品僅使用符合 HP 規格的紙張。
- 3. 請使用沒有皺褶、摺痕或損壞的紙張。必要時,請使用不同包的紙張。
- 4. 確定紙匣沒有放太多紙張。如果放太多,請從紙匣取出整疊紙張,整理紙匣,然後將部份紙張放 回紙匣。
- 5. 確定已針對紙張尺寸正確調整紙匣的紙張導板。將導板調整至紙匣內的適當缺口。
- 6. 確定列印環境在建議的規格範圍之內。

<span id="page-71-0"></span>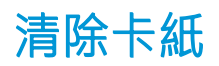

## 簡介

下列資訊包含從印表機清除卡紙的指示。

- 夾紙位置
- [經常或重複發生卡紙?](#page-72-0)
- [從進紙匣清除夾紙](#page-74-0)
- [從產品內部清理夾紙](#page-76-0)
- [清除出紙區域的夾紙](#page-78-0)

## 夾紙位置

夾紙會發生在產品的以下位置。

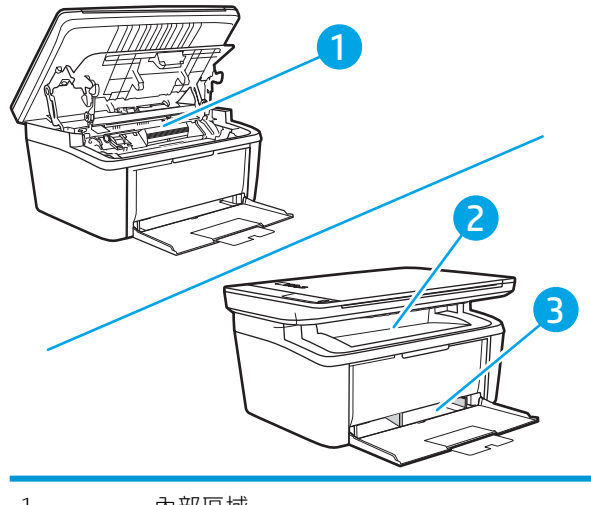

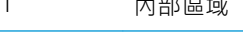

2 進紙匣

3 出紙槽

学 附註:夾紙可能會發生在一個位置以上。
# 經常或重複發生卡紙?

請依照下列步驟解決頻繁的卡紙問題。如果第一個步驟無法解決問題,請繼續執行下一個步驟,直到 解決問題為止。

- 1. 如果印表機內已發生卡紙,請清除卡紙,然後列印組態頁以測試印表機。
- 2. 請檢查紙匣是否已設定為正確的紙張大小和類型。如有必要,請調整紙張設定。
	- a. 列印組態頁以判斷 IP 位址或主機名稱。
		- i. 按住「開始影印」 [ep] 按鈕,直到「就緒」 ひ指示燈開始閃爍。
		- ii. 放開「開始影印」 [epa] 按鈕。
	- b. 開啟 Web 瀏覽器,然後在位址列中輸入印表機組態頁上顯示的 IP 位址或主機名稱。按下電腦 鍵盤上的 Enter 鍵。EWS 隨即開啟。

https://10.10.XXXXX/

- $\widehat{\mathbb{B}}'$  附註:如果 Web 瀏覽器顯示訊息,指出存取網站可能不安全,請選擇繼續瀏覽網站的選項。 存取此網站不會對電腦造成任何傷害。
- c. 按一下系統標籤,然後按一下 紙張設定頁面。
- d. 選擇紙匣內的紙張類型。
- e. 選擇紙匣內的紙張大小。
- 3. 關閉印表機電源,等待 30 秒鐘,然後再次開啟印表機電源。
- 4. 列印清潔頁面,從印表機內部清除多餘的碳粉。
	- a. 開啟 HP Printer Assistant。
		- Windows 10 : 從 開始功能表依序按一下 所有應用程式和 HP,然後選擇印表機名稱。
		- Windows 8.1: 按一下開始畫面左下角的向下箭號,然後選擇印表機名稱。
		- Windows 8: 以滑鼠右鍵按一下 開始畫面的空白區域, 在應用程式列上按一下 所有應用 程式,然後選擇印表機名稱。
		- Windows 7: 在電腦桌面上按一下 **開始**、選擇 **所有程式**、按一下 HP、按一下印表機的資 料夾,然後選擇印表機名稱。
	- b. 在 HP Printer Assistant 選擇 列印, 然後選擇 HP 裝置工具箱。
	- c. 在 系統標籤上,按一下 服務。
	- d. 在熱凝器清潔模式區域中,按一下開始以開始清潔程序。
- 5. 列印一份組態頁以測試印表機。
	- a. 按住「開始影印」 [e]e] 按鈕,直到「就緒」(b) 指示燈開始閃爍。
	- b. 放開「開始影印」 [BB] 按鈕。

如果這些步驟無法解決問題,則印表機可能需要送修。請與 HP 客戶支援聯絡。

# <span id="page-74-0"></span>從進紙匣清除夾紙

注意:不要使用尖銳物件(例如鑷子或圖針)來清除夾紙。使用尖銳物件造成的受損不在產品保固範 圍之內。

取出夾紙時,請將夾紙從產品中平直地拉出。將夾紙從產品中歪斜地拉出可能會損壞產品。

 $\dddot{\mathbb{B}}$  附註: 視夾紙位置而定, 可能不需要執行下列某些步驟。

1. 打開碳粉匣機門,取出碳粉匣。

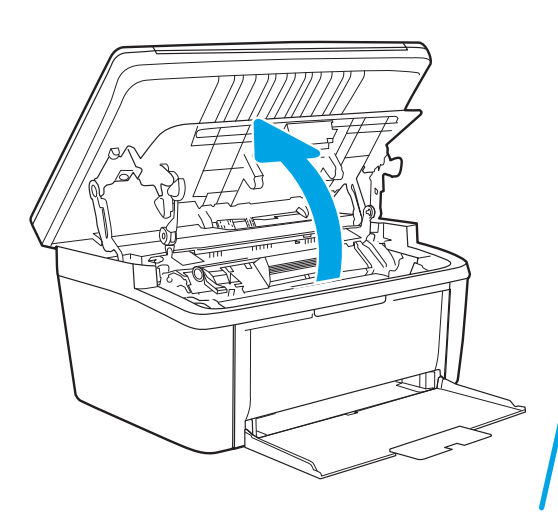

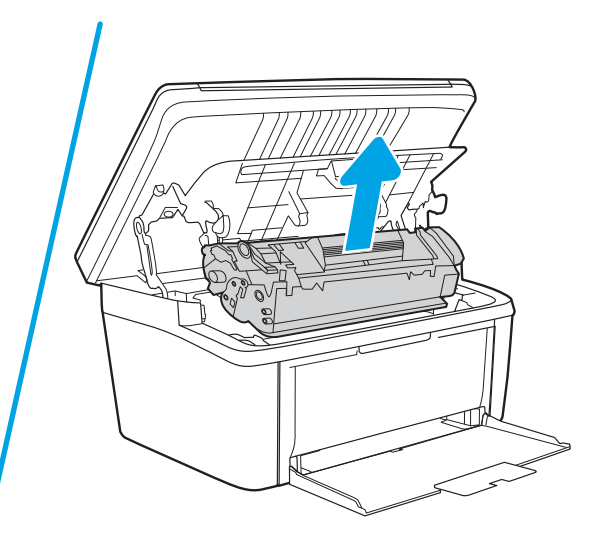

2. 取出進紙匣中的紙疊。

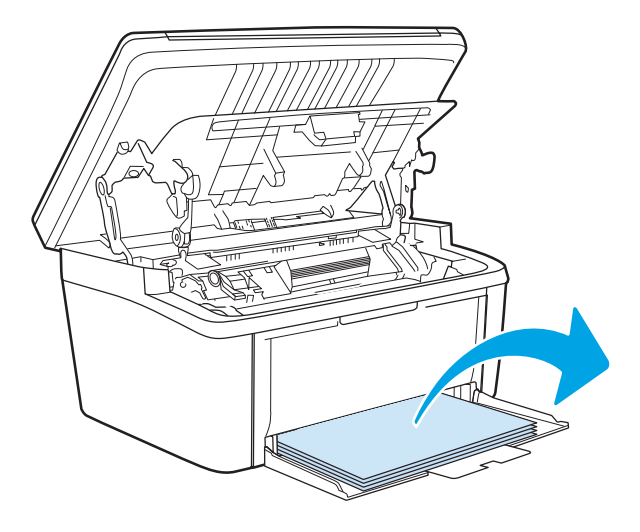

3. 用雙手抓住夾紙看得見部分的側邊(包括中間),然後小心地將紙材從產品中拉出。

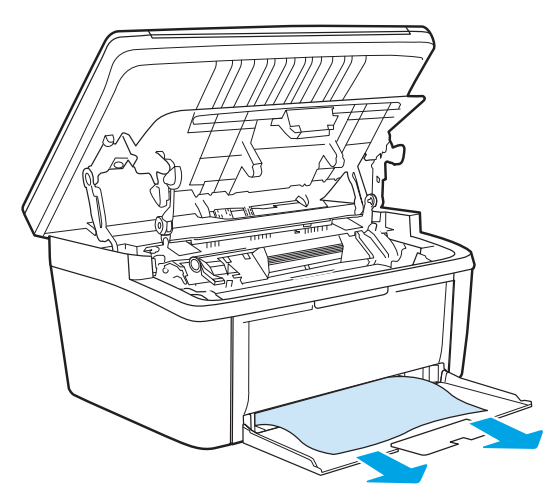

4. 重新裝回碳粉匣,然後關上碳粉匣機門。

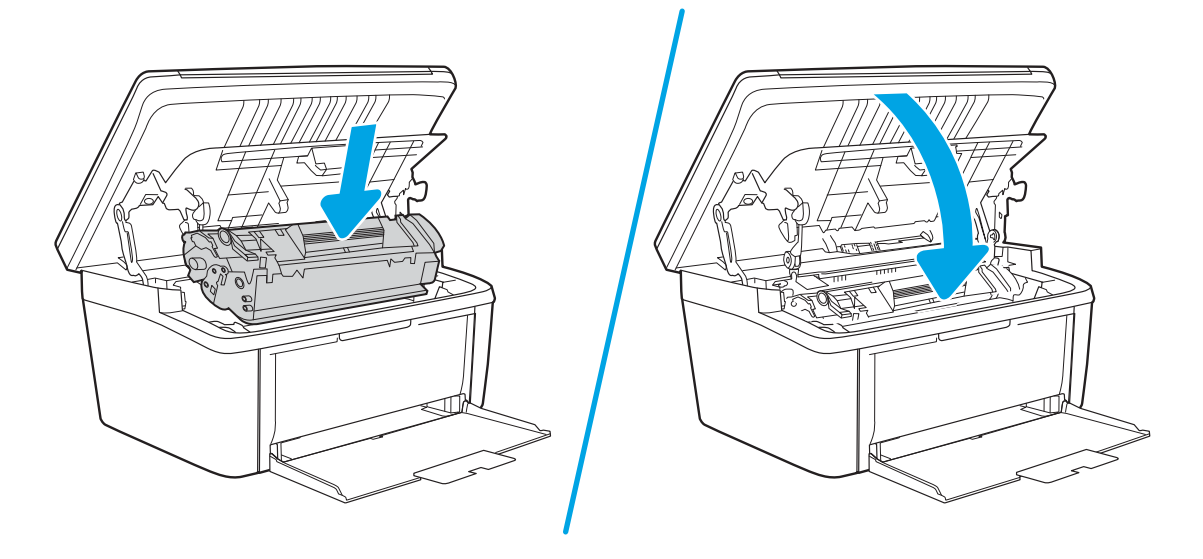

# 從產品內部清理夾紙

1. 打開碳粉匣機門,取出碳粉匣。

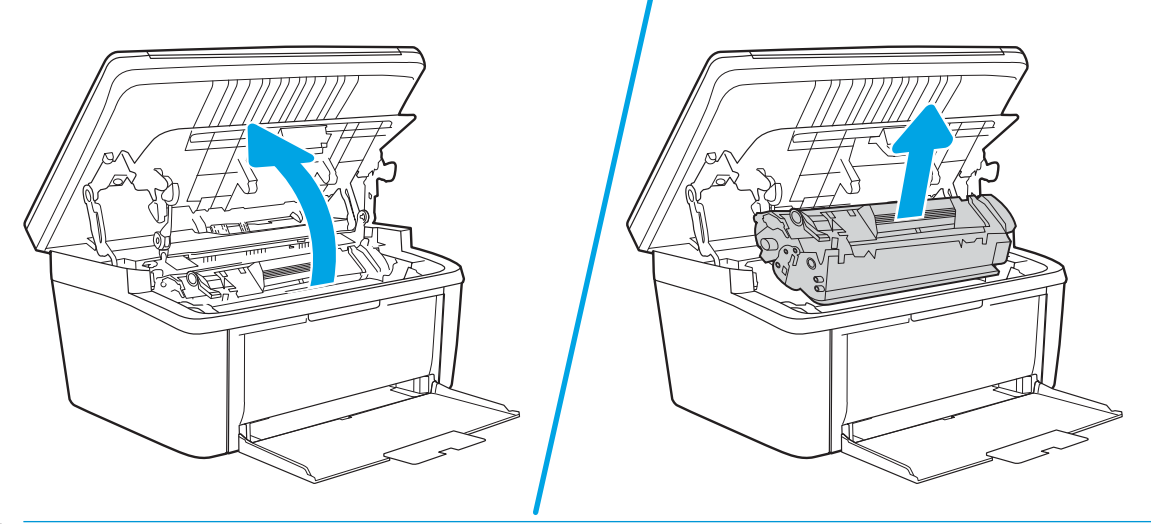

△注意:為避免損壞碳粉匣,請勿將它曝露在光線下。您可用一張紙將其蓋住。

2. 如果可以看到夾紙,請小心抓住夾紙,然後慢慢拉出產品外。

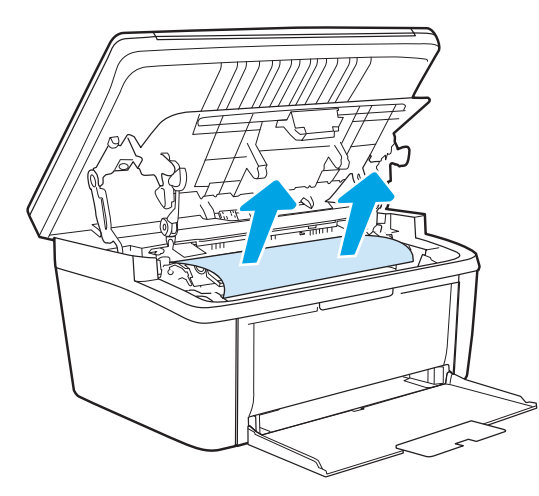

3. 重新裝回碳粉匣,然後關上碳粉匣機門。

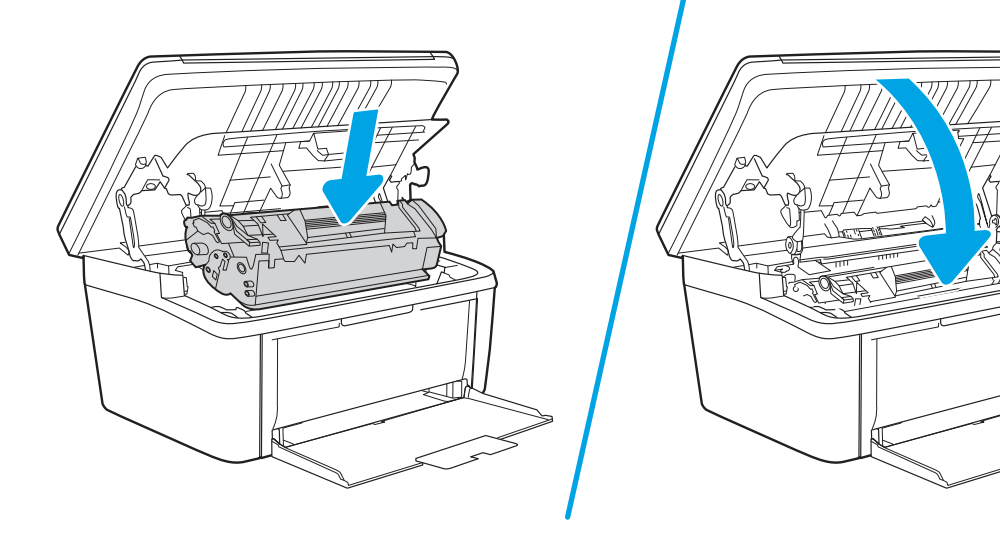

# <span id="page-78-0"></span>清除出紙區域的夾紙

- $\overline{\Delta}$ 注意: 不要使用尖銳物件, 例如鑷子或圖針來清除夾紙。使用尖銳物件造成的受損不在產品保固範圍 之內。
	- 1. 打開碳粉匣護蓋,取出碳粉匣。

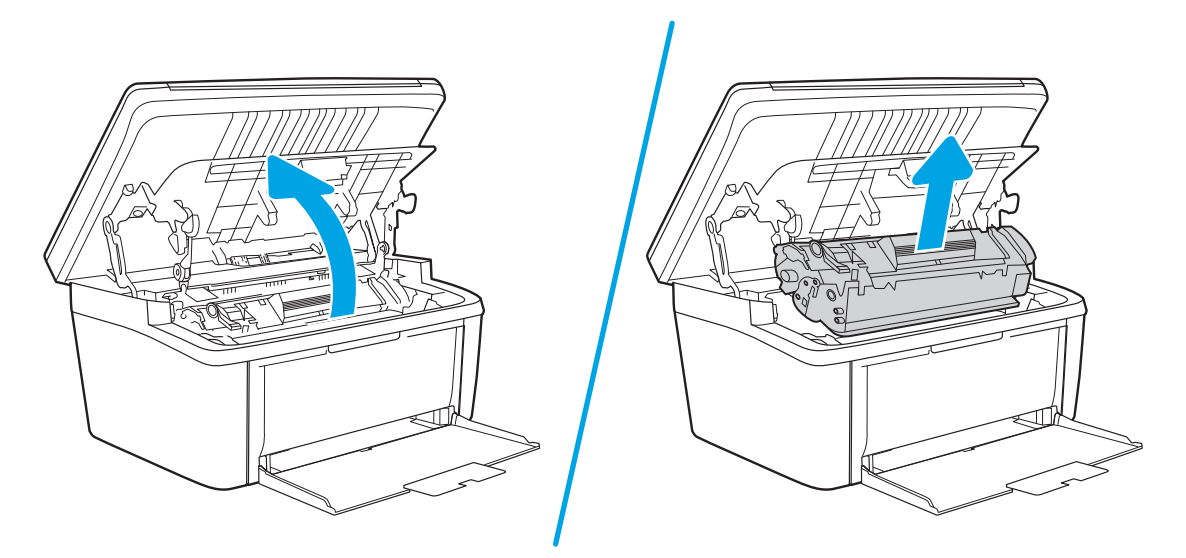

2. 讓碳粉匣護蓋保持開啟,然後雙手抓住紙材看得見部分的側邊和中間,然後小心地將紙材抽出本 產品。

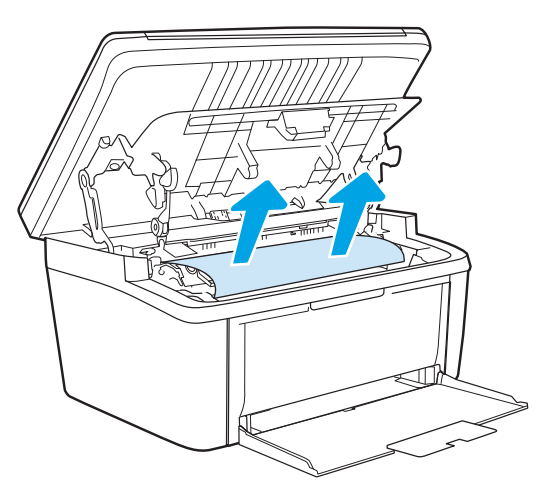

3. 重新裝回碳粉匣,然後關上碳粉匣護蓋。

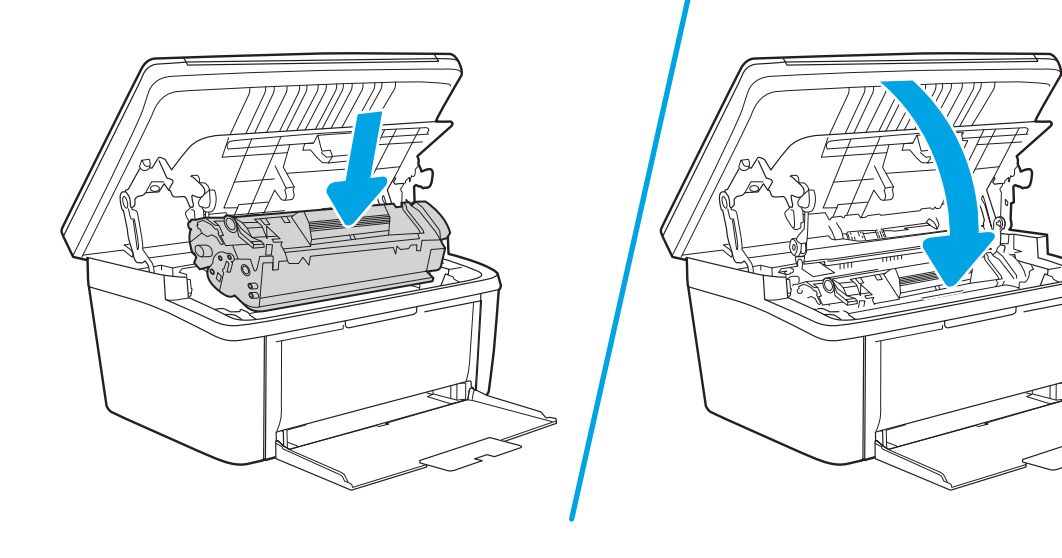

# 改善列印品質

- 簡介
- 更新印表機韌體
- 從其他軟體程式列印
- [檢查列印工作的紙張類型設定](#page-81-0)
- [檢查碳粉匣狀態](#page-81-0)
- [碳粉匣清潔](#page-82-0)
- [列印清潔頁](#page-83-0)
- [目視檢查碳粉匣](#page-83-0)
- [檢查紙張和列印環境](#page-83-0)
- [調整列印密度](#page-84-0)

# 簡介

下列資訊提供疑難排解步驟以解決列印品質問題,包括下列問題:

- 污跡
- 列印結果模糊
- 列印顏色偏深
- 列印顏色偏淺
- 條紋
- 缺少碳粉
- 有殘落的碳粉
- 散落的碳粉
- 傾斜的影像

請依序嘗試下列解決辦法來解決上述或其他列印品質問題。

如需解決特定影像瑕疵的相關資訊,請參閱本使用者指南的「解決列印品質問題」一節。

# 更新印表機韌體

請嘗試升級印表機韌體。如需詳細資訊,請參閱本使用者指南的「更新韌體」一節。

# 從其他軟體程式列印

請嘗試從其他軟體程式列印。如果頁面列印正確,則可能是您用來列印的軟體程式發生問題。

# <span id="page-81-0"></span>檢查列印工作的紙張類型設定

檢查從軟體程式列印時的紙張類型設定,並檢查列印的頁面是否有髒污、列印結果模糊或偏暗色、紙 張捲曲、碳粉呈點狀分佈、碳粉附著不佳,或某些區域印不出碳粉。

### 檢查印表機的紙張類型設定

- 1. 開啟紙匣。
- 2. 確認紙匣裝入正確的紙張類型。
- 3. 合上紙匣。

### 檢查紙張類型設定 (Windows)

- 1. 從軟體程式中,選擇 列印選項。
- 2. 選取印表機,然後按一下內容或偏好設定按鈕。
- 3. 按一下 紙張/品質標籤。
- 4. 從 紙張類型下拉式清單中, 按一下更多...選項。
- 5. 展開 類型:的清單選項。
- 6. 展開最能描述您所用紙張之紙張類型所屬類別。
- 7. 依據您使用的紙張類型選擇選項,按一下確定按鈕。
- 8. 按一下確定按鈕以關閉 文件內容對話方塊。在 列印對話方塊中,按一下 確定按鈕以列印工作。

#### 檢查紙張類型設定 (OS X)

- 1. 按一下 **檔案**功能表,然後按一下 **列印**選項。
- 2. 在印表機功能表中,選擇此印表機。
- 3. 根據預設,列印驅動程式會顯示 份數與頁數功能表。開啟功能表下拉式清單,然後按一下 **完稿**功 能表。
- 4. 從媒體類型下拉式清單中選擇類型。
- 5. 按一下 列印按鈕。

# 檢查碳粉匣狀態

依照下列步驟檢查碳粉匣中的估計剩餘使用量,以及其他可更換之維護零件的狀態(如果有的話)。

#### 步驟 1:尋找組態頁上的耗材資訊

耗材資訊會包含在組態頁上。

- 1. 按住「開始影印」 [25] 按鈕,直到「就緒」 ひ指示燈開始閃爍。
- 2. 放開「開始影印」 [99] 按鈕。

#### <span id="page-82-0"></span>步驟 2:檢查耗材狀態

1. 查看耗材狀態報告以檢查碳粉匣的剩餘壽命百分比,以及其他可更換之維護零件的狀態(如果有 的話)。

使用估計使用壽命已盡的碳粉匣時,可能發生列印品質問題。耗材存量到達嚴重不足時,組態報 告會發出指示。

HP 碳粉匣達到嚴重不足時,該碳粉匣的 HP 頂級防護保固即終止。

除非列印品質不佳,否則此時也可以不更換碳粉匣。列印品質不佳時,請考慮準備替換品以便安 裝。

如果您確定需要更換碳粉匣或其他可更換之維護零件,組態報告會列出原裝 HP 零件編號。

2. 查看您使用的是否為原裝 HP 碳粉匣。

原裝 HP 碳粉匣上面會有「HP」字樣或 HP 標誌。如需更多關於辨識 HP 墨水匣的資訊, 請前往 [www.hp.com/go/learnaboutsupplies](http://www.hp.com/go/learnaboutsupplies)。

### 碳粉匣清潔

在列印過程中,碳粉匣可能會被紙張上的灰塵污染並造成列印品質問題,例如背景問題、垂直深條紋 或重複的水平條紋。

請遵照這些步驟來改善上述列印品質問題:

- 1. 開啟 Web 瀏覽器,然後在位址列中輸入印表機組態頁上顯示的 IP 位址或主機名稱。按下電腦鍵盤 上的 Enter 鍵。EWS 隨即開啟。
- $\bar{\mathbb{B}}^{\prime}$  附註:如果 Web 瀏覽器顯示訊息,指出存取網站可能不安全,請選擇繼續瀏覽網站的選項。存取 此網站不會對電腦造成任何傷害。
- 2. 按一下系統標籤,然後按一下服務。
- 3. 在**碳粉匣清潔模式**區域中,按一下**開始**以開始清潔程序。

或使用下列程序以開始碳粉匣清潔模式:

- 1. 開啟 HP Printer Assistant。
	- Windows 10: 從**開始**功能表依序按一下**所有應用程式**和 HP, 然後選擇印表機名稱。
	- Windows 8.1:按一下**開始**畫面左下角的向下箭號,然後選擇印表機名稱。
	- Windows 8:以滑鼠右鍵按一下**開始**畫面的空白區域,在應用程式列上按一下**所有應用程式**, 然後選擇印表機名稱。
	- Windows 7: 在電腦桌面上按一下**開始**、選擇**所有程式**、按一下 HP、按一下印表機的資料 夾,然後選擇印表機名稱。
- 2. 在 HP Printer Assistant 中,選擇列印,然後選擇 HP 裝置工具箱。
- 3. 在系統標籤上,按一下服務。
- 4. 在**碳粉匣清潔模式**區域中,按一下**開始**以開始清潔程序。

# <span id="page-83-0"></span>列印清潔頁

在列印過程中,紙張、碳粉以及灰塵微粒都可能堆積在印表機內部,可能造成列印品質問題,例如碳 粉斑點或汙跡、汙漬、條紋、線條或重複的痕跡。

您可使用下列程序列印清潔頁。

- 1. 開啟 HP Printer Assistant。
	- Windows 10: 從 開始功能表依序按一下 所有應用程式和 HP, 然後選擇印表機名稱。
	- Windows 8.1: 按一下開始畫面左下角的向下箭號,然後選擇印表機名稱。
	- Windows 8 : 以滑鼠右鍵按一下 開始畫面的空白區域,在應用程式列上按一下 所有應用程 式,然後選擇印表機名稱。
	- Windows 7: 在電腦桌面上按一下開始、選擇 所有程式、按一下 HP、按一下印表機的資料 夾,然後選擇印表機名稱。
- 2. 在 HP Printer Assistant 中選擇 列印,然後選擇 HP 裝置工具箱。
- 3. 在系統標籤上,按一下服務。
- 4. 在熱凝器清潔模式區域中, 按一下開始以開始清潔程序。

## 目視檢查碳粉匣

按照這些步驟來檢查碳粉匣。

- 1. 從印表機取出碳粉匣,確認已撕下密封膠帶。
- 2. 檢查記憶體晶片是否損壞。
- 3. 檢查綠色感光鼓的表面。

△注意:請勿觸碰感光鼓。感光鼓上的指紋會造成列印品質的問題。

- 4. 如果感光鼓上出現刮痕、指紋或其他損害,請更換碳粉匣。
- 5. 重新安裝碳粉匣,然後列印幾頁以查看問題是否已解決。

### 檢查紙張和列印環境

#### 步驟 1:使用符合 HP 規格的紙張

一些列印品質問題是因為使用不符合 HP 規格的紙張。

- 請務必使用本印表機支援的紙張類型和磅數。
- 使用的紙張品質良好,且沒有切縫、刻痕、撕裂、污點、起毛、灰塵、皺褶、缺孔、釘書針,或 是頁邊捲曲或彎曲等情形。
- 不使用列印過的紙張。
- 使用不含金屬材料(例如亮片)的紙張。
- <span id="page-84-0"></span>使用雷射印表機專用的紙張。不使用噴墨印表機專用的紙張。
- 不使用太粗糙的紙張。使用較平滑的紙張通常列印品質較佳。

### 步驟 2:檢查環境

環境可能會直接影響列印品質,而且也是列印品質問題或進紙問題的常見原因。請嘗試下列解決方 案:

- 將印表機從通風良好的位置移開,例如打開的窗戶或門,或是冷氣風口。
- 確定印表機沒有暴露在印表機規格之外的溫度或濕度之中。
- 請勿將印表機置於密閉空間裡,例如櫥櫃中。
- 請將印表機置於堅固的平面上。
- 請移除阻擋印表機出風口的任何物品。印表機的每一側(包括頂端)都必須保持通風良好。
- 請避免讓印表機接觸到空氣中的碎屑、灰塵、蒸氣、油脂或其他物質,以免這些物質殘留在印表 機內部。

# 調整列印密度

完成下列步驟以調整列印密度。

1. 開啟 HP 內嵌式 Web 伺服器 (EWS):

#### 直接連線印表機

- a. 開啟 HP Printer Assistant。
	- Windows 10:從 開始功能表依序按一下 所有應用程式和 HP,然後選擇印表機名稱。
	- Windows 8.1: 按一下開始畫面左下角的向下箭號,然後選擇印表機名稱。
	- Windows 8 : 以滑鼠右鍵按一下 開始畫面的空白區域,在應用程式列上按一下 所有應用 程式,然後選擇印表機名稱。
	- Windows 7: 在電腦桌面上按一下 開始、選擇 所有程式、按一下 HP、按一下印表機的資 料夾,然後選擇印表機名稱。
- b. 在 HP Printer Assistant 選擇 列印,然後選擇 HP 裝置工具箱。

#### 網路連線印表機

- a. 列印組態頁以判斷 IP 位址或主機名稱。
	- i. 按住「開始影印」 **[BA]** 按鈕, 直到「就緒」 少指示燈開始閃爍。
	- ii. 放開「開始影印」 [BA] 按鈕。

b. 開啟 Web 瀏覽器,然後在位址列中輸入印表機組態頁上顯示的 IP 位址或主機名稱。按下電腦 鍵盤上的 Enter 鍵。EWS 隨即開啟。

https://10.10.XXXXV

- $\dddot{\mathbb{B}}$  附註: 如果 Web 瀏覽器顯示訊息, 指出存取網站可能不安全, 請選擇繼續瀏覽網站的選項。 存取此網站不會對電腦造成任何傷害。
- 2. 按一下系統標籤,然後從左側導覽窗格中選擇系統設定。
- 3. 選擇正確的密度設定。
- 4. 按一下 套用以儲存變更。

# <span id="page-86-0"></span>解決列印品質問題

- 簡介
- 疑難排解列印品質問題

# 簡介

下列資訊提供疑難排解步驟以解決影像瑕疵問題,包括下列瑕疵:

- 列印顏色偏淺
- 灰色背景或列印顏色偏深
- 空白頁面
- 黑色頁面
- 深色或淺色横紋
- 深色或淺色條紋
- 缺少碳粉
- 傾斜的影像
- 未對齊的色彩
- 紙張捲曲

# 疑難排解列印品質問題

#### 表格 8-3 影像瑕疵表格快速參考指南

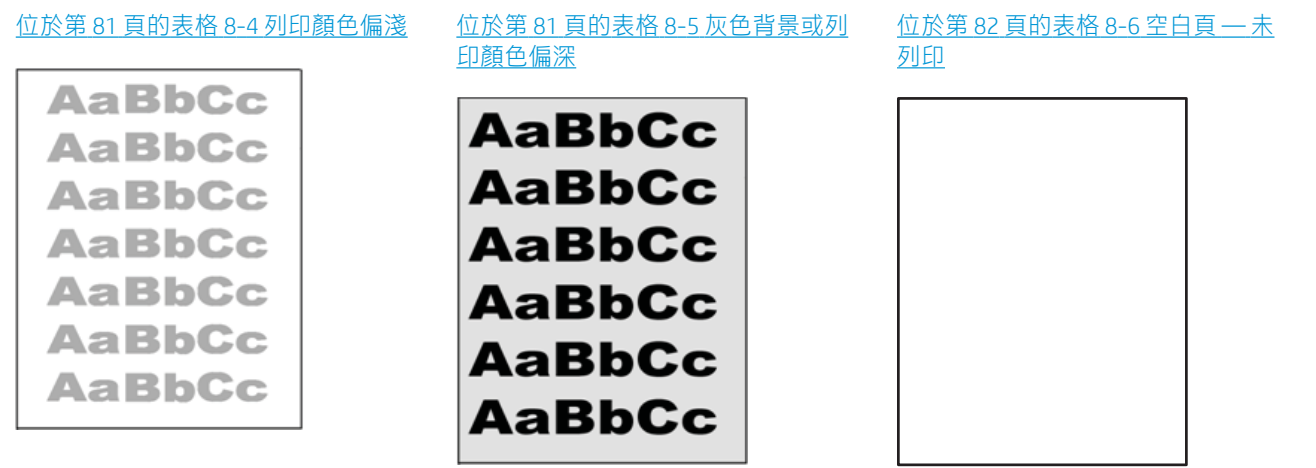

#### 表格 8-3 影像瑕疵表格快速參考指南 (續)

#### 位於第 82 [頁的表格](#page-90-0) 8-7 黑色頁面 位於第 83 頁的表格 8-8 横紋瑕疵 位於第 83 頁的表格 8-9 條紋瑕疵

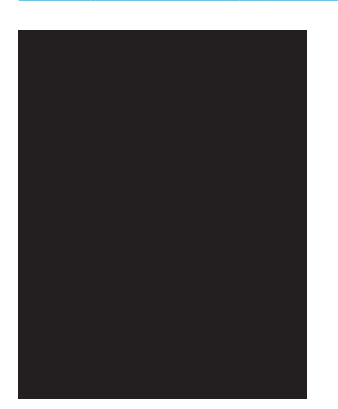

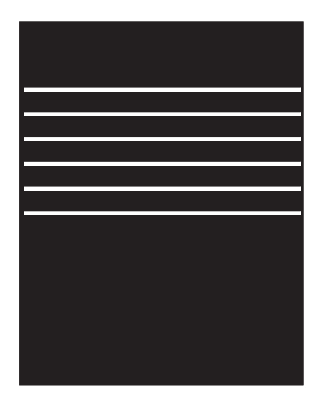

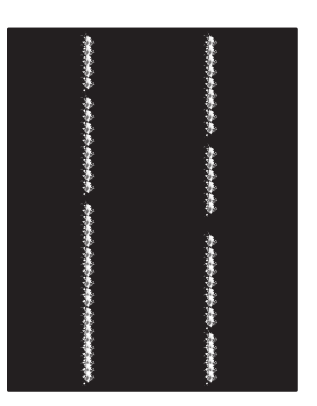

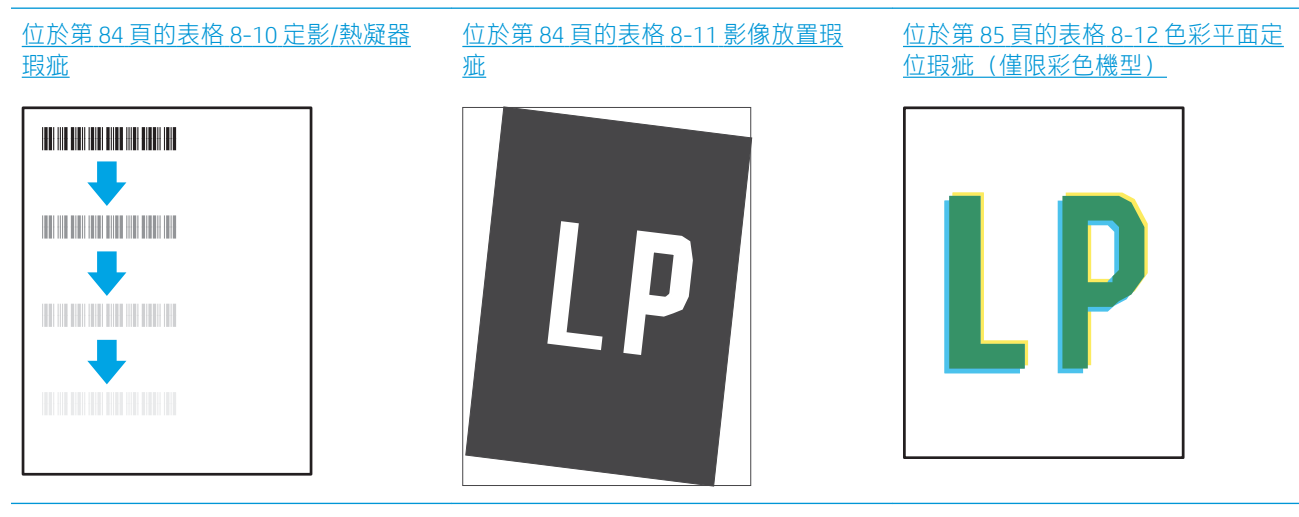

#### 位於第 85 [頁的表格](#page-92-0) 8-13 輸出瑕疵

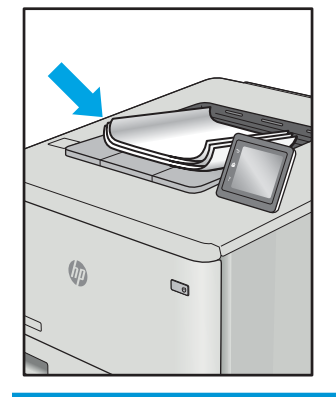

不管原因為何,影像瑕疵通常可使用相同的步驟來解決。使用下列步驟作為解決影像瑕疵問題的起 點。

- <span id="page-88-0"></span>1. 重新列印文件。列印品質瑕疵可能會因本質而間歇發生,也可能在後續列印中完全不再出現。
- 2. 檢查碳粉匣的狀況。如果碳粉匣處於**嚴重不足**狀態(已過額定使用壽命),請更換碳粉匣。
- 3. 請確定驅動程式與紙匣列印模式設定符合紙匣中裝入的紙材。請嘗試使用不同的整令紙材或不同 的紙匣。請嘗試使用不同的列印模式。
- 4. 請確定印表機位於支援的作業溫度/濕度範圍內。
- 5. 請確定印表機支援紙張類型、尺寸與磅數。請參閱 [support.hp.com](http://support.hp.com) 的印表機支援頁面,取得印表機 支援的紙張尺寸和類型清單。

### $\dddot{\Xi}$  附註 : 「熱凝」一詞指的是列印程序中碳粉附著於紙張的那部份。

下列範例描述短邊先通過印表機的 letter 尺寸紙張。

#### 表格 8-4 列印顏色偏淺

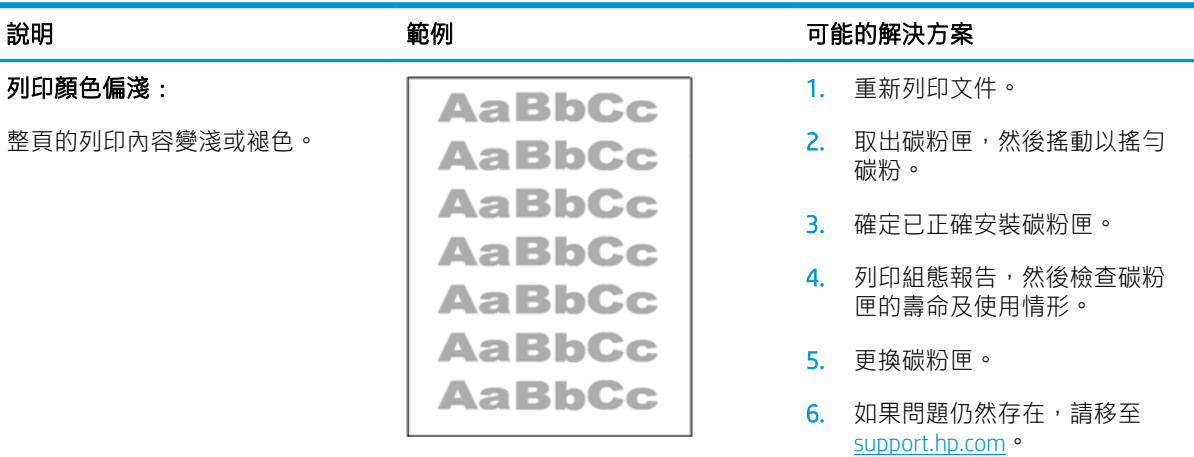

#### 表格 8-5 灰色背景或列印顏色偏深

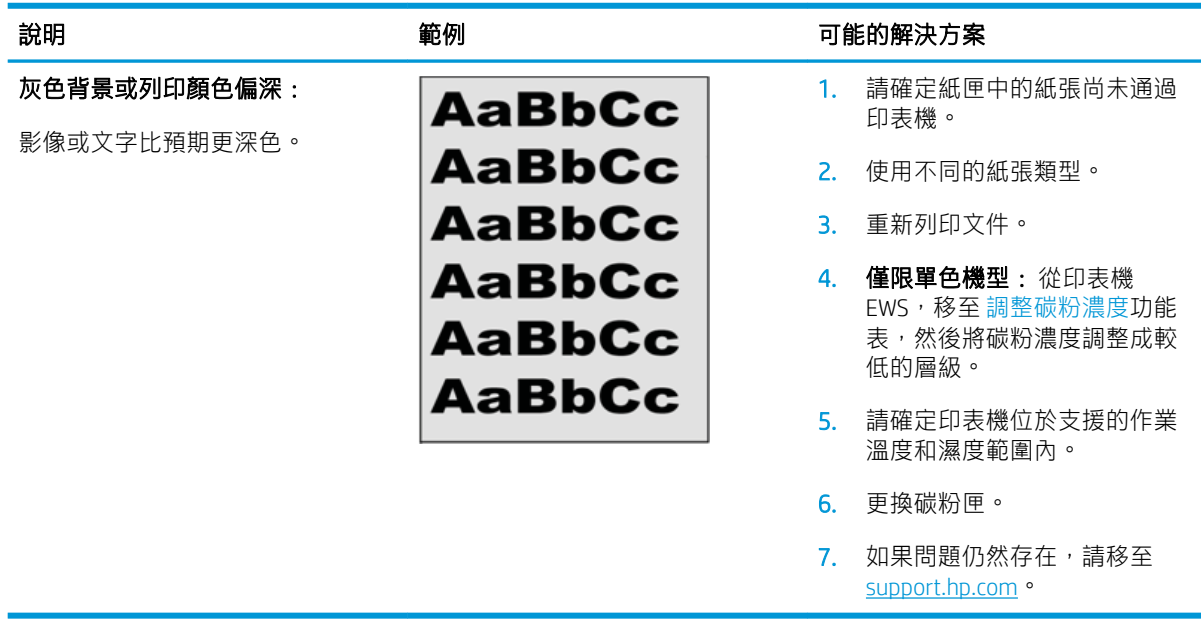

#### <span id="page-89-0"></span>表格 8-6 空白頁 — 未列印

表格 8-7 黑色頁面

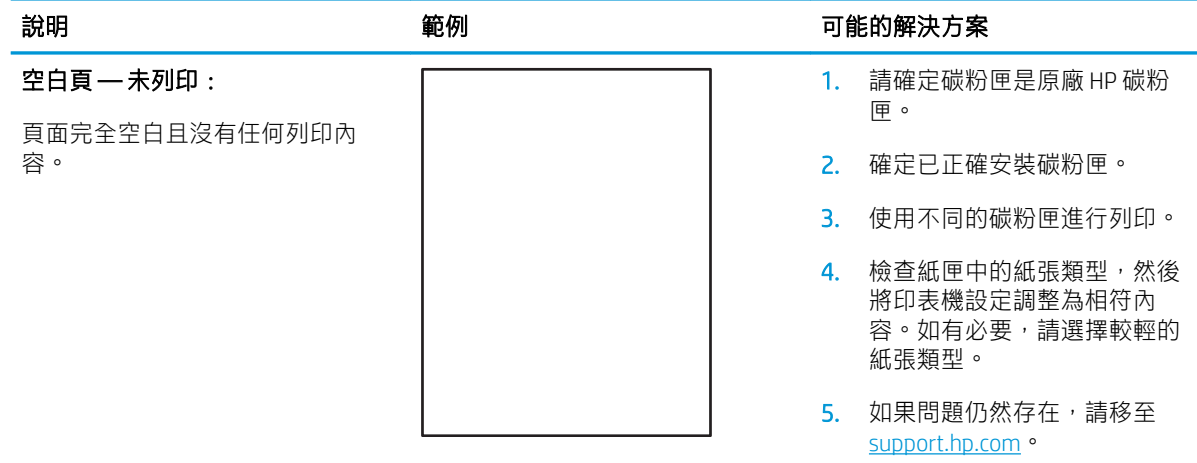

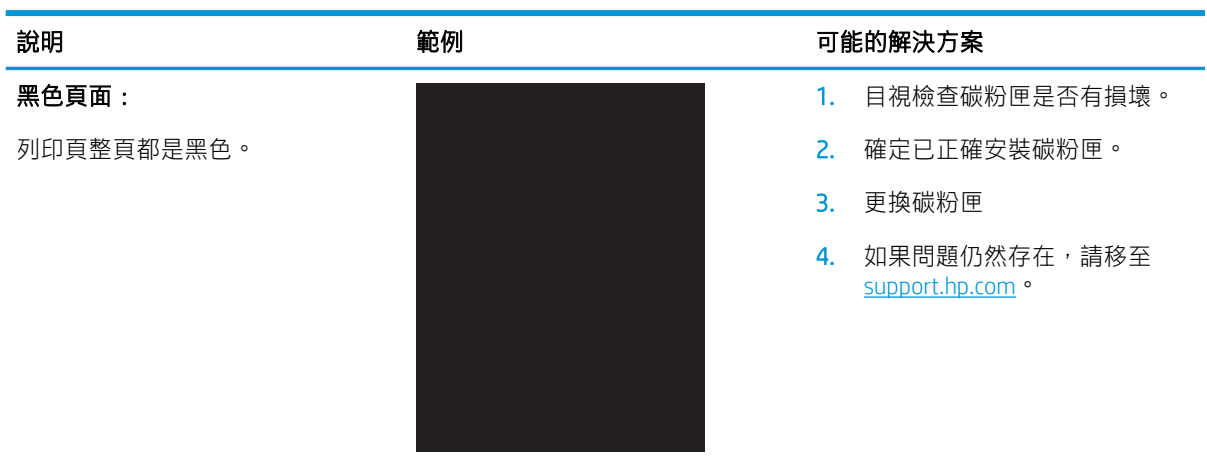

#### <span id="page-90-0"></span>表格 8-8 横紋瑕疵

重複性寬間距横紋與突然出現的條

整個頁面重複出現的深色或淺色線 條。這些横紋本質上可能清晰或柔 和。這類瑕疵只會顯示於填滿色彩 的區域,而不會出現在文字或未列

紋:

#### 說明 おおところ あいじょう 範例 いっちょう かいりょう 可能的解決方案

- 1. 重新列印文件。
	- 2. 更換碳粉匣。
	- 3. 使用不同的紙張類型。
	- 4. 如果問題仍然存在,請移至 [support.hp.com](http://support.hp.com)。

#### 表格 8-9 條紋瑕疵

印內容的區域。

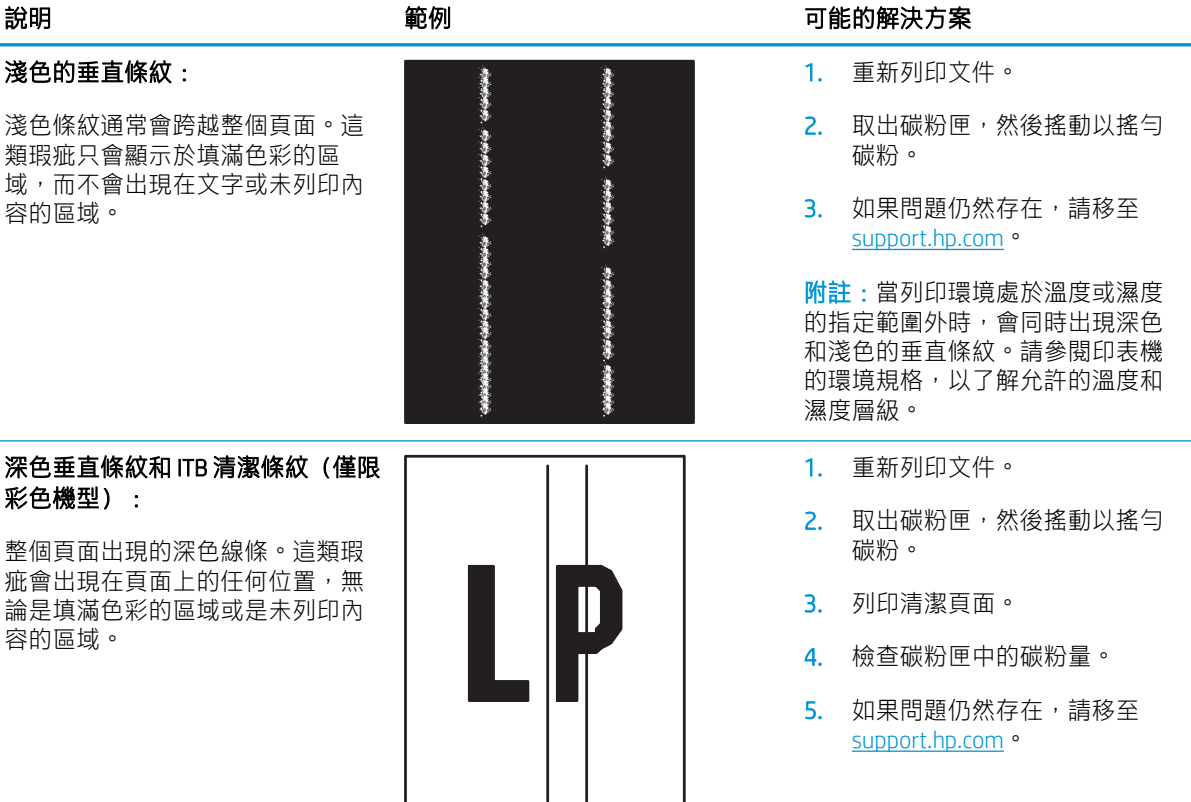

#### <span id="page-91-0"></span>表格 8-10 定影/熱凝器瑕疵

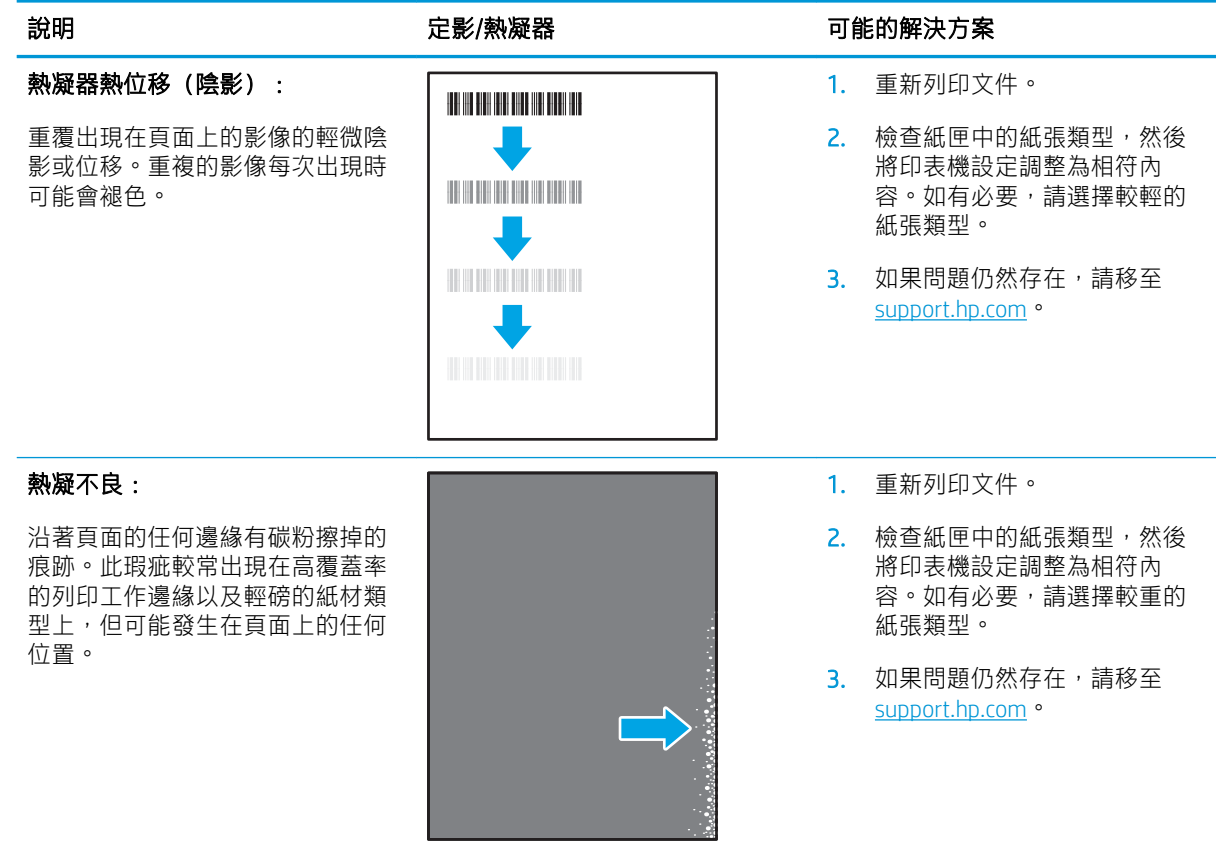

### 表格 8-11 影像放置瑕疵

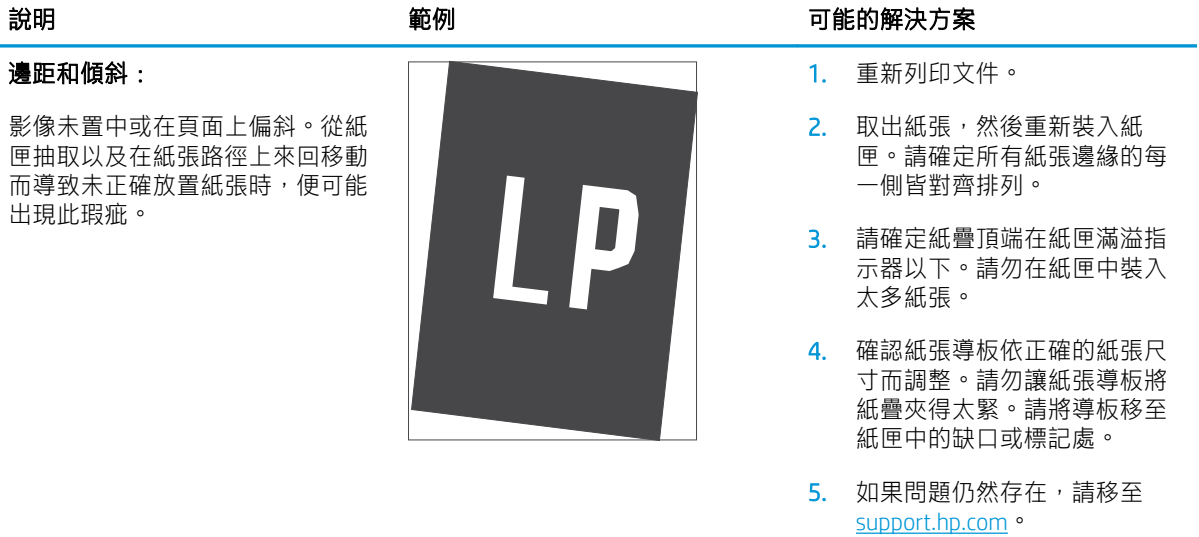

#### <span id="page-92-0"></span>表格 8-12 色彩平面定位瑕疵(僅限彩色機型)

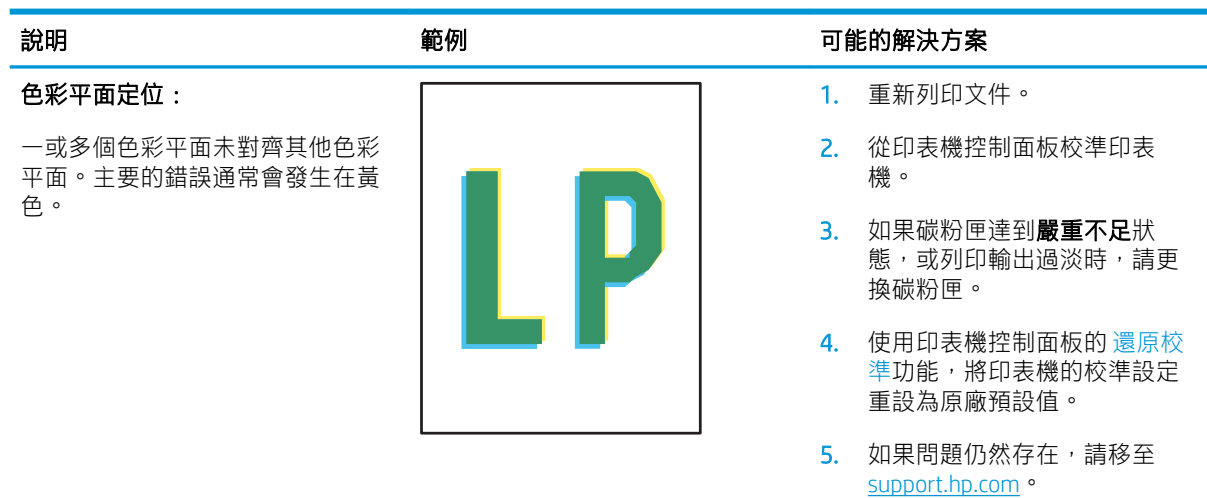

#### 表格 8-13 輸出瑕疵

#### 出紙捲曲:

列印紙張的邊緣捲曲。捲曲的邊緣 可能發生在紙張的短邊或長邊。可 能的兩種捲曲類型如下:

- 正向捲曲: 紙張朝列印面捲 曲。這類瑕疵會出現在乾燥的 環境中,或列印高覆蓋率頁面 時。
- 負向捲曲: 紙張朝列印面反向 捲曲。這類瑕疵會出現在高濕 度的環境中,或列印低覆蓋率 頁面時。

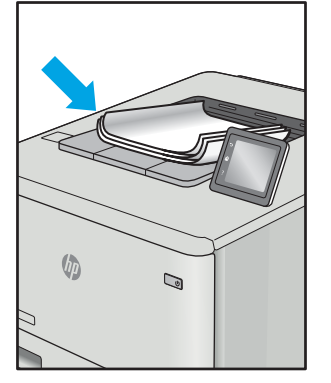

#### 輸出紙疊:

紙張未妥善堆疊於出紙匣。紙疊可 能參差不齊、歪斜,或紙頁從紙匣 被推落並掉到地面上。下列任何條 件均可能會導致此瑕疵:

- 紙張極度捲曲
- 紙匣中的紙張起皺或變形
- 紙張並非標準的紙張類型,例 如信封
- 出紙匣太滿

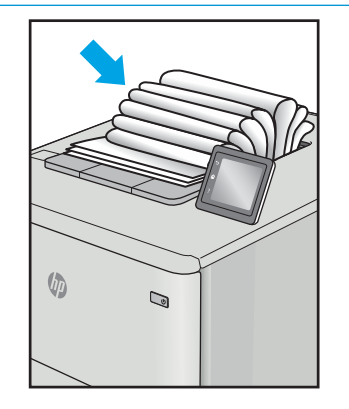

#### 說明 さいしゃ あいしゃ かいりょう 範例 かいしん あいかん かいかん 可能的解決方案

- 1. 重新列印文件。
- 2. 正向捲曲: 從印表機 EWS, 選 擇較重的紙張類型。較重的紙 張類型會建立較高的列印溫 度。

負向捲曲: 從印表機 EWS, 選 擇較輕的紙張類型。較輕的紙 張類型會建立較低的列印溫 度。嘗試先前就將紙張存放在 乾燥的環境,或使用剛開封的 紙張。

- 3. 在雙面列印模式中列印。
- 4. 如果問題仍然存在,請移至 [support.hp.com](http://support.hp.com)。
- 1. 重新列印文件。
- 2. 將出紙槽延伸板拉長。
- 3. 如果紙張極度捲曲而導致此瑕 疵,請完成出紙捲曲的疑難排 解步驟。
- 4. 使用不同的紙張類型。
- 5. 使用剛開封的紙張。
- 6. 紙匣太滿之前,從出紙匣移除 紙張。
- 7. 如果問題仍然存在,請移至 [support.hp.com](http://support.hp.com)。

# <span id="page-93-0"></span>改善影印與掃描影像品質

# 簡介

如果印表機有影像品質問題,請先確定確認您使用高品質的原稿。如果問題仍然存在,請依序嘗試下 列解決方案來解決問題。

- 檢查掃描器玻璃板是否有灰塵或髒污
- 檢查紙張設定
- [最佳化文字或圖片](#page-94-0)
- [邊到邊影印](#page-94-0)

如果問題未解決,請參閱「改善列印品質」尋找進一步解決辦法。

## 檢查掃描器玻璃板是否有灰塵或髒污

經過一段時間後,掃描器玻璃和白色塑膠蓋板上可能堆積一些碎屑的污跡,這對效能有所影響。請使 用下列程序清潔掃描器。

- 1. 按下電源按鈕以關閉印表機電源,然後從電源插座拔除電源線。
- 2. 打開掃描器蓋板。
- 3. 將軟布或海綿輕沾不具磨損性的玻璃清潔液來清潔掃描器玻璃板與掃描器護蓋下面的白色塑膠背 板。
- $\Delta$ 注意:請勿在印表機的任何部分使用研磨劑、丙酮、苯、阿摩尼亞、乙醇或四氯化碳;這些物質 會使印表機受損。請勿將液體直接加在玻璃或壓板上。這些液體可能會滲入並損壞印表機。
- 4. 使用麂皮或纖維海綿擦乾玻璃和白色塑膠零件,以避免留下斑點。
- 5. 將電源線連接至電源插座,然後按下電源按鈕開啟印表機。

# 檢查紙張設定

- 1. 開啟 HP 內嵌式 Web 伺服器 (EWS):
	- a. 開啟 HP Printer Assistant。
		- Windows 10: 從 開始功能表依序按一下 所有應用程式和 HP, 然後選擇印表機名稱。
		- Windows 8.1 : 按一下 開始畫面左下角的向下箭號,然後選擇印表機名稱。
		- Windows 8: 以滑鼠右鍵按一下開始畫面的空白區域, 在應用程式列上按一下 所有應用 程式,然後選擇印表機名稱。
		- Windows 7:在電腦桌面上按一下 **開始**、選擇 **所有程式**、按一下 HP、按一下印表機的資 料夾,然後選擇印表機名稱。
	- b. 在 HP Printer Assistant 中選擇 列印,然後選擇 HP 裝置工具箱。
- 2. 在 系統標籤上,按一下 紙張設定。
- 3. 變更必要的設定,然後按一下套用。

# <span id="page-94-0"></span>最佳化文字或圖片

- 1. 開啟 HP 內嵌式 Web 伺服器 (EWS):
	- a. 開啟 HP Printer Assistant。
		- Windows 10:從 開始功能表依序按一下 所有應用程式和 HP,然後選擇印表機名稱。
		- Windows 8.1 : 按一下 開始畫面左下角的向下箭號,然後選擇印表機名稱。
		- Windows 8 : 以滑鼠右鍵按一下 開始畫面的空白區域,在應用程式列上按一下 所有應用 程式,然後選擇印表機名稱。
		- Windows 7:在電腦桌面上按一下 開始、選擇 所有程式、按一下 HP、按一下印表機的資 料夾,然後選擇印表機名稱。
	- b. 在 HP Printer Assistant 中選擇 列印, 然後選擇 HP 裝置工具箱。
- 2. 在影印標籤上選擇 最佳化下拉式清單。
- 3. 選擇您想要使用的設定。
	- 混合: 針對同時含有文字及圖形的文件使用這項設定。
	- 文字:對於內容主要是文字的文件,請使用這項設定。
	- 相片:對於內容主要是圖形的文件,請使用這項設定。
- 4. 變更必要的設定,然後按一下套用。

# 邊到邊影印

印表機無法完全執行邊至邊列印。頁面周圍有 4 公釐無法列印的邊框。

列印或掃描含裁切邊緣的文件注意事項:

- 如果原稿小於輸出尺寸,將原稿移開掃描器上圖示指示的角落 4 公釐遠。在此位置重新影印或掃 描。
- 當原稿尺寸等於需要的列印輸出尺寸時,請使用 縮小/放大功能來縮小影像,以免副本遭到裁切。

# <span id="page-95-0"></span>解決無線網路問題

- 簡介
- 無線連線核對清單
- [無線組態完成後印表機無法列印](#page-96-0)
- [印表機無法列印,且電腦裝有協力廠商防火牆](#page-96-0)
- [移動無線路由器或印表機之後無線連線無法運作](#page-96-0)
- [無法將更多電腦連線到無線印表機](#page-96-0)
- [無線印表機連線](#page-96-0) VPN 時便無法通訊
- [網路未出現在無線網路清單](#page-97-0)
- [無線網路無法運作](#page-97-0)
- [執行無線網路診斷測試](#page-97-0)
- [減少無線網路的干擾](#page-98-0)

# 簡介

使用疑難排解資訊協助解決問題。

 $\widetilde{\mathbb{B}}$  附註:若要判斷印表機是否啟用 Wi-Fi 直接列印,請從印表機的控制面板列印組態頁

# 無線連線核對清單

- 確認印表機和無線路由器已開啟且接通電源。另外,確定印表機的無線功能已開啟。
- 確認服務設定識別碼 (SSID) 正確無誤。列印組熊頁來判斷 SSID:
	- a. 按住「開始影印」 [ep] 按鈕,直到「就緒」 ひ 指示燈開始閃爍。
	- b. 放開「開始影印」 [ep] 按鈕。

如果不確定 SSID 是否正確,請再次執行無線設定。

- 若為安全網路,請確認安全性資訊均正確無誤。如果安全性資訊不正確,請再次執行無線設定。
- 如果無線網路運作正常,請嘗試存取無線網路上的其他電腦。如果網路能夠存取網際網路,請嘗 試以無線連線來連線網際網路。
- 確認印表機的加密方式(AES 或 TKIP)與無線存取點(位於使用 WPA 安全性的網路)相同。
- 確認印表機位於無線網路範圍內。對多數網路而言,印表機必須是在距離無線存取點(無線路由 器)30 公尺 以內的位置。
- 確認沒有障礙擋住無線訊號。移開存取點和印表機之間的大型金屬物體。請確定印表機和無線存 取點之間沒有包含金屬或水泥的柱子、牆或支柱。
- 確認印表機遠離可能干擾無線訊號的電器裝置。可能干擾無線訊號的裝置很多,包括馬達、無線 電話、安全性系統攝影機、其他無線網路和藍芽裝置。
- <span id="page-96-0"></span>確認電腦已安裝列印驅動程式。
- 確認您所選擇的印表機連接埠正確無誤。
- 確認電腦和印表機連接至相同的無線網路。
- 若為 OS X, 請確認無線路由器支援 Bonjour。

# 無線組態完成後印表機無法列印

- 1. 確定印表機已開啟並且處於就緒狀態。
- 2. 關閉電腦的協力廠商防火牆。
- 3. 確認無線網路運作正常。
- 4. 確定電腦運作正常。必要時請重新啟動電腦。
- 5. 確認您可以從網路上的電腦開啟印表機的 HP Embedded Web Server。

# 印表機無法列印,且電腦裝有協力廠商防火牆

- 1. 以製造廠商的最新更新來更新防火牆。
- 2. 如果安裝印表機或嘗試列印時程式要求防火牆存取,請確定已允許程式執行。
- 3. 暫時關閉防火牆,然後在電腦安裝無線印表機。無線安裝完畢後,啟用防火牆。

# 移動無線路由器或印表機之後無線連線無法運作

- 1. 確定路由器或印表機連線到電腦所連線的同一個網路。
- 2. 請列印一份組態頁。
- 3. 比較組態頁的服務設定識別碼 (SSID) 和電腦印表機組態內的 SSID。
- 4. 如果數字不同,表示裝置並非連線到同一個網路。重新設定印表機的無線設定。

### 無法將更多電腦連線到無線印表機

- 1. 確定其他電腦位於無線範圍內,而且沒有障礙物阻擋訊號。多數網路的無線範圍為無線存取點的 30 公尺內。
- 2. 確定印表機已開啟並且處於就緒狀態。
- $3.$  確定同時連線的 Wi-fi Direct 使用者不超過 5 個。
- 4. 關閉電腦的協力廠商防火牆。
- 5. 確認無線網路運作正常。
- 6. 確定電腦運作正常。必要時請重新啟動電腦。

# 無線印表機連線 VPN 時便無法通訊

通常您不能同時連線 VPN 和其他網路。

# <span id="page-97-0"></span>網路未出現在無線網路清單

- 確定無線路由器已開啟且有接電源。
- 網路可能被隱藏住。不過您還是可以連線到隱藏的網路。

# 無線網路無法運作

- 1. 若要確認網路是否失去通訊,請改用其他裝置來連線網路。
- 2. 以 ping 網路的方式測試網路通訊。
	- a. 開啟電腦上出現的指令行提示。
		- 若為 Windows,按一下 **開始**,按一下 **執行**,輸入 cmd,然後按下 Enter。
		- 若為 OS X,請前往 應用程式,然後前往 公用程式,接著開啟 終端機。
	- b. 輸入 ping 緊接著路由器的 IP 位址。
	- c. 如果視窗顯示來回的時間,表示網路運作正常。
- 3. 確定路由器或印表機連線到電腦所連線的同一個網路。
	- a. 請列印一份組態頁。
		- a. 按住「開始影印」 [ep] 按鈕,直到「就緒」 ひ指示燈開始閃爍。
		- b. 放開「開始影印」 [BA] 按鈕。
	- b. 比較組態報告的服務設定識別碼 (SSID) 和電腦印表機組態內的 SSID。
	- c. 如果數字不同,表示裝置並非連線到同一個網路。重新設定印表機的無線設定。

# 執行無線網路診斷測試

在印表機控制面板上,您可以執行診斷測試來取得無線網路設定的相關資訊。

- 1. 開啟 HP Embedded Web Server (EWS):
	- a. 列印組態頁以判斷 IP 位址或主機名稱。
		- i. 按住「開始影印」 [ep] 按鈕,直到「就緒」 ひ指示燈開始閃爍。
		- ii. 放開「開始影印」 [BA] 按鈕。
	- b. 開啟 Web 瀏覽器,然後在位址列中輸入印表機組態頁上顯示的 IP 位址或主機名稱。按下電腦 鍵盤上的 Enter 鍵。EWS 隨即開啟。

https://10.10.XXXXX/

- $\widetilde{\mathbb{B}}'$  附註:如果 Web 瀏覽器顯示訊息,指出存取網站可能不安全,請選擇繼續瀏覽網站的選項。 存取此網站不會對電腦造成任何傷害。
- 2. 選擇 網路標籤。
- <span id="page-98-0"></span>3. 在無線組態頁面上,請確認已選取「開啟」選項。
- 4. 按一下列印測試報告按鈕以列印顯示測試結果的測試頁。

# 減少無線網路的干擾

下列提示可減少無線網路的干擾:

- 讓無線裝置遠離檔案櫃這類大型金屬物體,以及其他電磁裝置,例如微波爐和無線電話。這類物 體可能干擾無線電訊號。
- 讓無線裝置遠離大型磚石建築物和其他建築物。這類物體可能會吸收無線電波以及減弱訊號強 度。
- 將無線路由器置於與網路上無線印表機成一直線的中央位置。

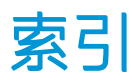

#### 符號/數字

1 號紙匣 裝入信封 [13](#page-20-0) 裝入標籤 [14](#page-21-0)

## A

AirPrint [29](#page-36-0) Android 裝置 列印來源 [30](#page-37-0)

## E

Explorer, 支援的版本 HP 內嵌式 Web 伺服器 [41](#page-48-0)

### H

HP Easy Scan 軟體 (OS X) [37](#page-44-0) HP EWS, 使用 [41](#page-48-0) HP Scan 軟體 (Windows) [36](#page-43-0) HP Utility [43](#page-50-0) HP Utility, Mac [43](#page-50-0) HP 內嵌式 Web 伺服器 (EWS) 功能 [41](#page-48-0) HP 裝置工具箱, 使用 [41](#page-48-0) HP 顧客貼心服務 [54](#page-61-0)

### I

Internet Explorer, 支援的版本 HP 內嵌式 Web 伺服器 [41](#page-48-0)

### M

Macintosh HP Utility [43](#page-50-0)

### O

OS(作業系統) 支援的 [5](#page-12-0)

# U

USB 連接埠 位置 [3](#page-10-0)

## W

Web 瀏覽器需求 HP 內嵌式 Web 伺服器 [41](#page-48-0) Wi-Fi Direct 列印 [7](#page-14-0), [27](#page-34-0)

### 四畫

介面連接埠 位置 [3](#page-10-0) 內嵌式 Web 伺服器 (EWS) 功能 [41](#page-48-0) 指定密碼 [47](#page-54-0) 尺寸, 印表機 [7](#page-14-0) 手動雙面列印 Mac [25](#page-32-0) Windows [23](#page-30-0) 支援 線上 [54](#page-61-0)

### 五畫

出紙槽 位置 [3](#page-10-0) 出廠預設值, 還原 [60](#page-67-0) 用於 Mac 的 HP Utility Bonjour [43](#page-50-0) 功能 [43](#page-50-0)

### 六畫

列印驅動程式, 支援 [6](#page-13-0) 多份, 變更 [32](#page-39-0) 行動列印 Android 裝置 [30](#page-37-0) 行動列印, 支援的軟體 [7](#page-14-0) 行動列印解決方案 [5](#page-12-0)

七畫 作業系統, 支援 [6](#page-13-0) 作業系統 (OS) 支援的 [5](#page-12-0) 夾紙 出紙槽, 清除 [71](#page-78-0) 位置 [64](#page-71-0) 紙匣, 清除 [67](#page-74-0) 序號標籤 位置 [3](#page-10-0) 技術支援 線上 [54](#page-61-0) 每分鐘頁數 [5](#page-12-0) 每張頁數 選擇 (Mac) [25](#page-32-0) 選擇 (Windows) [24](#page-31-0) 系統需求 HP 內嵌式 Web 伺服器 [41](#page-48-0)

### 八畫

取紙問題 解決 [63](#page-70-0) 延遲後關機 設定 [50](#page-57-0) 狀態 HP Utility, Mac [43](#page-50-0) 控制面板指示燈 [56](#page-63-0) 附件 訂購 [16](#page-23-0)

# 九畫

信封 方向 [13](#page-20-0) 信封, 裝入 [13](#page-20-0) 客戶支援 線上 [54](#page-61-0) 玻璃板, 清潔 [86](#page-93-0) 訂購 耗材與附件 [16](#page-23-0) 重量, 印表機 [7](#page-14-0)

#### 十畫

核對清單 無線連線 [88](#page-95-0) 紙匣 位置 [3](#page-10-0) 夾紙, 清除 [67](#page-74-0) 容量 [5](#page-12-0) 裝入 [12](#page-19-0) 隨附 [5](#page-12-0) 紙張 選擇 [76](#page-83-0) 紙張, 訂購 [16](#page-23-0) 紙張類型 選擇 (Mac) [26](#page-33-0) 選擇 (Windows) [24](#page-31-0) 耗材 不足時繼續使用 [61](#page-68-0) 不足臨界值設定 [61](#page-68-0) 狀態, 以用於 Mac 的 HP Utility 檢 視 [43](#page-50-0) 訂購 [16](#page-23-0) 零件編號 [16](#page-23-0) 記憶體 隨附 [5](#page-12-0) 配件 零件編號 [16](#page-23-0)

### 十一畫

控制面板 LED 指示燈模式 [56](#page-63-0) 位置 [3](#page-10-0) 掃描 從 HP Easy Scan 軟體 (OS X) [37](#page-44-0) 從 HP Scan 軟體 (Windows) [36](#page-43-0) 掃描器 清潔玻璃板 [86](#page-93-0) 清除夾紙 位置 [64](#page-71-0) 清潔 玻璃板 [86](#page-93-0) 紙張路徑 [76](#page-83-0) 產品與序號標籤 位置 [3](#page-10-0) 規格 電氣與聲波 [7](#page-14-0)

設定 出廠預設值, 還原 [60](#page-67-0) 軟體 HP Utility [43](#page-50-0)

#### 十二畫

單頁優先進紙槽 裝入信封 [13](#page-20-0) 裝入標籤 [14](#page-21-0) 單張多頁 列印 (Mac) [25](#page-32-0) 列印 (Windows) [24](#page-31-0) 無線網路 疑難排解 [88](#page-95-0) 無線網路干擾 [91](#page-98-0) 開關按鈕, 位置 [3](#page-10-0)

# 十三畫

節能設定 [49](#page-56-0) 電力 消耗 [7](#page-14-0) 電氣規格 [7](#page-14-0) 電源插座 位置 [3](#page-10-0) 電源開關, 位置 [3](#page-10-0) 零件編號 [16](#page-23-0) 耗材 [16](#page-23-0) 配件 [16](#page-23-0) 預設值, 還原 [60](#page-67-0)

### 十四畫

疑難排解 LED, 指示燈模式 [56](#page-63-0) LED, 錯誤 [56](#page-63-0) 紙張處理問題 [63](#page-70-0) 無線網路 [88](#page-95-0) 檢查碳粉匣狀態 [74](#page-81-0) 睡眠延遲 停用 [49](#page-56-0) 啟用 [49](#page-56-0) 碳粉匣 不足時繼續使用 [61](#page-68-0) 不足臨界值設定 [61](#page-68-0) 零件編號 [16](#page-23-0) 網站 客戶支援 [54](#page-61-0) 網路 支援的 [5](#page-12-0) 安裝印表機 [40](#page-47-0)

網路安裝 [40](#page-47-0) 網路連接埠 位置 [3](#page-10-0)

#### 十五畫

影印 多份 [32](#page-39-0) 身分證 [33](#page-40-0) 設定紙張尺寸與類型 [86](#page-93-0) 最佳化文字或圖片 [87](#page-94-0) 單份 [32](#page-39-0) 邊至邊 [87](#page-94-0) 影印身分證 [33](#page-40-0) 影像品質 檢查碳粉匣狀態 [74](#page-81-0) 影像品質問題 範例和解決方案 [79](#page-86-0) 標籤 方向 [14](#page-21-0) 列印 [14](#page-21-0) 標籤, 裝入 [14](#page-21-0) 槽, 出紙 位置 [3](#page-10-0) 夾紙, 清除 [71](#page-78-0) 線上支援 [54](#page-61-0)

十七畫 聲波規格 [7](#page-14-0) 還原出廠預設值 [60](#page-67-0)

### 十八畫

瀏覽器需求 HP 內嵌式 Web 伺服器 [41](#page-48-0) 雙面列印 Mac [25](#page-32-0) Windows [23](#page-30-0) 手動, Windows [23](#page-30-0) 手動 (Mac) [25](#page-32-0) 手動 (Windows) [23](#page-30-0) 雙面列印 (雙面) Windows [23](#page-30-0)

十九畫 關閉電源延遲 設定 [51](#page-58-0)

二十一畫 護蓋, 位置 [3](#page-10-0) 驅動程式, 不支援 [6](#page-13-0)